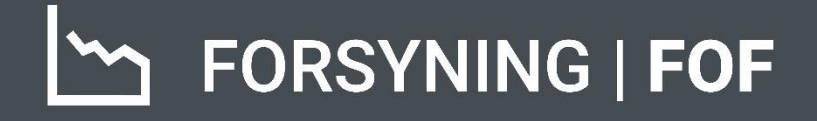

# **BRUGERMANUAL** ÅRSKØRSEL

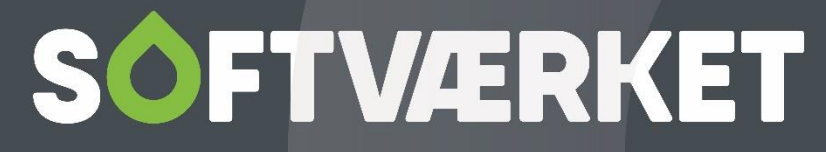

IT-udviklingshus for forsyningsbranchen

# **INDHOLDSFORTEGNELSE**

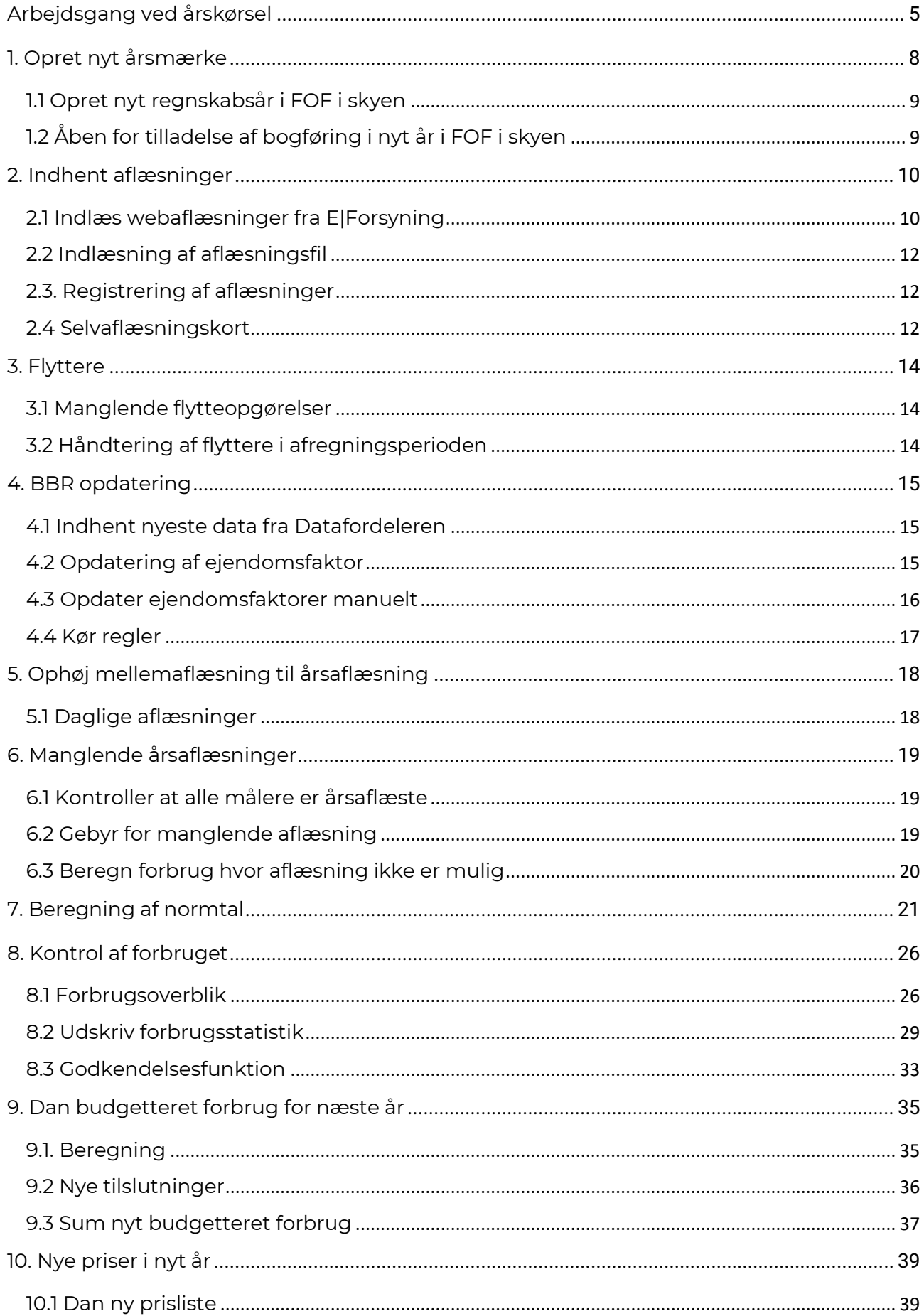

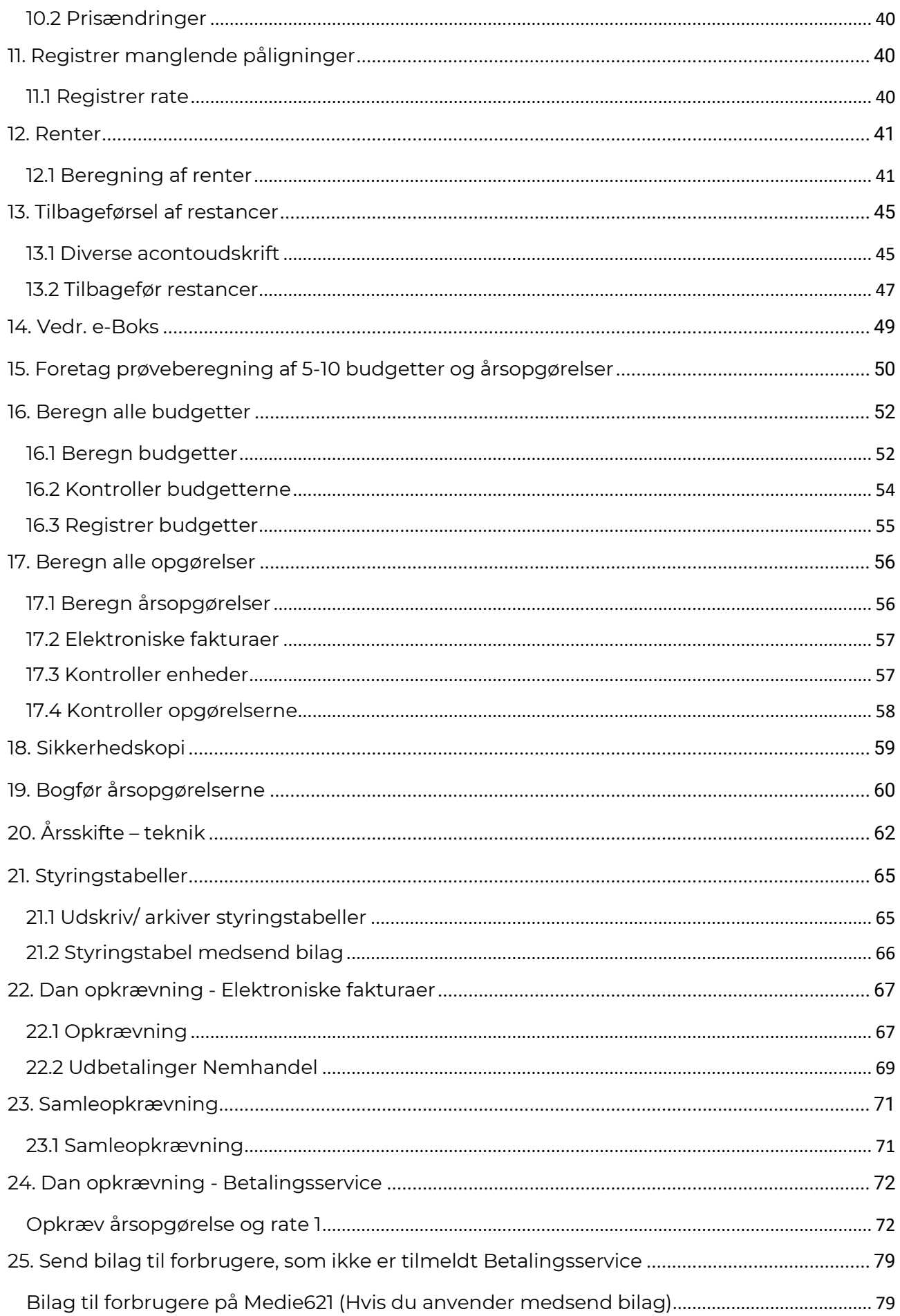

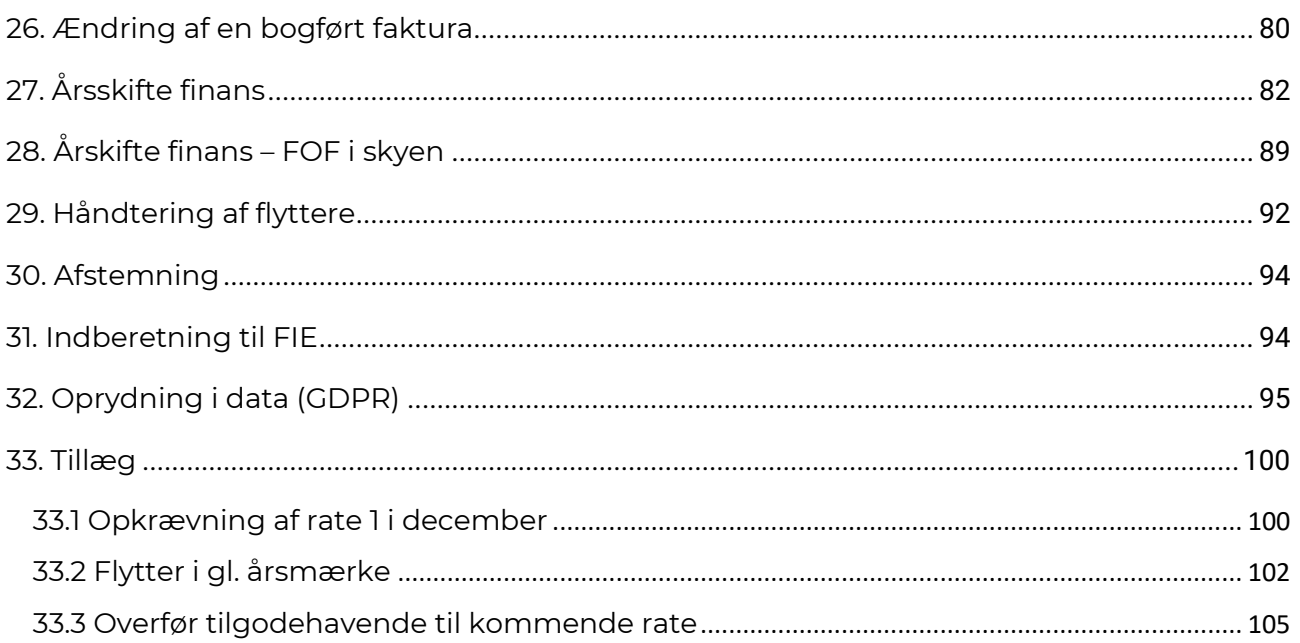

# <span id="page-4-0"></span>**ARBEJDSGANG VED ÅRSKØRSEL**

Denne vejledning skal benyttes som en trinvis guide til proceduren omkring årskørslen. Vi anbefaler, at du følger guiden meget nøje og læser de enkelte punkter fra start til slut, inden du udfører din årskørsel.

#### **Bemærk især følgende:**

- Hvis du ikke er hostet hos SOFTVÆRKET, skal du huske at sørge for, at programmet er opdateret til nyeste version – hele tiden. Opdateringer kan hentes via Serviceprogrammet. Vær opmærksom på, at SOFTVÆRKET kan udsende flere versioner på en dag.
- Tag sikkerhedskopi undervejs. Er du rykket til FOF i skyen, skal du ikke tage sikkerhedskopier. Disse sikkerhedskopier kan du få brug for, hvis du opdager en fejl undervejs i kørslen. Hvis du har Forsyning|FOF hostet hos SOFTVÆRKET på vores RDS-server, vil vi anbefale dig at gemme sikkerhedskopierne på værkets S drev på hosting-serveren. Når du er færdig med årskørslen, skal du huske at slette sikkerhedskopierne igen, når du er sikker på, at de ikke skal bruges. De fylder meget, både på RDS, hvis du er hostet, eller hos dig selv, hvis du ikke er hostet.

#### **Ting du bør forberede i god tid inden årskørslen:**

Hvordan skal fakturaen se ud, vil du selv printe den, eller skal MasterCard Payment/e-Boks printe den for dig?

Udskriv et par opgørelser fra sidste år. Benyt disse til en grundig nærlæsning af opgørelsens indhold.

Inden årskørsel skal du vurdere, om fakturahovedet og fakturaforsiden har det ønskede udseende. Tag stilling til hvilken papirtype, der ønskes anvendt: blank, brevpapir, formularer, logopapir osv. Det er altid en god ide at validere brevene i forhold til MasterCard Payments krav, så man ikke står med problemet i det øjeblik, man skal lave opkrævningen.

Under samme menupunkt har du mulighed for at opsætte en særskilt fakturaforside. Vær opmærksom på, at en fakturaforside kun kan fylde 1 side. Eventuelle sider ud over side 1 vil blive udskrevet blanke. Derfor anbefaler SOFTVÆRKET, at du bruger fakturaforsiden til at give forbrugeren et hurtigt overblik og bruger et følgebrev, hvis du ønsker at sende yderligere informationer med årsopgørelsen. Fakturaforsiden kan også sættes som bagside.

### **Ændres under Fakturering | Udskriv Faktura | Fanen Brev | flueben i sæt til sidste side – Gem opsætning**

*Ifølge den nye bekendtgørelse skal årsopgørelsen indeholde oplysninger om brændselssammensætningen og de hermed forbundne årlige drivhusgasemissioner, herunder for slutkunder og slutbrugere, der forsynes via fjernvarme.* 

*Disse oplysninger skal udregnes som et gennemsnit på et år. Når først udregningen er fo*retaget, gælder de for hele distributionsnettet – dvs. den samme værdi på tværs af alle for*brugere. Oplysningerne kan derfor sættes ind som en fast tekst på årsopgørelsen eller på en fakturaforside.*

Vi har bygget en skabelon til en fakturaforside. Skabelonen er født med plads til at skrive om brændselssammensætningen og emissioner. Der er derfor lavet om i punkt 16 og 17 i forhold til beregning af budgetter og årsopgørelser. Vær altid opmærksom på, at en fakturaforside ikke må fylde mere end 1 side.

Derudover har vi udgivet en fakturalinje til dig af typen graf. Du finder den i bunden af listen over fakturalinjer med teksten "Graf forbrug korrigeret for graddage".

Vi har lavet en vejledning til implementering af de nye krav på årsopgørelsen, som du kan finde her:<https://www.softvaerket.dk/media/42078/nye-krav-til-oplysninger-paa-en-faktura.pdf> Du kan læse bekendtgørelsen her: [BEK 1506 af 23.10.2020](https://www.retsinformation.dk/eli/lta/2020/1506)

I fakturahovedet skal **fakturadatoen** af hensyn til eventuelle genudskrifter udskrives med nøgleordet [FAKTURADATO] og ikke med [DAGSDATO].

Under menupunktet **Indstillinger | Systemmiljø** - fanebladet *Faktura* vælger du hvilken overskriftstekst, der ønskes benyttet på de forskellige opgørelsestyper.

Fakturalinjerne redigeres under menupunktet **Fakturering | Opsætning** - **Fakturalinjer**. Vær varsom – hvis du ønsker at rette i andet end linjer af typen tekst, bør du rådføre dig med SOFT-VÆRKET.

Hvordan behandles tilbage- og efterbetalinger?

Mulighederne for behandling af efter- og tilbagebetalinger er mange:

- Alt afregnes på særskilt årsopgørelse
- Udbetalinger modregning i første rate
- Tilbagebetaling via MasterCard Payment, MEDIE621

SOFTVÆRKET anbefaler at opkræve årsopgørelsen og rate 1 sammen uden yderligere modregning. Udbetalinger udbetales via Betalingsseervice hvis de er tilmeldt.

Hvis du udbetaler via MasterCard Payment, skal du huske at bestille MEDIE621 ved MasterCard Payment senest dagen inden, du sender opkrævningen. Et MEDIE621 er en fejlliste fra Master-Card Payment, på de forbrugere, der skal have penge udbetalt, men som ikke er tilmeldt Betalingsservice. MEDIE621 skal kun bestilles én gang, ikke hvert år.

Hvis du har storforbrugere i programmet, der normalt får en mellemopgørelse, skal disse forbrugere have en årsopgørelse i stedet for mellemopgørelsen i årets sidste periode.

Bemærk:

Har dit værk automatisk indlæsning af aflæsninger eller betalingsfiler fra MASTERCARD PAY-MENT, skal du sørge for at oprette det nye årsmærke INDEN sidste dag i regnskabsåret. Grunden til dette er, at Forsyning|FOF ikke kan indlæse aflæsninger eller betalingsfiler på datoer, der ligger i et årsmærke, der ikke er oprettet. Der er mulighed for at opsætte et tidsstyret job, så du ikke glemmer dette.

Som tillæg til manualen ligger der:

Fokuspunkter, hvis man opkræver rate 1 i december med forfald i januar. Flytter i gl. årsmærke

Overfør udbetalinger til rater

# <span id="page-7-0"></span>**1. OPRET NYT ÅRSMÆRKE**

### **Indstillinger | Rater, datoer m.v.**

For at oprette et nyt årsmærke klikker du på knappen *+,* og indtaster det nye årsmærke i feltet *Årsmærke* – forlad feltet med tabulator.

Herefter vil systemet foreslå værdier til de øvrige felter på skærmbilledet. Ret eventuelt raternes forfaldsdatoer til bankdage, og klik på fluebenet for at gemme.

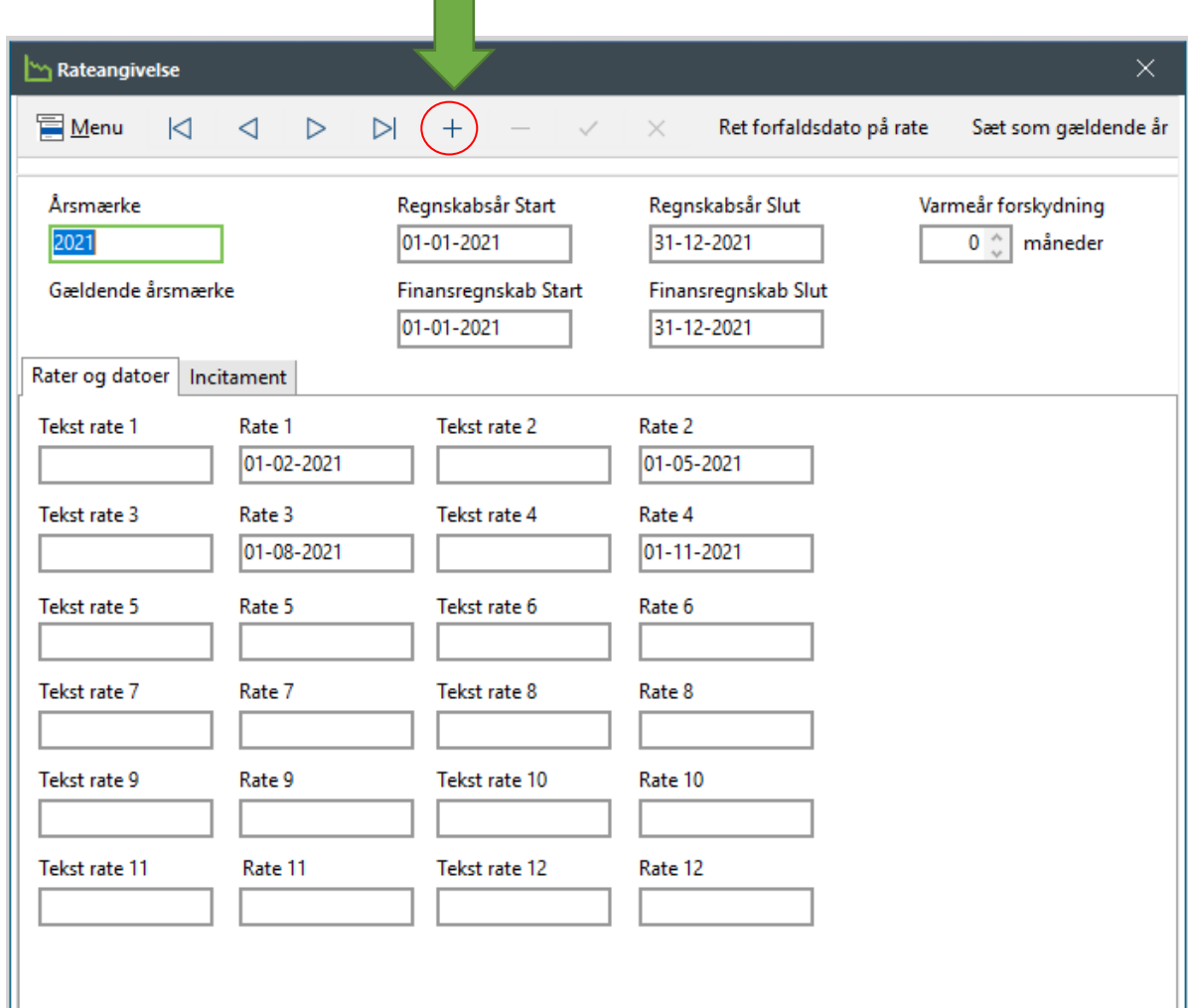

Finansregnskabsår samt finansperioder oprettes automatisk under

Finans|System|Regnskabsår og perioder.

# <span id="page-8-0"></span>**1.1 Opret nyt regnskabsår i FOF i skyen**

Søg efter Regnskabsperiode

Klik på Nyt år – indtast startperiode i det nye regnskabsår

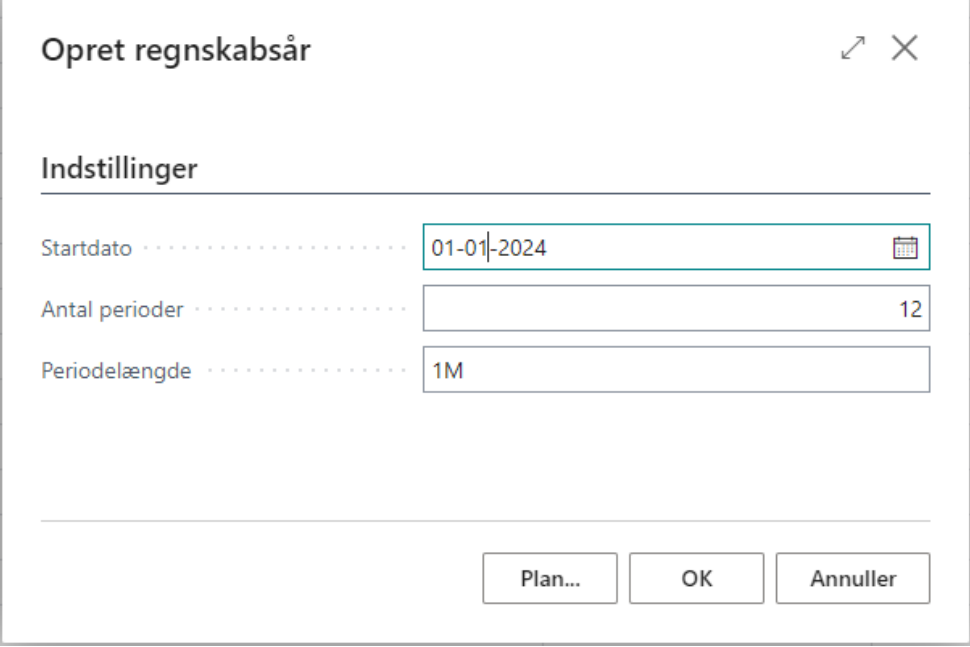

Afslut med OK

# <span id="page-8-1"></span>**1.2 Åben for tilladelse af bogføring i nyt år i FOF i skyen**

Søg efter Opsætning finans

Du skal evt. redigere i datoerne for Tillad periodisering fra/til og Bogf. tilladt fra/til, og sørge for at perioden er åben for det nye år.

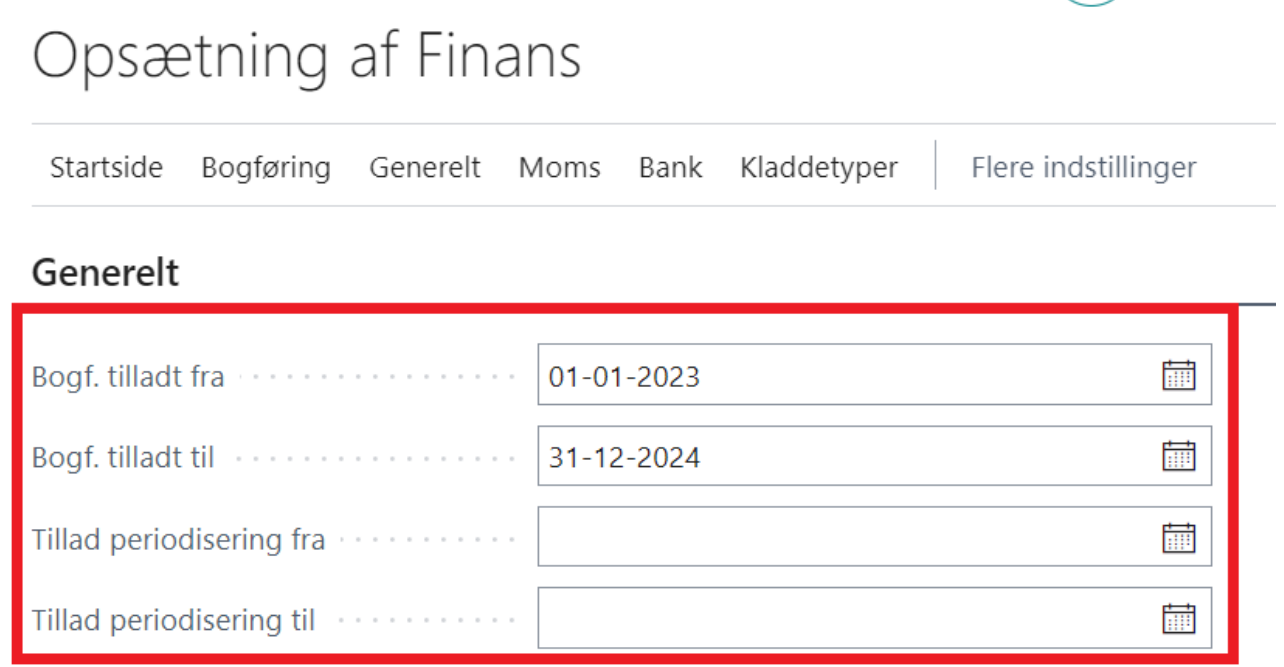

# <span id="page-9-0"></span>**2. INDHENT AFLÆSNINGER**

Det første trin i arbejdsgangen ved årskørsel er at indhente aflæsninger. Hvis du har daglige aflæsninger behøver du ikke foretage dig noget.

Hvis dit værk selv aflæser målerne, skal indhentningen nu sættes i gang. Hvis forbrugerne skal aflæse måleren, skal der udsendes selvaflæsningskort, eller du kan indhente forbrugeren indtastede aflæsninger fra E|Forsyning

# <span id="page-9-1"></span>**2.1 Indlæs webaflæsninger fra E|Forsyning**

### **Teknik | Aflæsningskladde**

Vælg Indlæs aflæsningsfil – Vælg Terminalprofil DFF - Web

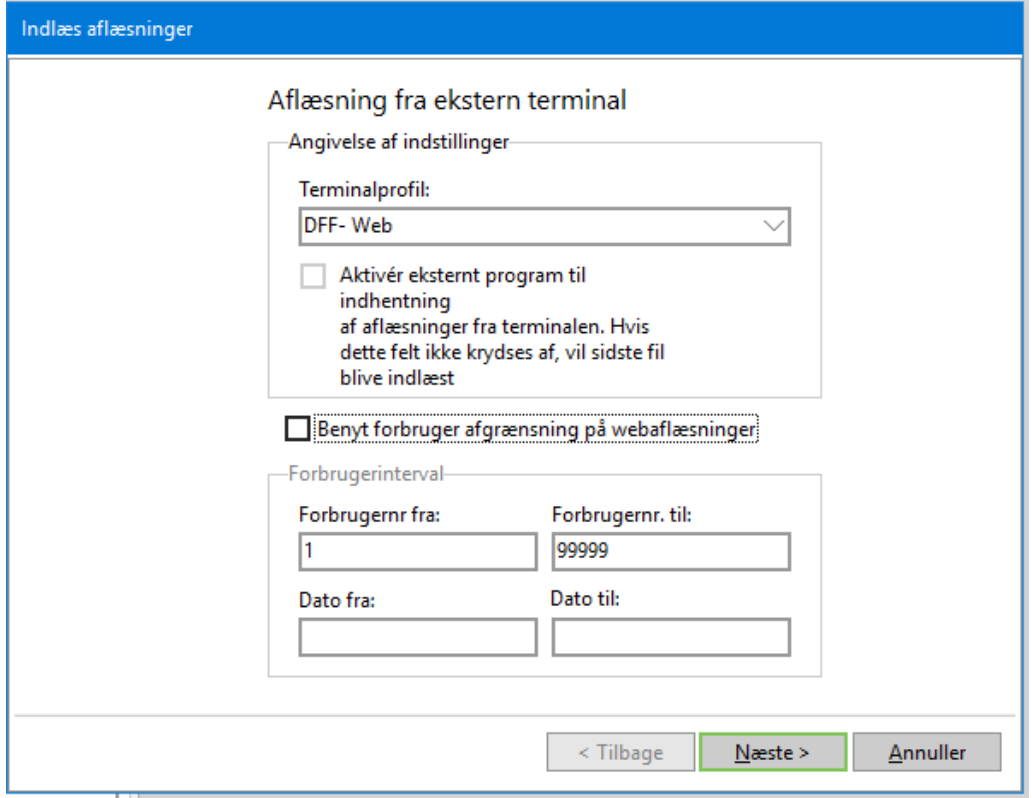

Vælg Aflæsningstype Mellemaflæsning.

Du ophøjer den til årsaflæsning senere sammen med de andre aflæsninger.

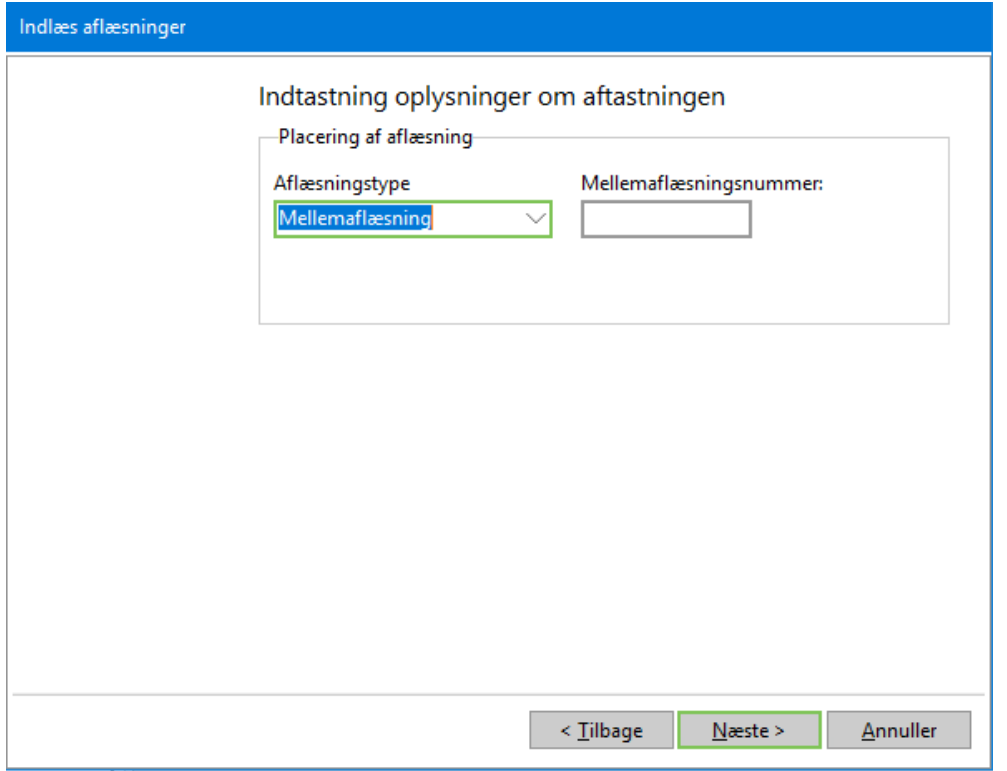

Klik næste og Udfør. Sæt evt. en tekst på din aflæsning

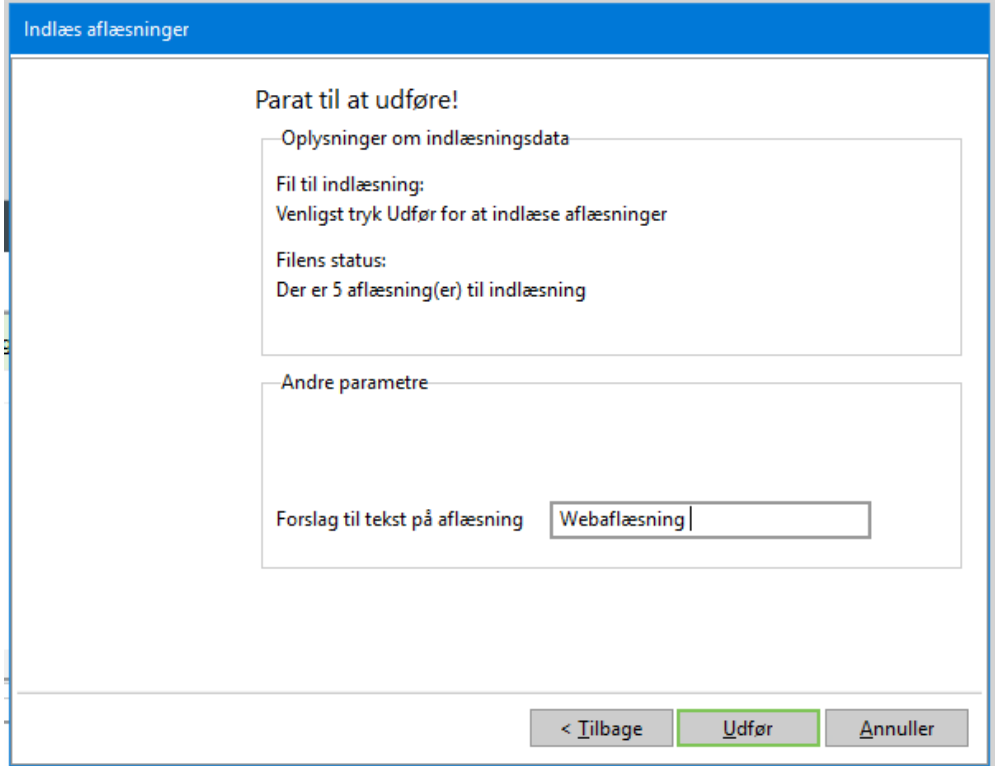

# <span id="page-11-0"></span>**2.2 Indlæsning af aflæsningsfil**

### **Teknik | Aflæsningskladde**

Hvis målerne aflæses via håndterminal, eller aflæsningerne overføres via en datafil fra andre systemer som fx fjernaflæsning, READy, etc. skal du vælge menupunktet **Menu | Indlæs** i aflæsningskladden.

Kladden skal være tom inden indlæsning af aflæsninger fra fil.

De forskellige terminalprofiler oprettes og redigeres under Teknik | Definitioner | Terminalprofiler.

Linjerne i kladden kan antage fire farver:

Sort Aflæsningen er OK

Rød Måleren er ikke fundet

Grøn Aflæsningen findes i forvejen

Blå Aflæsningen falder ind under én af dine opsætninger under **Menu | Opsæt-**

**ning**.

### <span id="page-11-1"></span>**2.3. Registrering af aflæsninger**

### **Teknik | Aflæsningskladde | Funktioner**

Under Funktioner kan du vælge mellem at registrere alle aflæsninger på én gang uanset farve – eller kun at registrere de sorte aflæsninger.

### <span id="page-11-2"></span>**2.4 Selvaflæsningskort**

### **Teknik | Installation** | fanebladet *Stamdata*

Du har mulighed for at angive en aflæsningsmetode for den enkelte installation, hvorefter denne gruppering kan indgå i udskriftskriterierne af fx selvaflæsningskort. Efterlader du feltet blankt, fortolkes dette af systemet som manuelt aflæst.

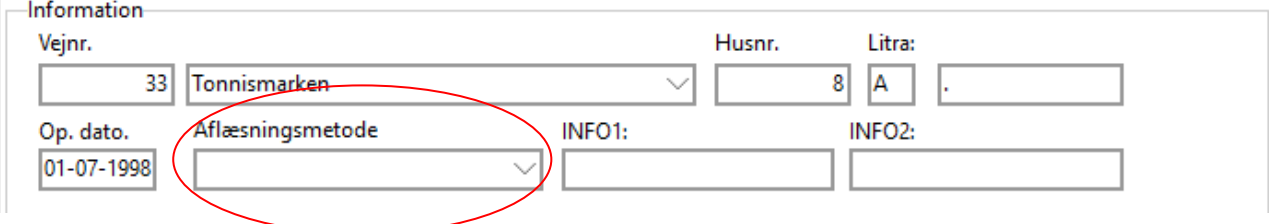

### **Teknik | Definitioner | Elektroniske målertyper**

Du kan desuden opsætte en standard aflæsningsmetode for hver målertype, dit værk har oprettet.

#### **Teknik | Udskrifter | Udskriv selvaflæsningskort**

Ved kun at vinge af på *Medtag manuel* på fanebladet *Målertyper/partier* undgår dit værk at udskrive selvaflæsningskort til installationer, hvorpå der er monteret fx modemaflæsningsudstyr. Vær derfor særlig opmærksom på feltet *Aflæsningsmetode* på fanebladet *Målertyper/partier,* når udskriften opsættes.

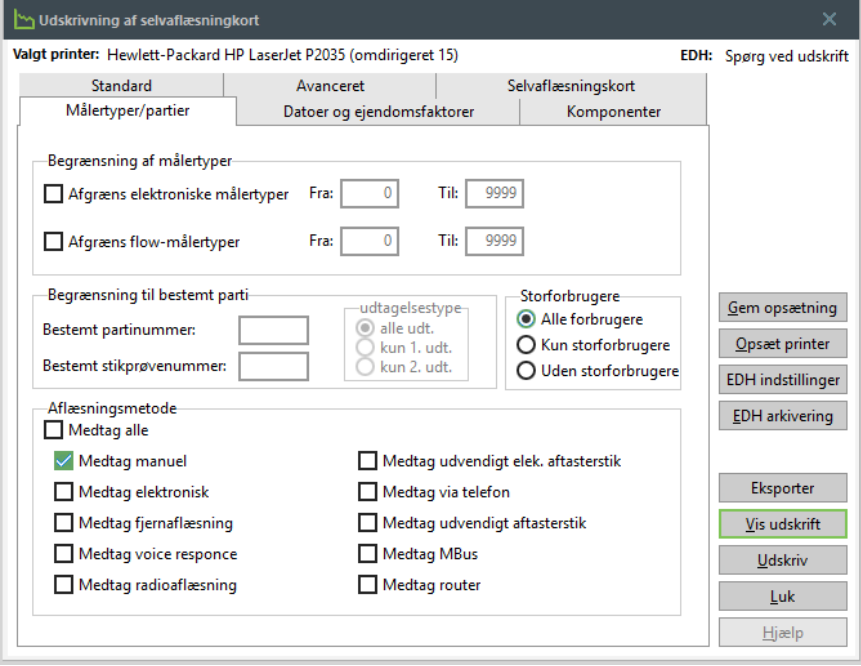

# <span id="page-13-0"></span>**3. FLYTTERE**

Imens du venter på aflæsningerne, kan du kontrollere årets flyttere.

# <span id="page-13-1"></span>**3.1 Manglende flytteopgørelser**

### **Fakturering | Manglende opgørelse**

Listen vil vise manglende fakturerede flytteopgørelser i det angivne årsmærke. Hvis listen indeholder forbrugere, bør disse faktureres.

Listen er ikke en fejlliste men en liste, der skal oplyse dit værk om, hvilke forbrugere I skal være opmærksomme på.

# <span id="page-13-2"></span>**3.2 Håndtering af flyttere i afregningsperioden**

Flyttere og nyoprettelser kan registreres på normal vis frem til og med punkt 15.

Du skal dog være opmærksom på, at hvis du har ophøjet til årsaflæsning, så vil din årsaflæsning blive lig med flytteaflæsning.

Hvis udflytningen er den sidste dag i varmeåret, skal du ikke foretage dig noget.

Men hvis din flytning er tidligere end sidste dag i regnskabsåret, skal du huske at sætte din årsaflæsning til mellemaflæsning, inden du foretager din flytning.

Følg denne procedure:

- 1. Gennemfør sædvanlig flytteprocedure.
- 2. Kontroller det budgetterede forbrug på fanebladet *Forventet forbrug* på installationsvedligeholdelsen.
- 3. Du vil sandsynligvis ikke sende budget til indflytter så tæt på regnskabsårets afslutning, men flytteguiden giver mulighed for at danne og sende velkomstbrev uden at danne budget.
- 4. Indflyttere i nyt varmeår, der i flytteoversigten har status "Dan budget" skal blive liggende i flytteoversigten, idet budgetter bliver dannet under punkt 16 som en del af årskørslen.

Se i øvrigt punkt 29.

# <span id="page-14-0"></span>**4. BBR OPDATERING**

## <span id="page-14-1"></span>**4.1 Indhent nyeste data fra Datafordeleren**

**BBR | Opdater BBR data** - Indhent de nyeste data fra Datafordeleren ind i Forsyning|FOF

### <span id="page-14-2"></span>**4.2 Opdatering af ejendomsfaktor**

BBR | Opdater ejendomsfaktor – Lav evt. først en export som csv fil, hvor du gennemgår ændringerne inden du opdaterer BBR oplysningerne. Det er som oftest ændringer i m2, du skal være obs på.

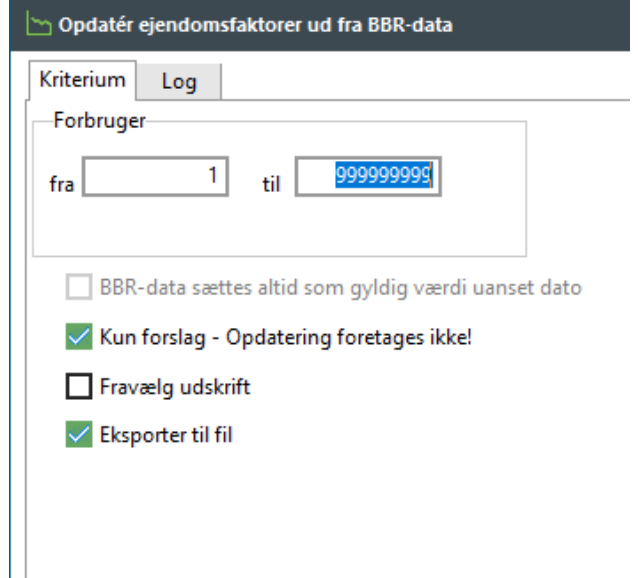

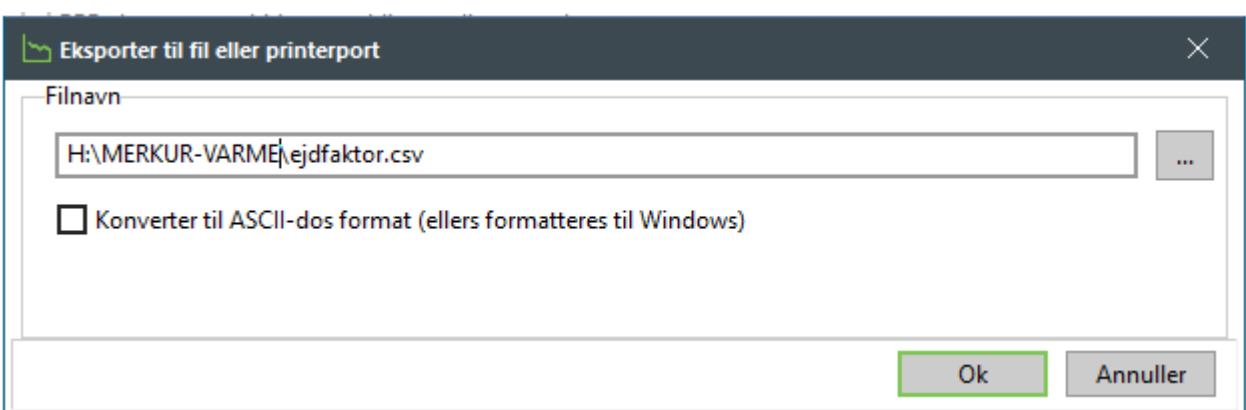

Når du har gennemgået ændringerne, fjerner du vinge i Kun forslag – Opdatering foretages ikke! - klik på OK.

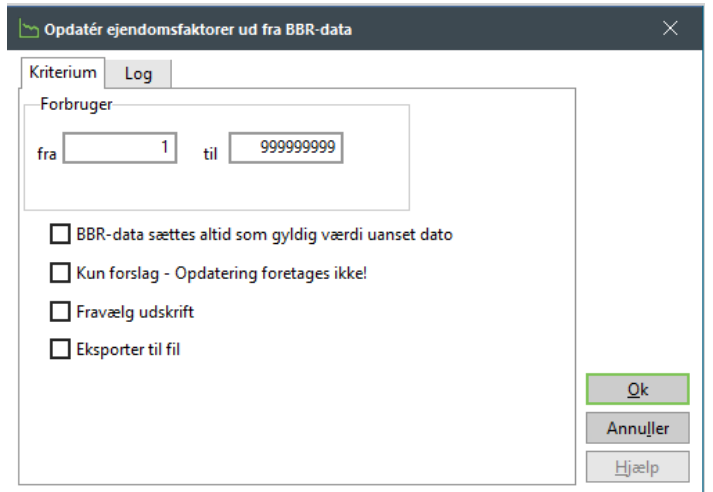

### <span id="page-15-0"></span>**4.3 Opdater ejendomsfaktorer manuelt**

### **Forbruger | Forbrugervedligeholdelse** | fanebladet *Ejendomsfaktorer*

Hvis ikke du har BBR modul, kan du ændre ejendomsfaktorerne manuelt. Uanset om der er tale om m<sup>2</sup>, m<sup>3</sup> eller andre individuelle værdier, vedligeholdes disse under fanebladet *Ejendomsfaktorer*.

Marker den valgte faktor, højreklik og vælg Ny ejendomsfaktor, eller brug genvejen F9 – her indtaster du den nye værdi og ikrafttrædelsesdato.

Datoen for ændringen sættes til datoen for areal- eller fastbidragsændringen. Fastbidragslinjen vil så blive "knækket" over i to linjer på årsopgørelsen.

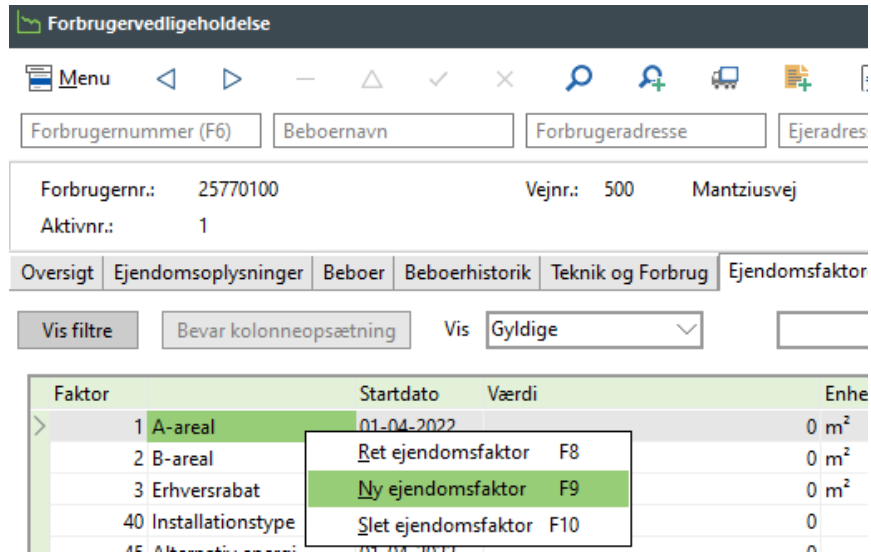

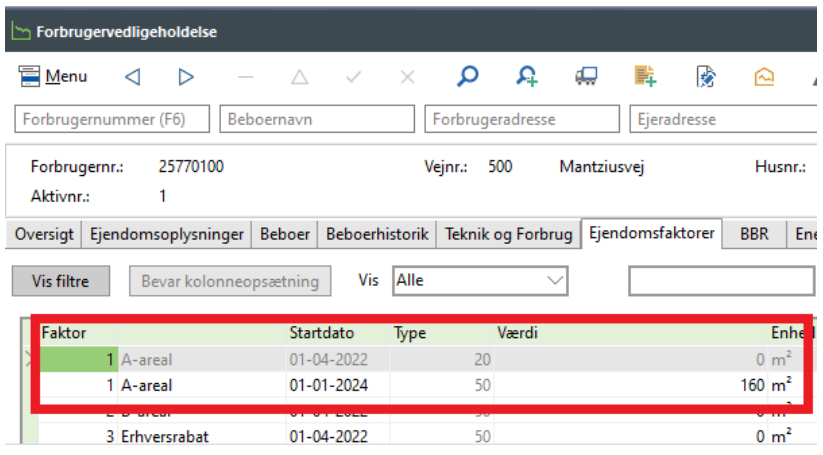

## <span id="page-16-0"></span>**4.4 Kør regler**

### **Indstillinger | Småkartoteker | Ejendomsfaktorer | Kør Regler**

Tredje trin i BBR opdateringen er Kør regler – Her opdateres de ejendomsfaktorer som bru-

ges til at sammenligne forbrug pr. m2 til fakturaforsiden.

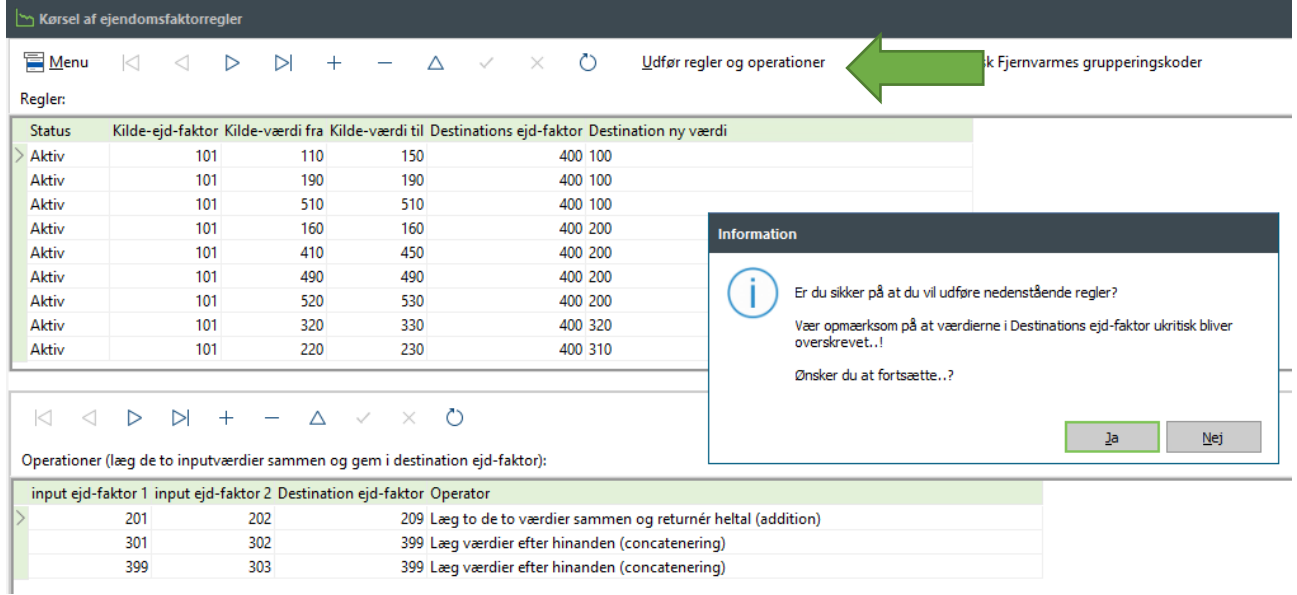

Klik på Udfør regler og operationer – og vælg Ja

# <span id="page-17-0"></span>**5. OPHØJ MELLEMAFLÆSNING TIL ÅRSAFLÆSNING**

# <span id="page-17-1"></span>**5.1 Daglige aflæsninger**

Bemærk: Du skal stå i det årsmærke, du vil afslutte.

Hvis du indlæser daglige aflæsninger eller ultimo måneds aflæsning og således allerede har registreret den aflæsning, du ønsker at benytte som årsaflæsning, kan du udpege en ønsket aflæsning på en vilkårlig forbruger, højreklikke på aflæsningen og vælge "Ophøj til årsaflæsning".

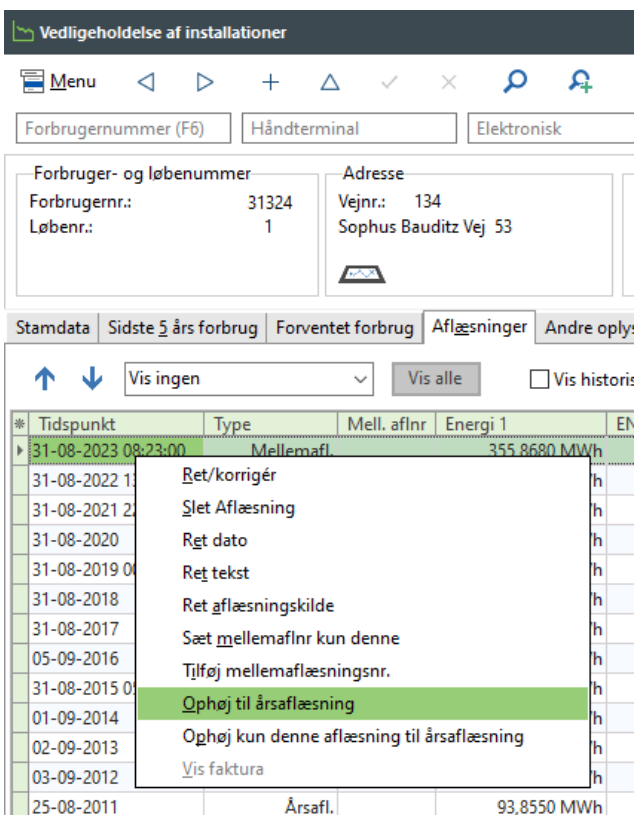

Du får nu mulighed for at udpege et datointerval og se hvor mange forbrugere, der har en aflæsning i det givne interval, og hvor mange der ikke har en aflæsning.

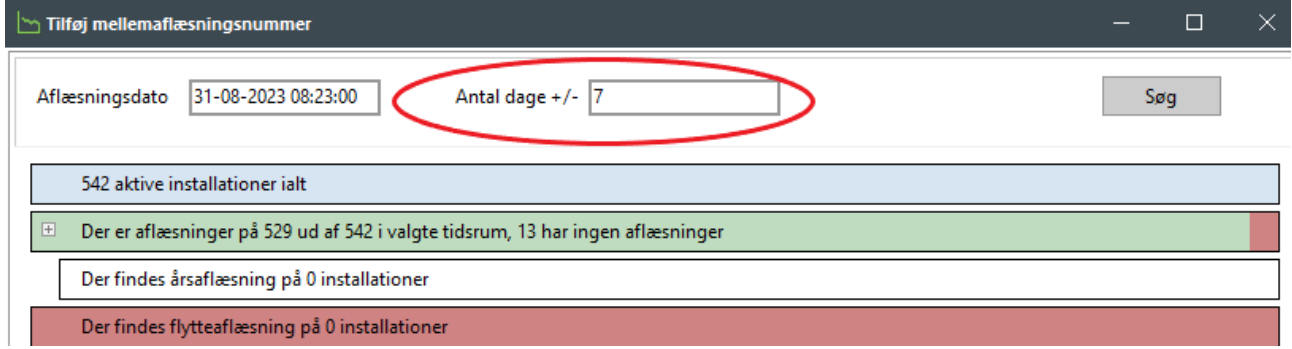

Derefter kan du udføre proceduren, hvorved den udpegede aflæsning bliver ophøjet til "Årsaflæsning". OBS : Mange glemmer at trykke på knappen "Søg" i denne guide – HUSK DET.

# <span id="page-18-0"></span>**6. MANGLENDE ÅRSAFLÆSNINGER**

Nu bør du kontrollere manglende årsaflæsninger

### <span id="page-18-1"></span>**6.1 Kontroller at alle målere er årsaflæste**

### **Teknik | Udskrifter | Udskriv manglende aflæsninger**

Udskriv liste over manglende aflæsninger, og udskriv evt. breve, selvaflæsningskort eller lignende til de forbrugere, som mangler at aflæse deres måler. Husk at vælge *ikke årsaflæste* som aflæsningstype.

Hvis listen ikke vises korrekt, kan du med fordel indlæse en ny skabelon via "Skabelonindlæsning" på fanen "Vis" i tekstbehandleren.

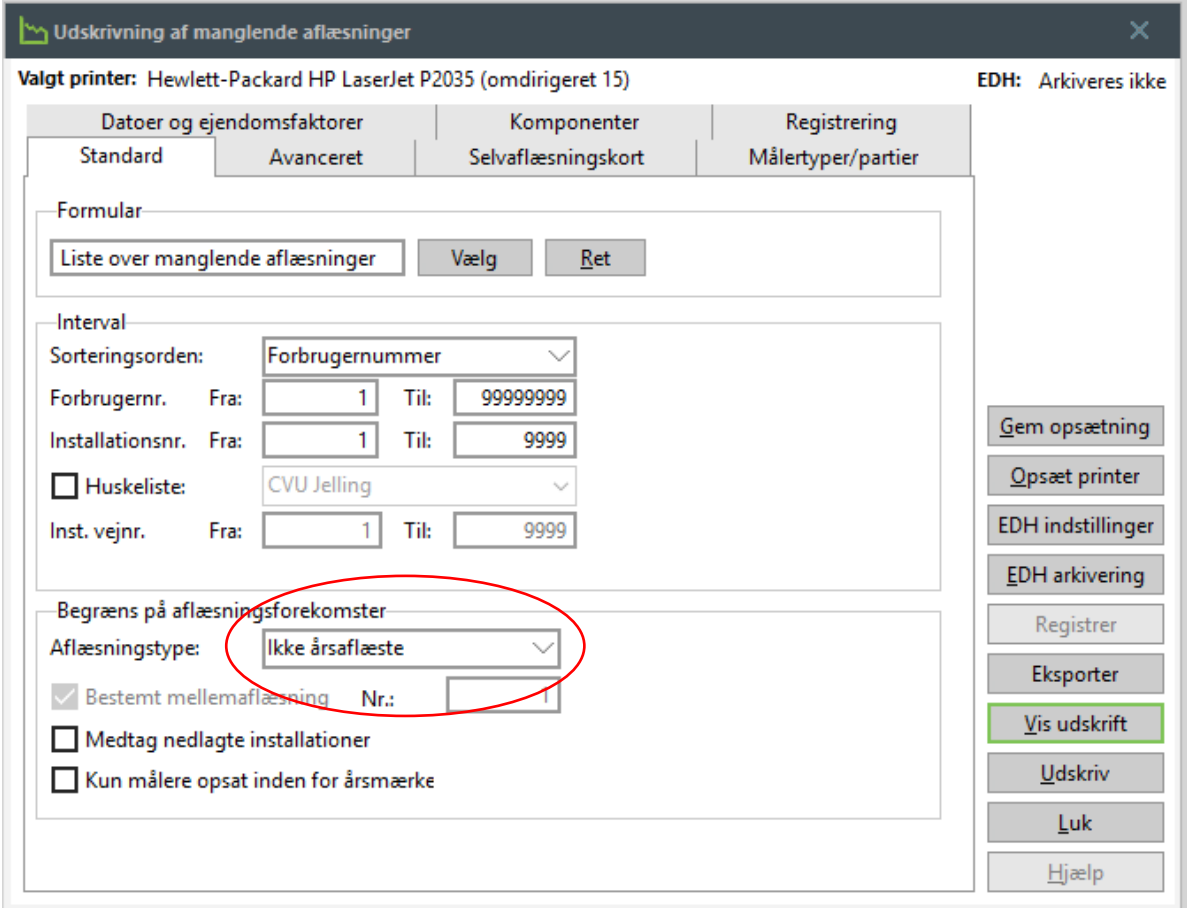

# <span id="page-18-2"></span>**6.2 Gebyr for manglende aflæsning**

### **Aconto | Acontokladde**

Forbrugere kan pålignes et gebyr for manglende aflæsning. Via udskriften "Manglende aflæsninger" kan du overføre en linje pr. forbruger på listen til registrering i en acontokladde. Kontroller opsætningen på fanen "Registrering" på udskriften. Den formular, du har opsat på udskriften, skal indeholde nøgleordet [GEBYR\_MANGLENDE\_AFLAS]. Knappen "Registrer" bliver ikke aktiv, før du har trykket på enten "Udskriv" eller "Vis udskrift".

BEMÆRK! Hent eventuelle web-aflæsninger fra E|Forsyning, inden du udskriver breve eller pålægger gebyrer.

### <span id="page-19-0"></span>**6.3 Beregn forbrug hvor aflæsning ikke er mulig**

### **Teknik | Vedligehold graddage**

Graddagene skal være opdateret, før aflæsninger kan beregnes. Bemærk, at der kan opsættes et tidsstyret job til opdatering af graddage.

### **Teknik | Aflæsningskladde**

### Vælg nu **Menu | Generér linjer.**

Du kan nu vælge ud fra hvilken beregning du ønsker din årsaflæsning.

Følgende eksempel på opsætning kigger på sidst realiserede aflæsning og danner en årsaflæsning ud fra graddage:

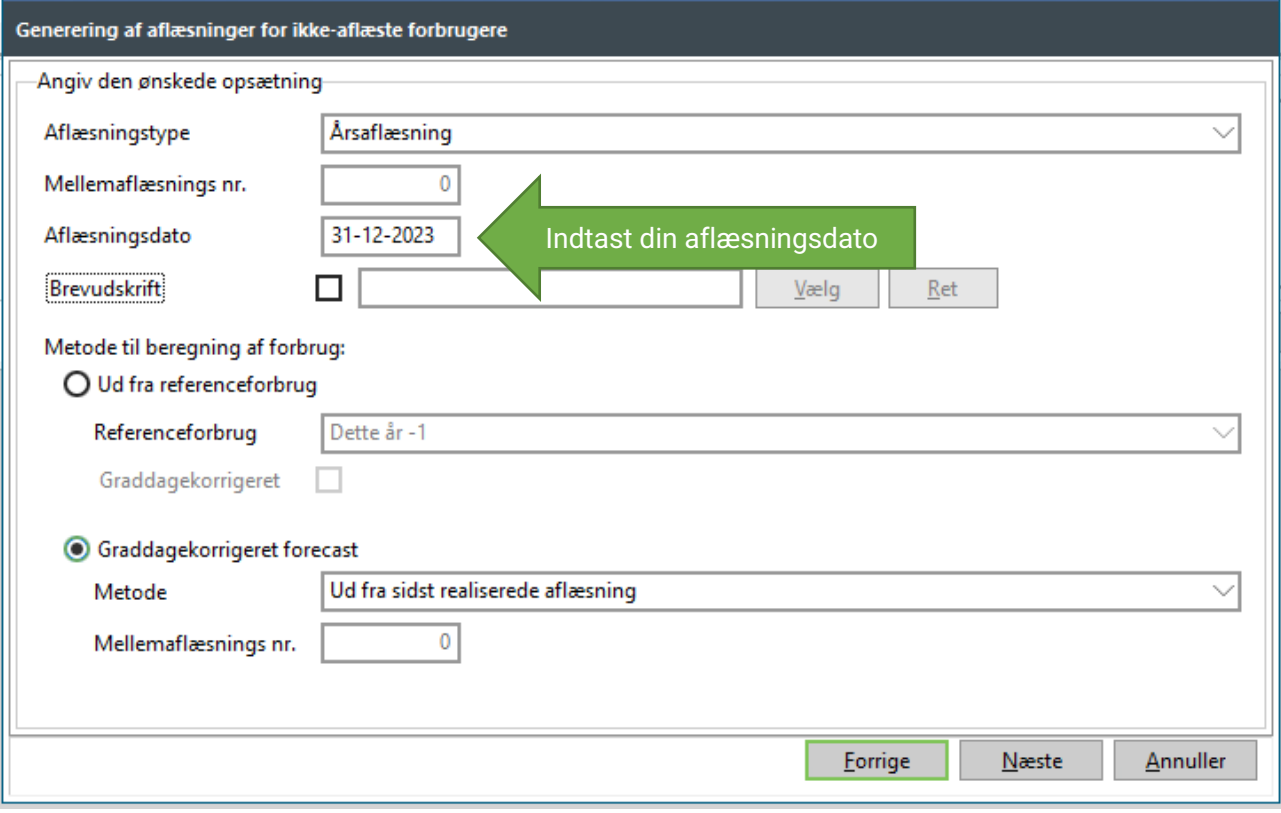

Registrer de beregnede aflæsninger.

Aflæsninger registreret via funktionen *Generér linjer for installationer, der mangler at blive aflæst* vil blive markeret på en opgørelse med (\*), og der vil automatisk blive tilføjet en linje på fakturaen med teksten "(\*) indikerer skønnet forbrug". Denne tekst kan tilrettes under **Indstillinger | Systemmiljø | Faktura | Faste tekster - overstyring**.

# <span id="page-20-0"></span>**7. BEREGNING AF NORMTAL**

I forbindelse med den nye faktureringsbekendtgørelse og den nye fakturaforside skal udskriften **Teknik | Udskrifter | Udskrift af forbrug pr. areal opdelt på anvendelse** køres for **det gamle årsmærke** med flueben i feltet G*em de beregnede normtal*. For at køre det for gammelt årsmærke, så skal du stå i det gamle årsmærke og angive et nul i "*Forbruget opgøres for dette årsmærke minus 0 år.* Se eksempel på næste side. Alternativt kan du stå i nyt årsmærke og angive tallet 1 i samme boks. SOFTVÆRKET anbefaler, at dit værk grupperer jeres forbrugere efter Dansk Fjernvarmes cir-

kulære 2549/07 og 2561/08. Kontakt SOFTVÆRKET for vejledning.

SOFTVÆRKET anbefaler desuden, at beregningen af forbrug pr. m² udføres med prik i *Udpeges som det første element i 4. kvartil for hver gruppe*, da det giver et mere retvisende resultat end *Beregnes på baggrund af gruppens gennemsnitlige forbrug per areal (SAO).*

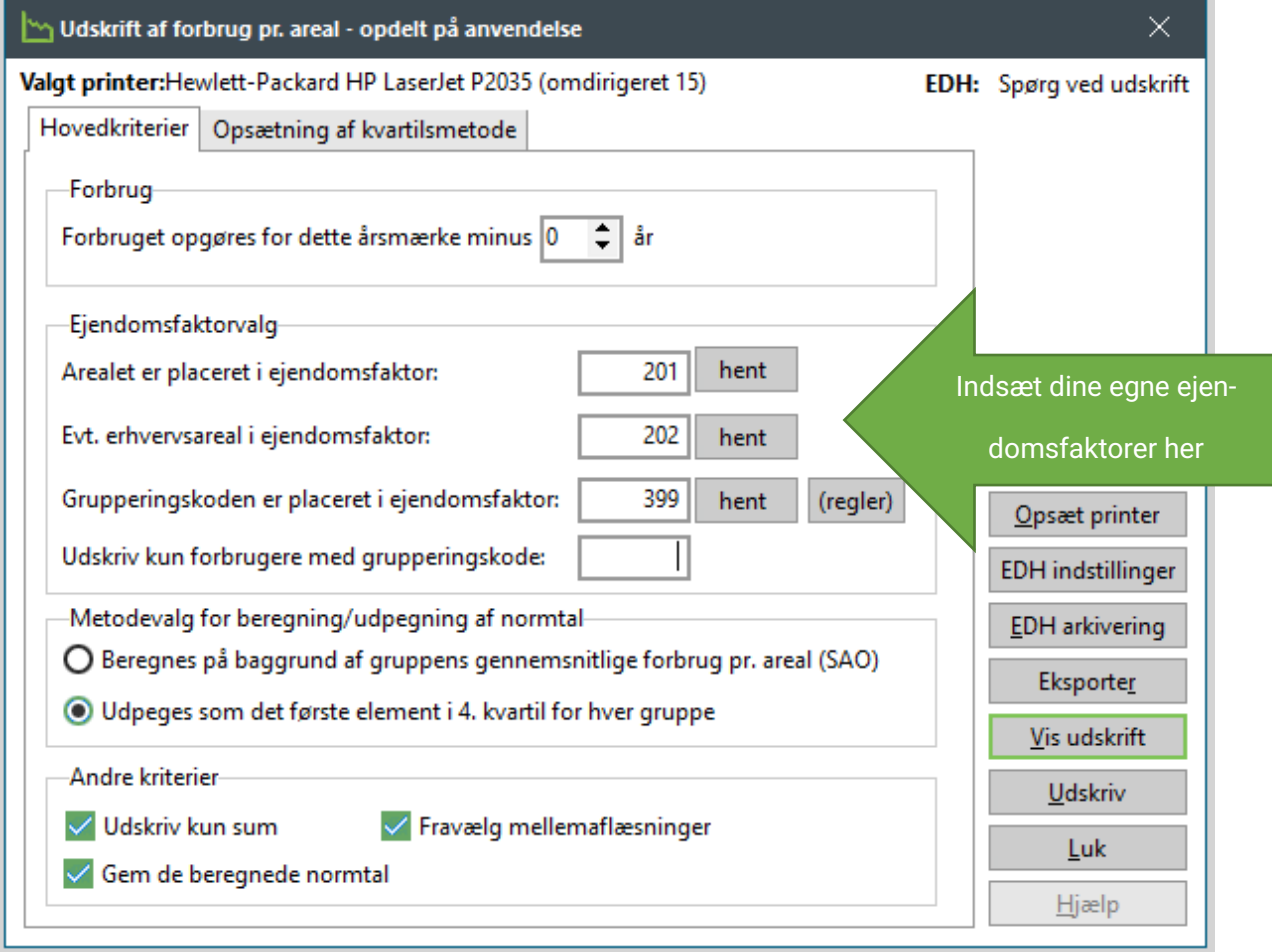

Her vises, hvordan opsætningen kunne se ud, hvis du står i det gamle årsmærke ved kørslen:

Hvis du står i det nye årsmærke, vælges som nævnt ovenfor at "Forbruget opgøres for dette årsmærke minus 1 år".

#### **Hvis du får en infoboks frem som denne:**

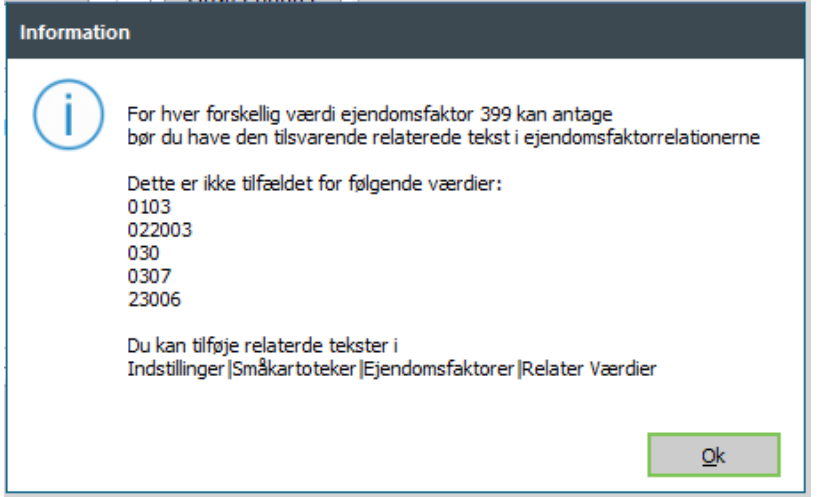

**Så er beregningen af normtal IKKE gennemført.** Du har en angivet værdi i ejendomsfaktor

399, som ikke findes som relateret værdi.

Du kan rette ejendomsfaktorværdien på forbrugeren eller tilføje værdien under **Indstillinger** 

#### **| Småkartoteker | Ejendomsfaktorer | Relater værdier.**

Se evt. mere i vores manual omkring BBR som findes her:

<https://www.softvaerket.dk/media/29204/bbr.pdf>

Eller du kan udskrive de forbrugere som har en fejl i grupperingskoden, ved at udskrive en navneliste, og tilrette dem.

#### **Forbruger | Udskrifter | Navnelister**

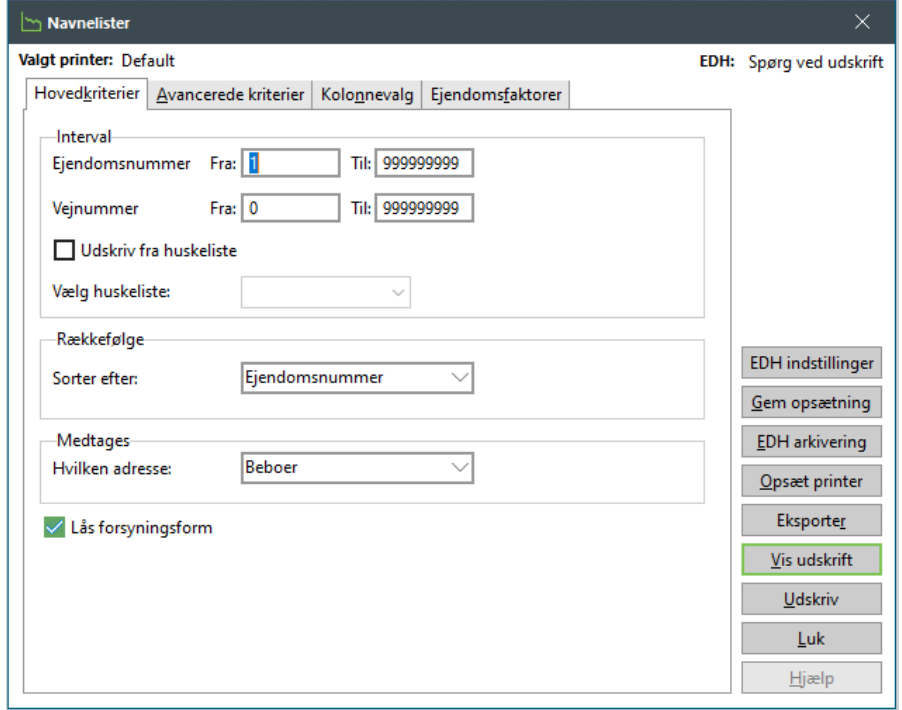

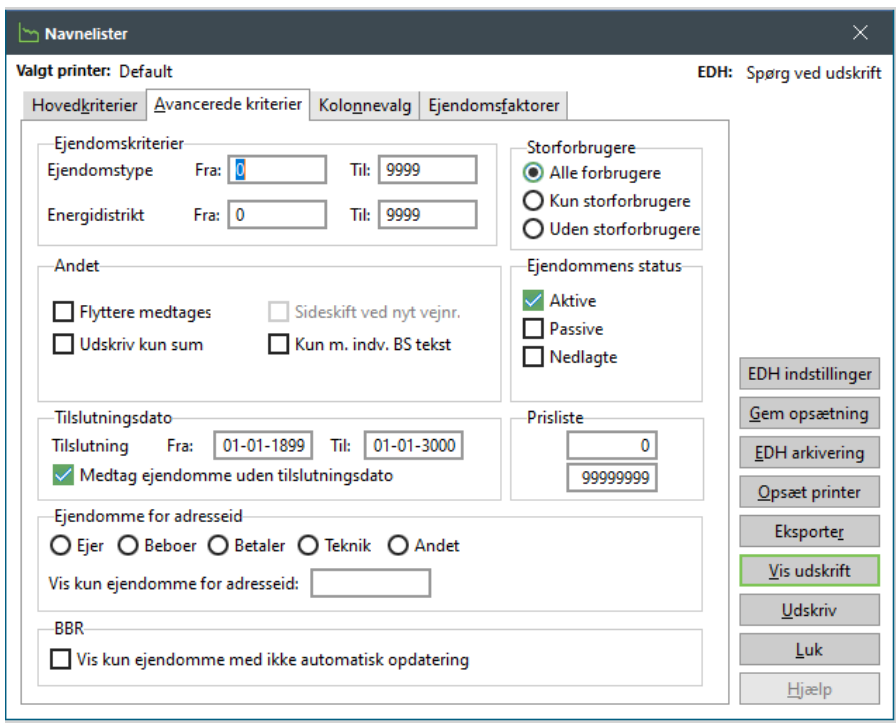

Under fanen kolonnevalg skal Ejendomsfaktor 1 være tilføjet som felt.

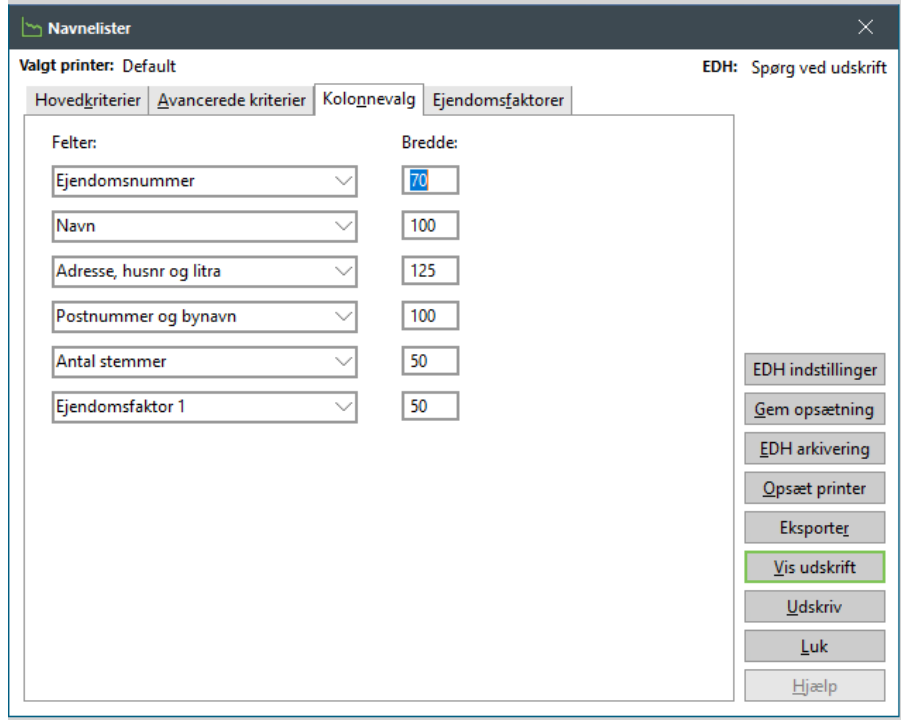

Under fanen Ejendomsfaktorer er det kun relevant at 1. valgfri ejendomsfaktor udfyldes.

Bemærk at ejendomsfaktornr. for grupperingskoden kan variere fra værk til værk. Som udgangspunkt er det ofte 399.

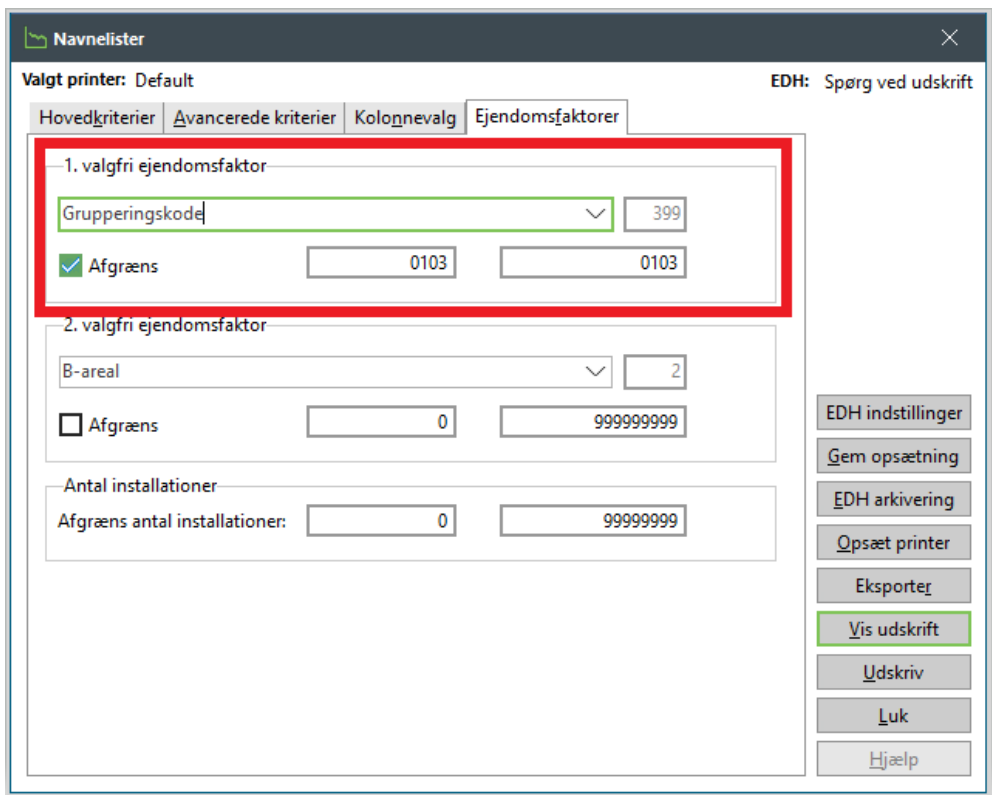

Sæt vinge i Afgræns og tast den værdi som du får i fejlmeddelelsen i ovenstående felter: Eks. 0103.

#### Klik på Vis udskrift

Værdierne på din fejlmeddelelse (hvis der er flere) skal indtastes og udskrives enkeltvis, ud fra ovenstående navneliste.

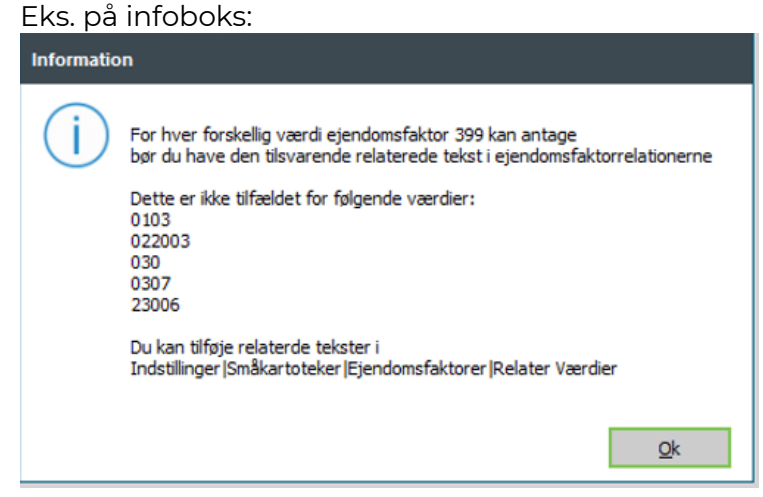

Disse forbrugere har ikke en gyldig værdi i grupperingskoden og skal rettes. **Forbrugervedligeholdelse | Ejendomsfaktorer**

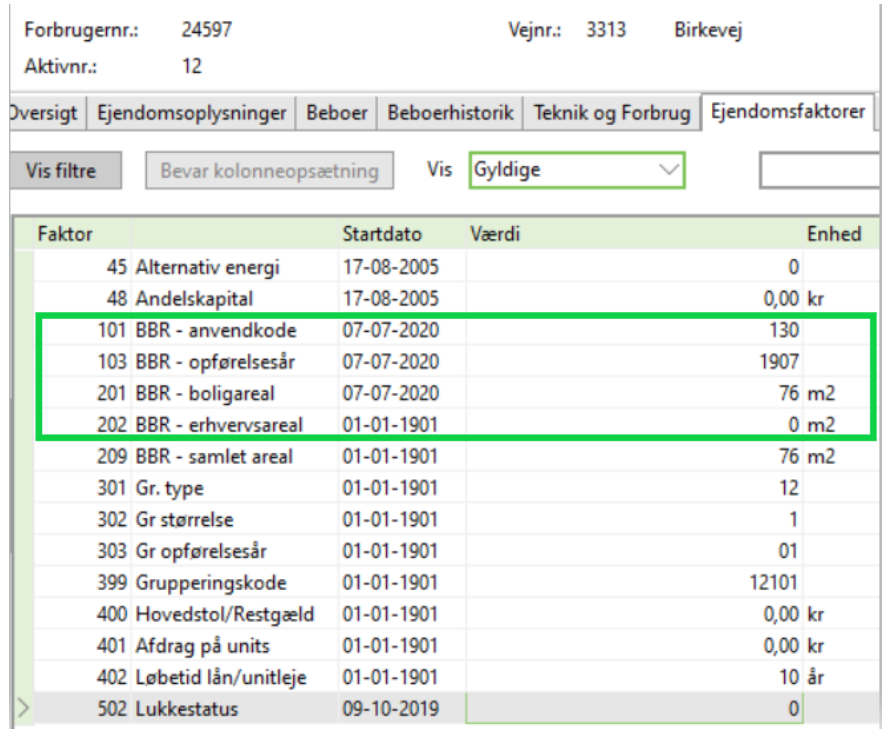

For at der kan dannes en grupperingskode, skal der være udfyldt en værdi i BBR – anvendelseskode | BBR – opførelsesår | BBR – bolig/ eller erhvervsareal. Ret kun i de ovenstående markerede ejendomsfaktorer.

**Bemærk** – Ejendomsfaktornumrene kan variere fra værk til værk.

Du kan rette værdien ved at højreklikke på ejendomsfaktornr. og vælge Ret ejendomsfaktor – tilføj den korrekte værdi – OK

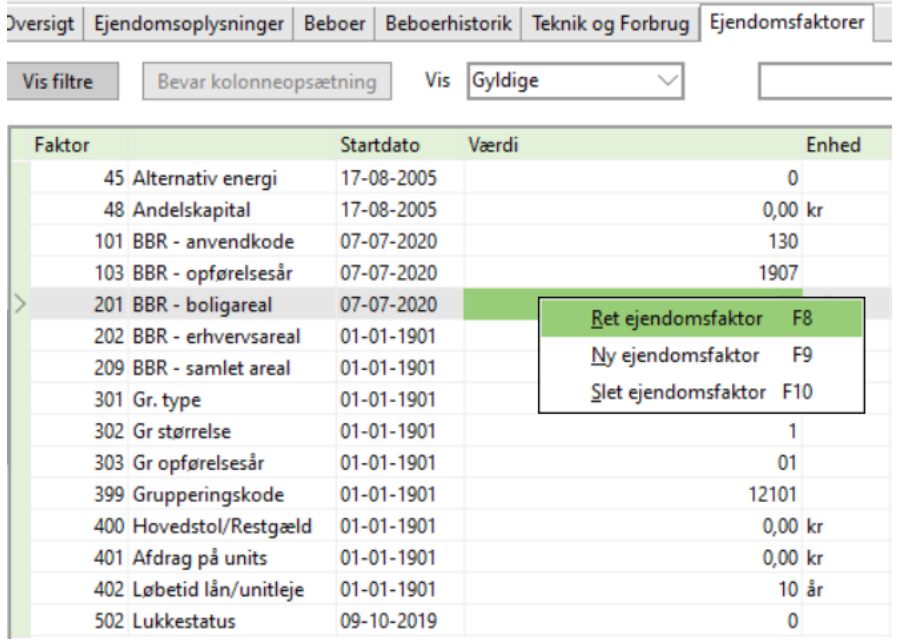

### **Efter denne rettelse skal du køre punkt. 4.4 Kør regler igen.**

# <span id="page-25-0"></span>**8. KONTROL AF FORBRUGET**

Det næste trin i årskørslen er kontrol af forbrug. Under dette menupunkt kontrollerer du det forbrug, der bliver afregnet på årsopgørelserne. Du har to værktøjer til rådighed til formålet: Udskriften Forbrugsstatistik samt kladden Forbrugsoverblik.

### <span id="page-25-1"></span>**8.1 Forbrugsoverblik**

#### **Teknik | Forbrugsoverblik**

Vælg en kladde som ikke er sat op til tidstyret job – opret evt. en ny ved at klikke på +

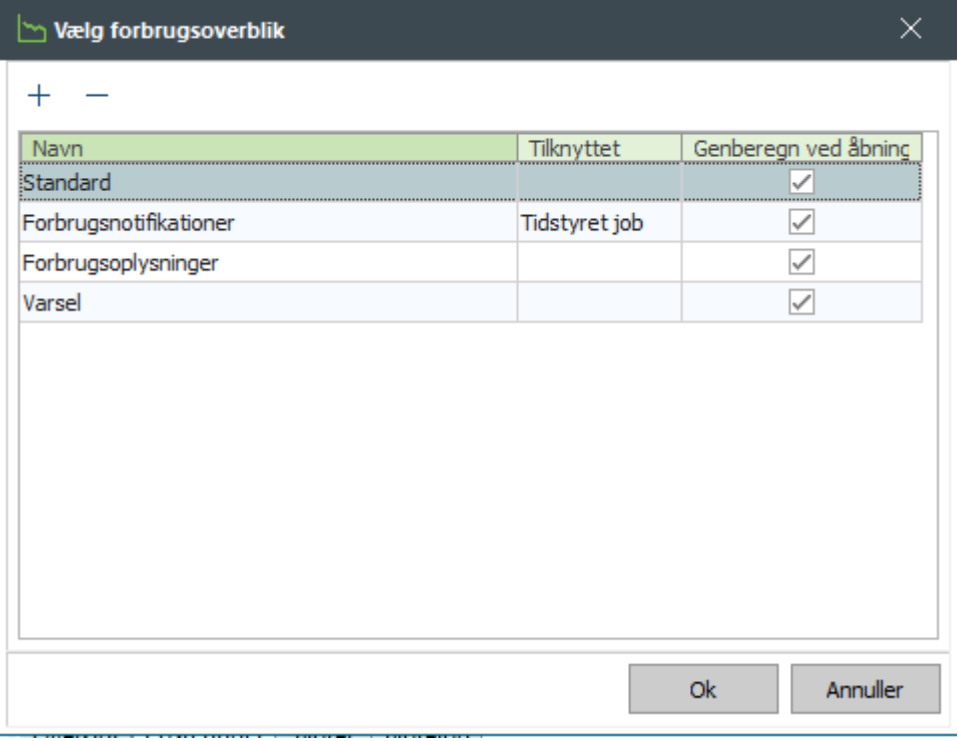

Forbruget skal vises fra sidste årsaflæsning – til sidste reliserede aflæsning.

Der skal ikke være afgrænsning på søgningen

Ingen flueben i Vis kun aktive beboers forbrug – forbruget for hele året vises inkl. flyttere

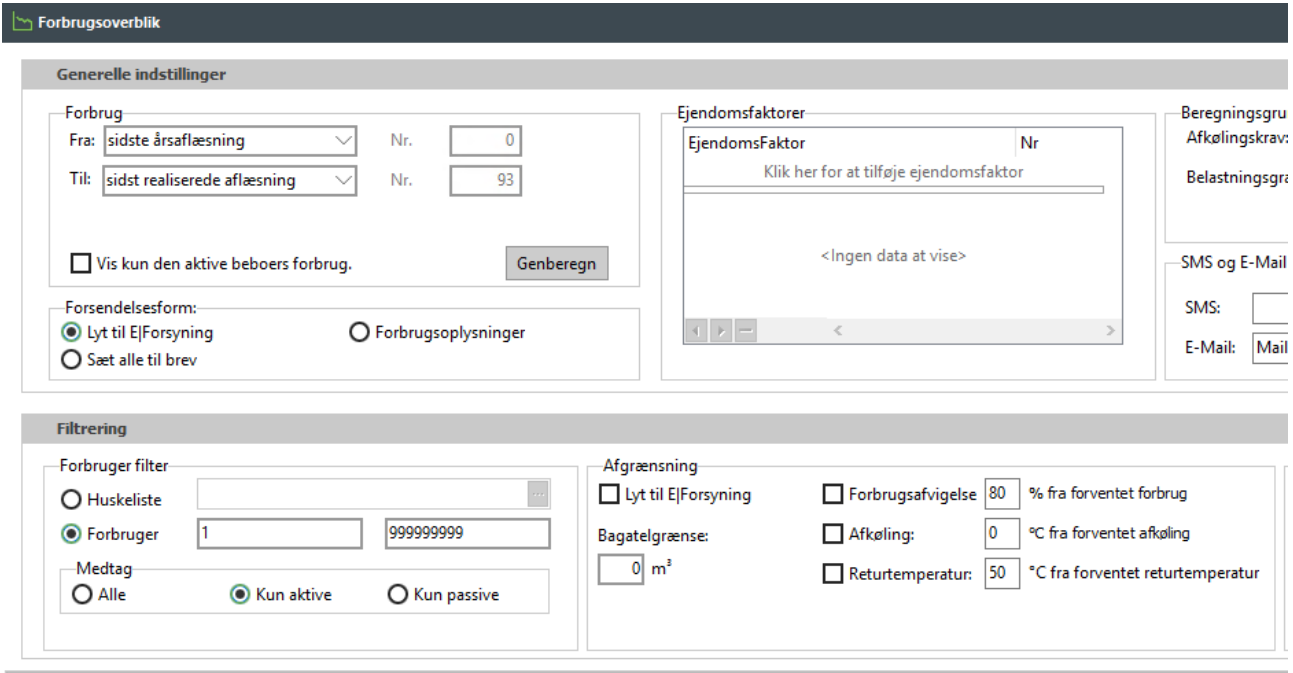

Klik på kolonnen Til dato - så kan du få sorteret og vist de forbrugere som mangler aflæsninger til brug for årsaflæsning.

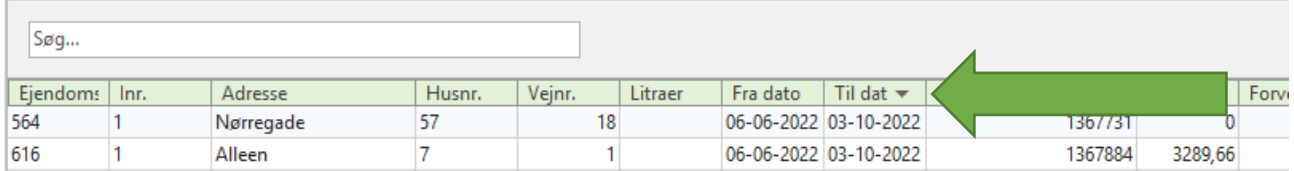

Det samlede forbrug for året inkl. fraflyttere vises nederst i Forbrugsoverblik

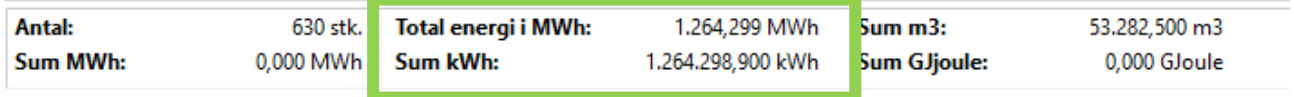

For at lave kontrol af forbruget på årsopgørelsen, skal du sætte vinge i Vis kun aktive beboers forbrug. Denne skal bruges til afstemning af forbruget med det fakturerede forbrug på Total for værk.

Husk at trykke på Genberegn når du har sat vinge.

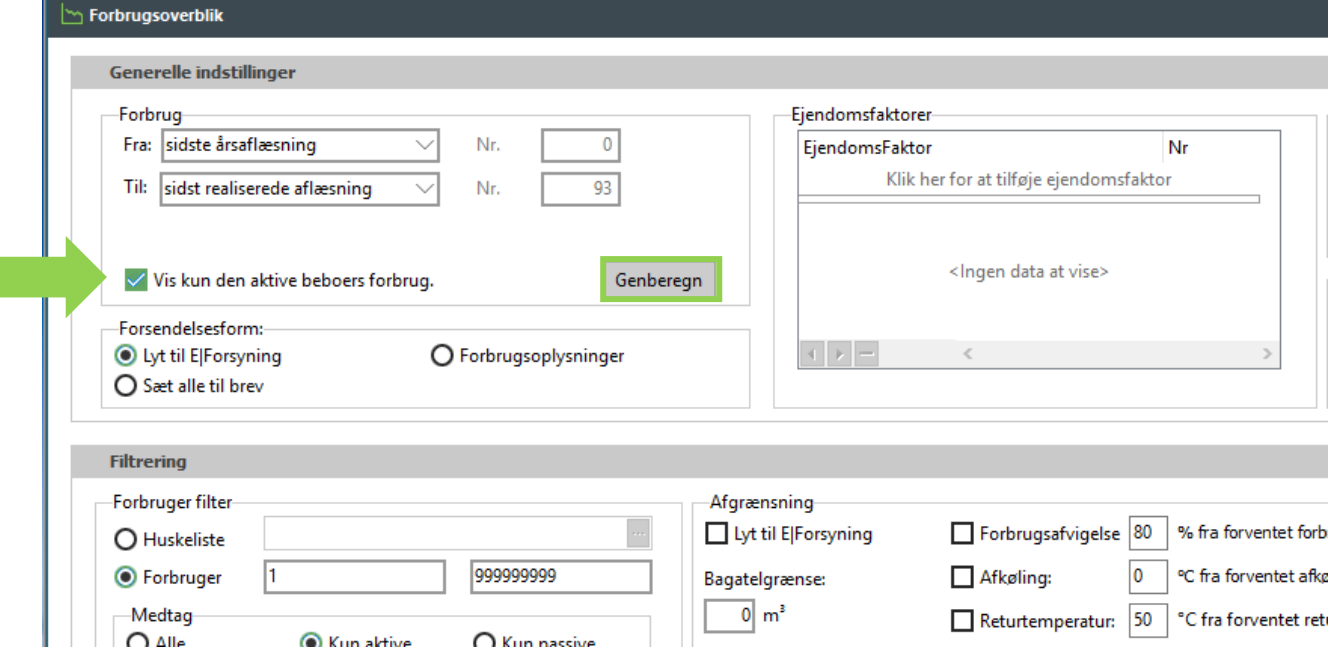

# <span id="page-28-0"></span>**8.2 Udskriv forbrugsstatistik**

#### **Teknik | Udskrifter | Udskriv forbrugsstatistik**

Benyt forbrugsstatistikken til kontrol af forbruget på årsaflæsningen.

### Vejledende opsætning:

Brug "Ingen kontrol", hvis du ønsker at eksportere hele forbrugsstatistikken til Excel.

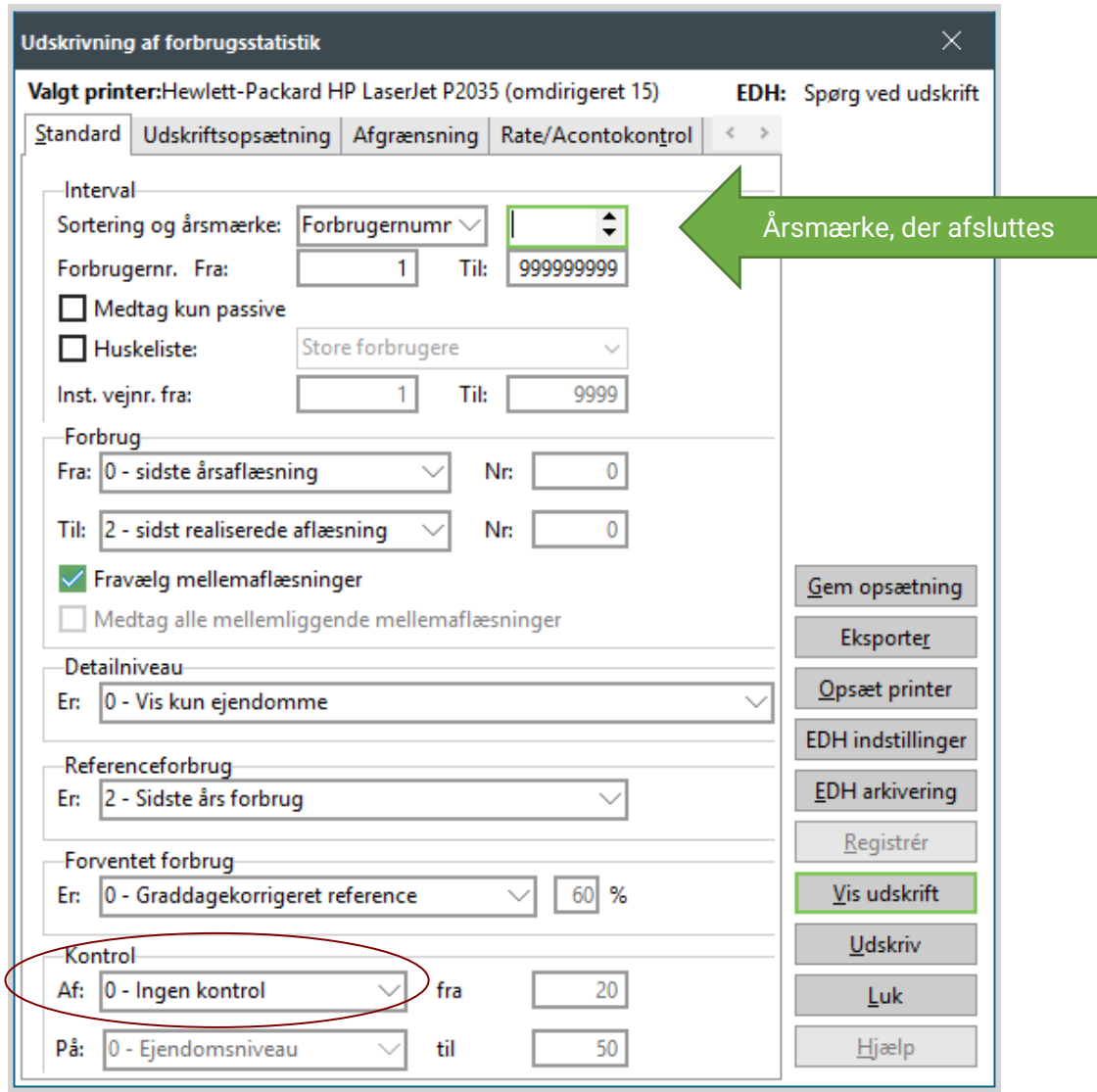

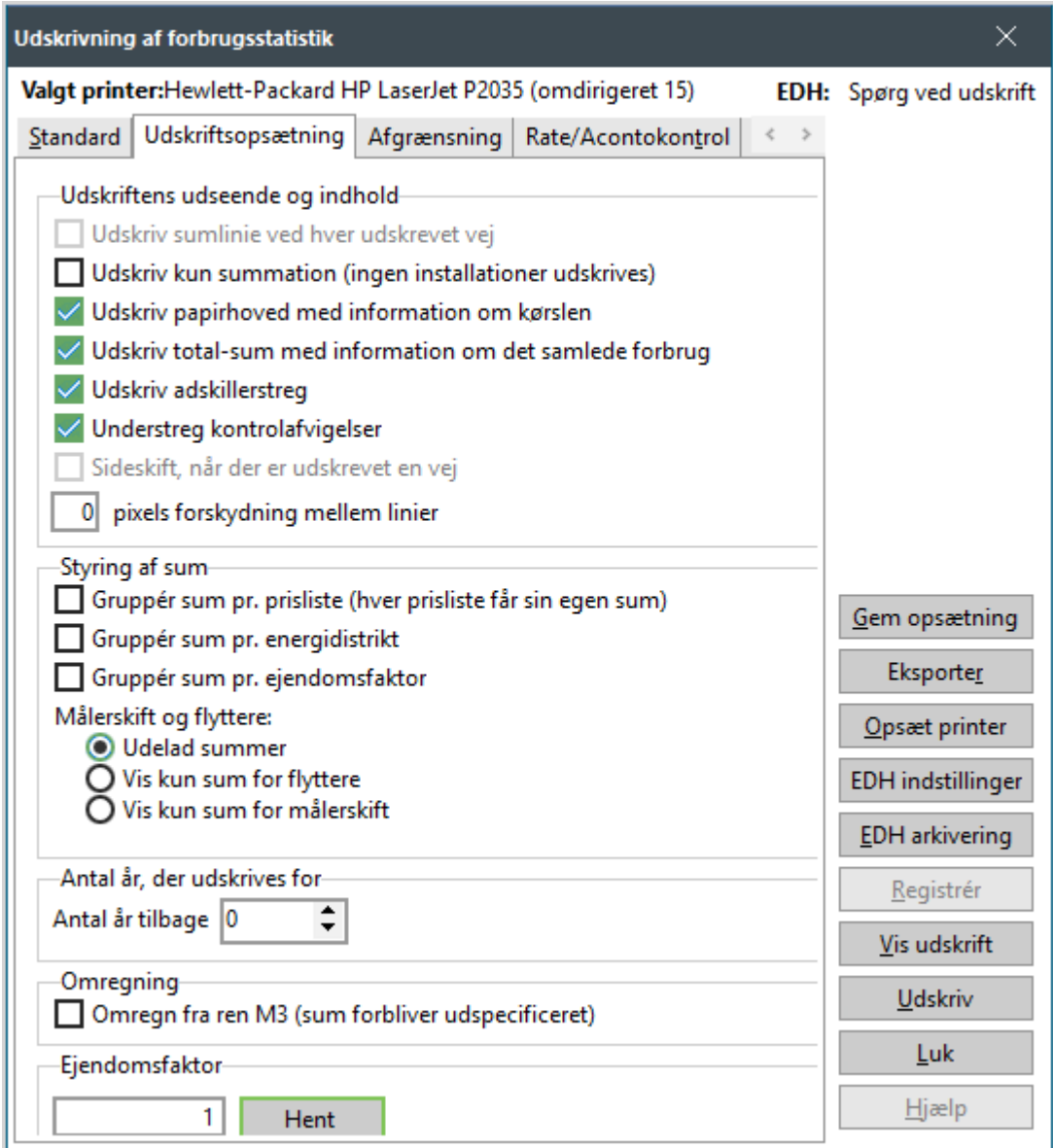

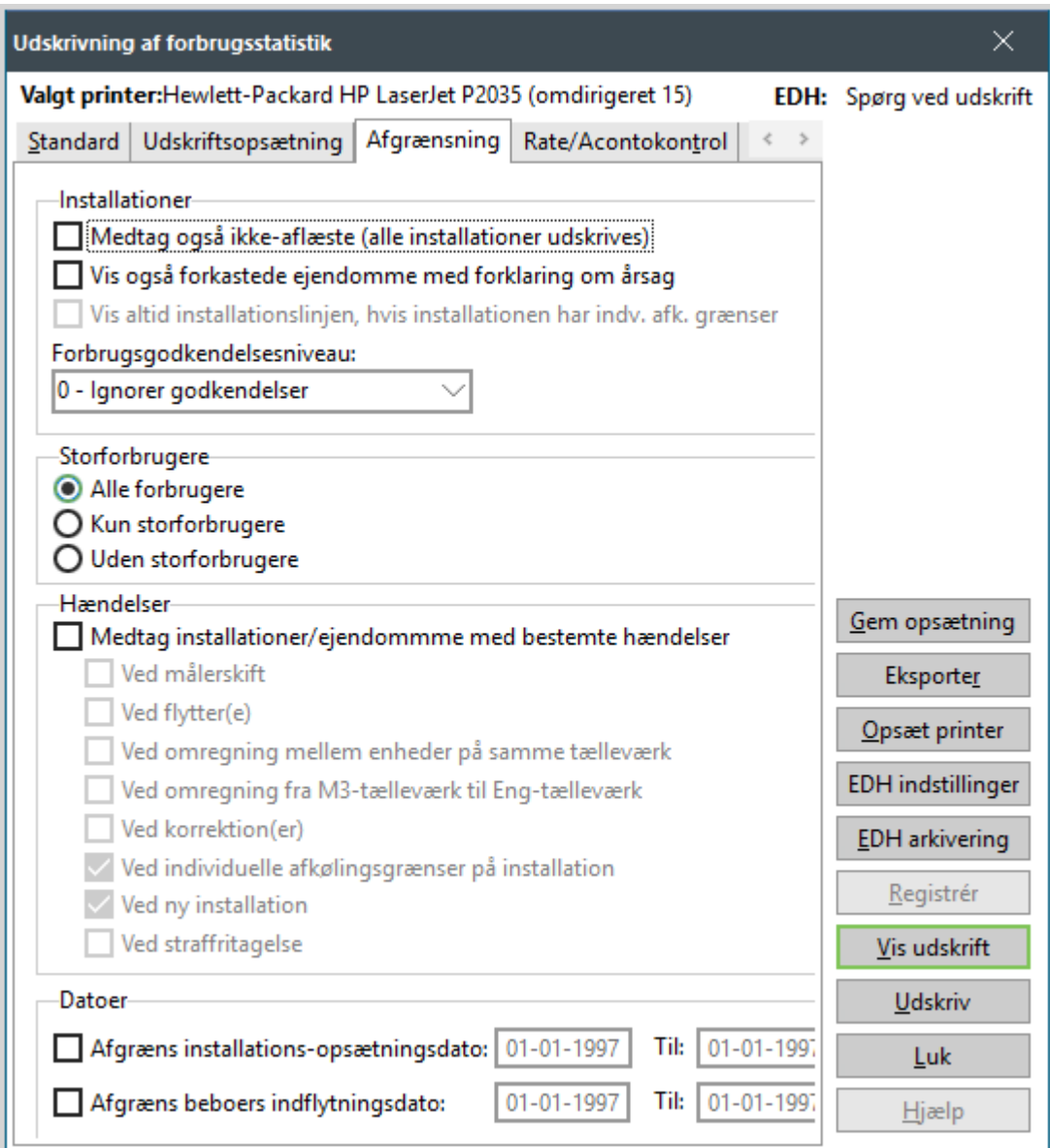

**OBS:** 

- Angiv INGEN flueben i "Ved fraflytning…" hvis du skal lave statistik på hele årets forbrug.
- Sæt flueben i "Ved fraflytning…", hvis du kun skal bruge det forbrug, der bliver afregnet på årsopgørelserne – uden flyttere.

**Denne udskrift bruges i punkt 17.3 til afstemning af forbruget med det fakturerede forbrug på Total for værk.**

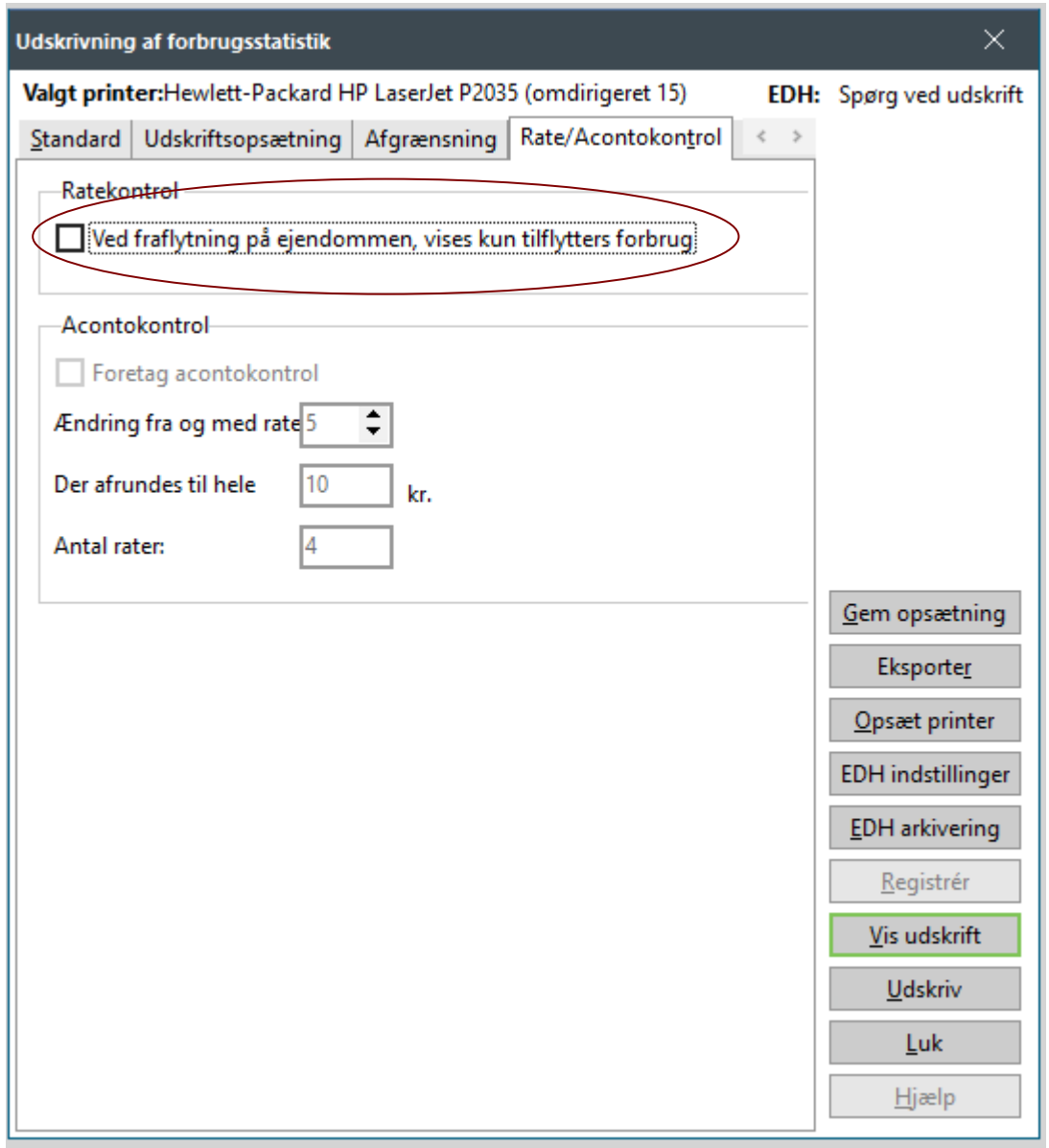

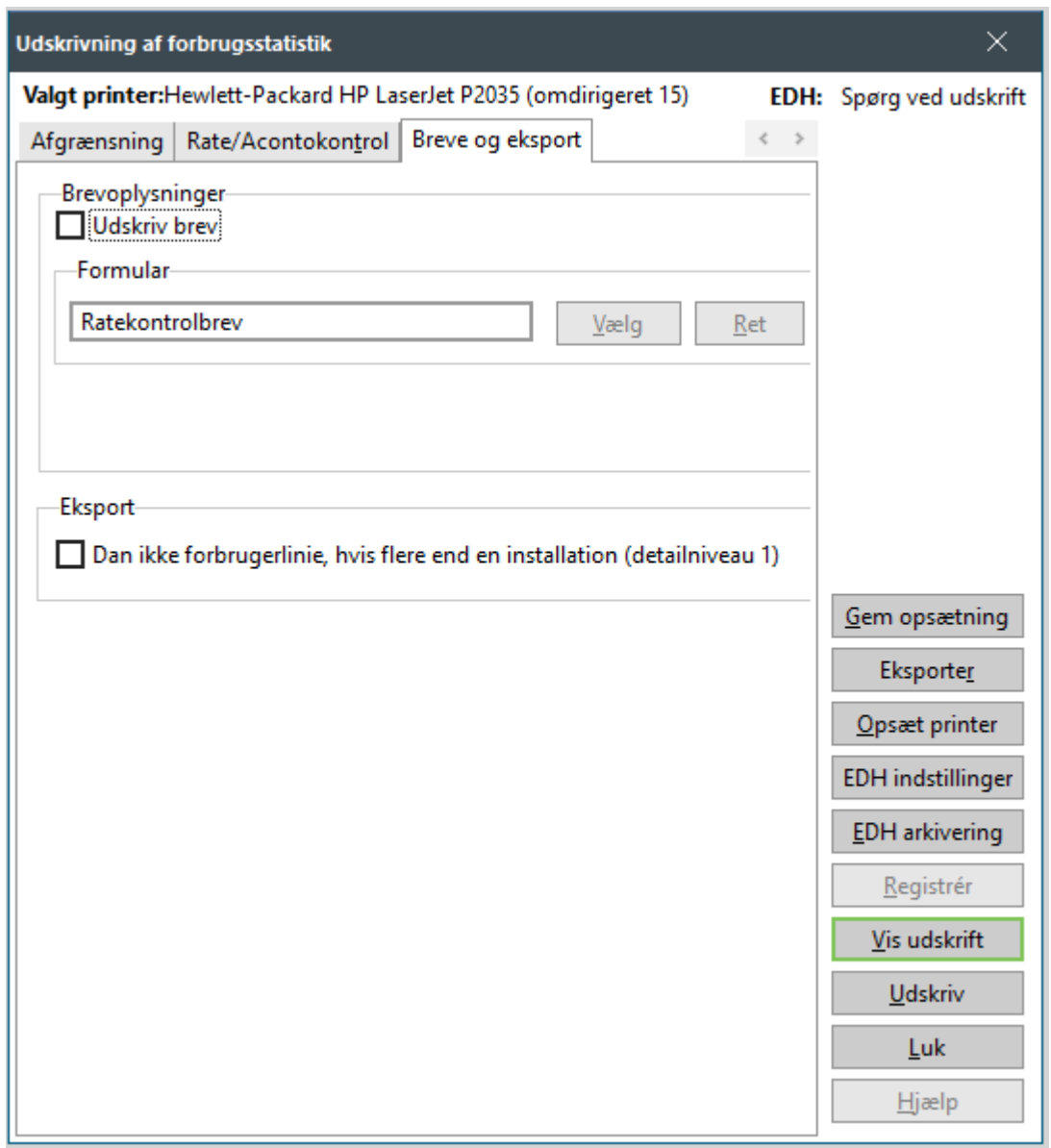

# <span id="page-32-0"></span>**8.3 Godkendelsesfunktion**

Ved udskrift af afvigelsesstatistikker - begrænsede udskrifter - kan du med fordel benytte godkendelsesfunktionen, der findes på installationen.

### Eksempel:

En forbruger figurerer på statistikken for *Forbrugere med dårlig afkøling*, men der viser sig at være en acceptabel forklaring på dette, hvorfor du efterfølgende ikke ønsker at se forbrugeren på denne udskrift. Den ansvarlige kan markere aflæsningen som *Godkendt* i installationsvedligeholdelsen på fanebladet *Andre oplysninger*.

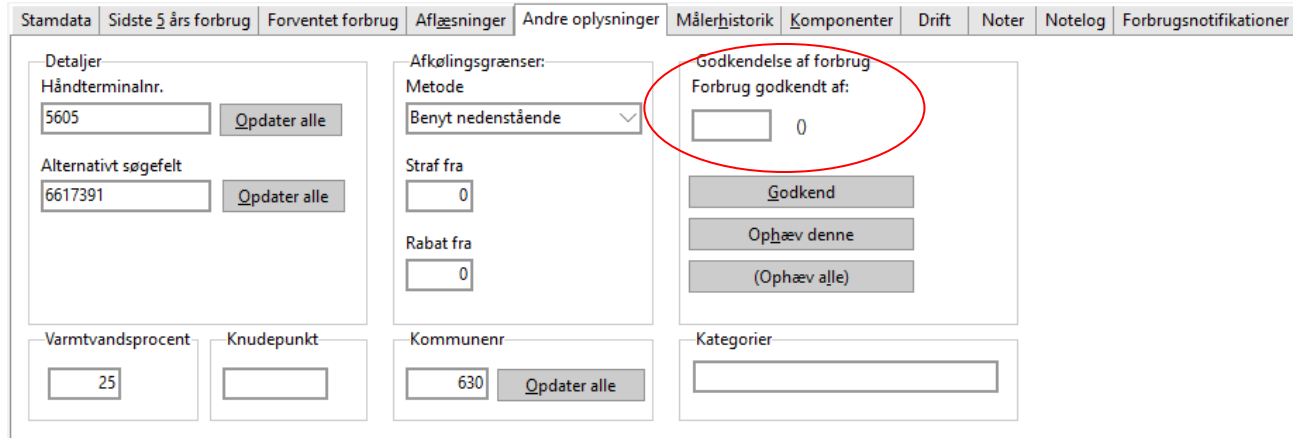

Ved udskrift af afvigelsesstatistikker skal du efterfølgende sætte den korrekte godkendelsesstatus i feltet *Forbrugsgodkendelsesniveau* på fanebladet *Afgrænsning* (Se figur næste side)

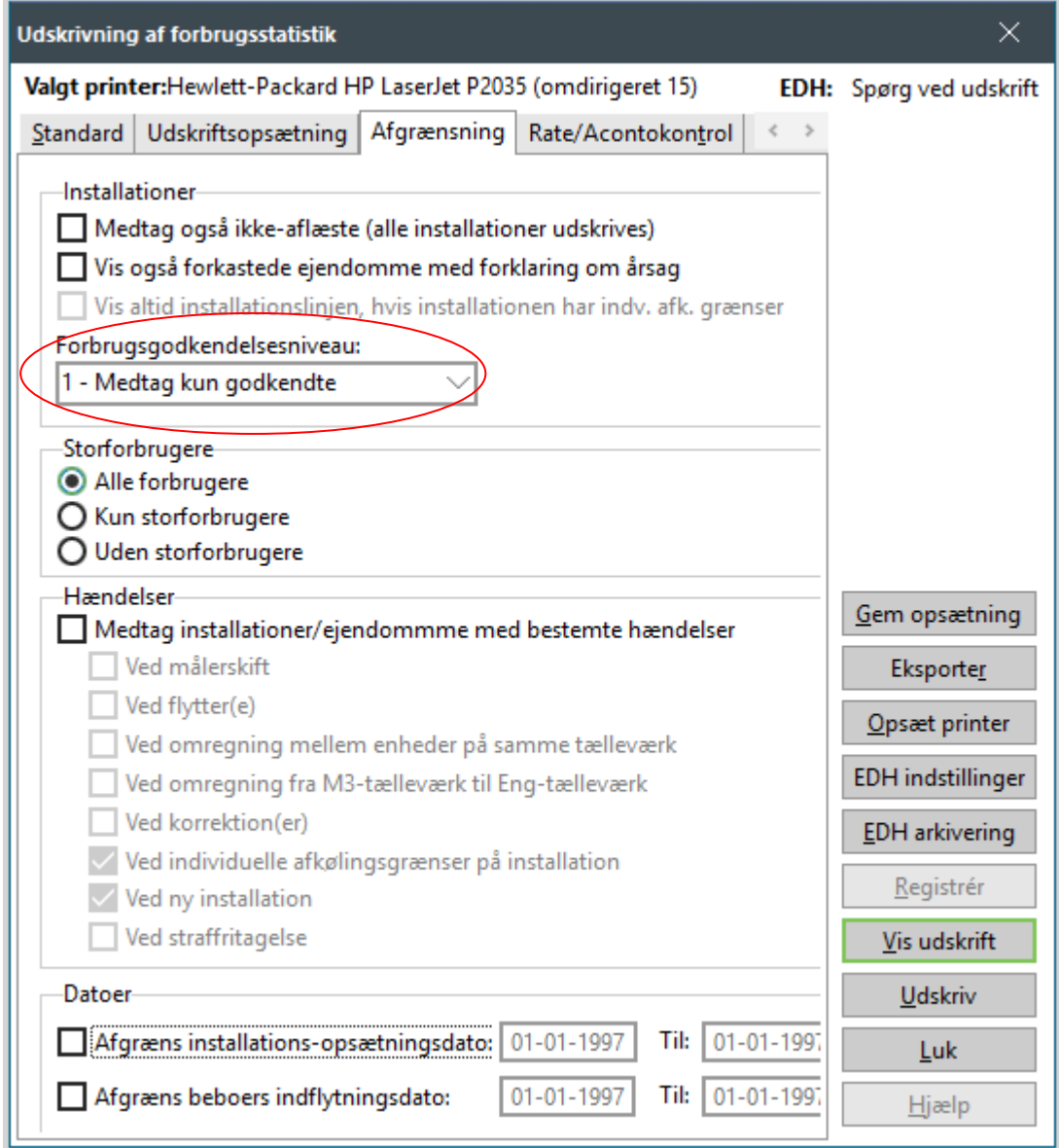

# <span id="page-34-0"></span>**9. DAN BUDGETTERET FORBRUG FOR NÆSTE ÅR**

### <span id="page-34-1"></span>**9.1. Beregning**

**Teknik | Beregn budgetteret forbrug til næste år**. Stå i det årsmærke, du er ved at afslutte.

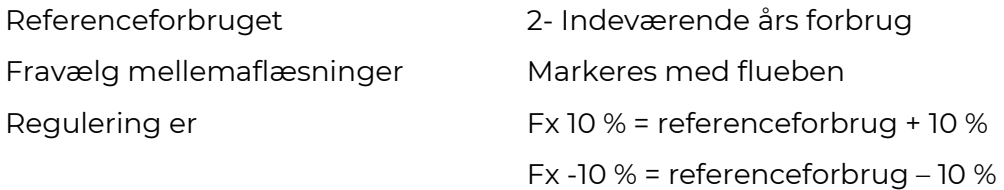

Bemærk at der ikke beregnes et budgetteret forbrug til forbrugere, hvorpå der ikke er registreret en årsaflæsning.

Er der i forbindelse med et målerskift skiftet afregningsenhed i løbet af året, beregnes hele forbruget i den enhed, sidste nye måler regner i. En evt. omregning mellem m<sup>3</sup> og energi benytter den generelle afkøling, der er opsat i systemet.

BEMÆRK: Beregningen af det budgetterede forbrug sker først, når du kører udskriften ved enten at klikke på knappen *Eksporter*, knappen *Vis udskrift* eller knappen *Udskriv* For at rette feltet "Budgetteret forbrug" på Installationsvedligeholdelsen, skal der samtidig være flueben i *Ret det budgetterede forbrug iflg. Beregning*. Ved at lave beregningen uden dette flueben, og eksportere til et regneark, er det nemt at overskue, hvad det beregnede forbrug vil blive.

Bemærk at forbrugere, der under **Teknik | Installation | Forventet forbrug**, har vinge i "fasthold forbrug", bliver overstreget på udskriften, men at de ikke er markeret i eksporten.

Vejledende opsætning:

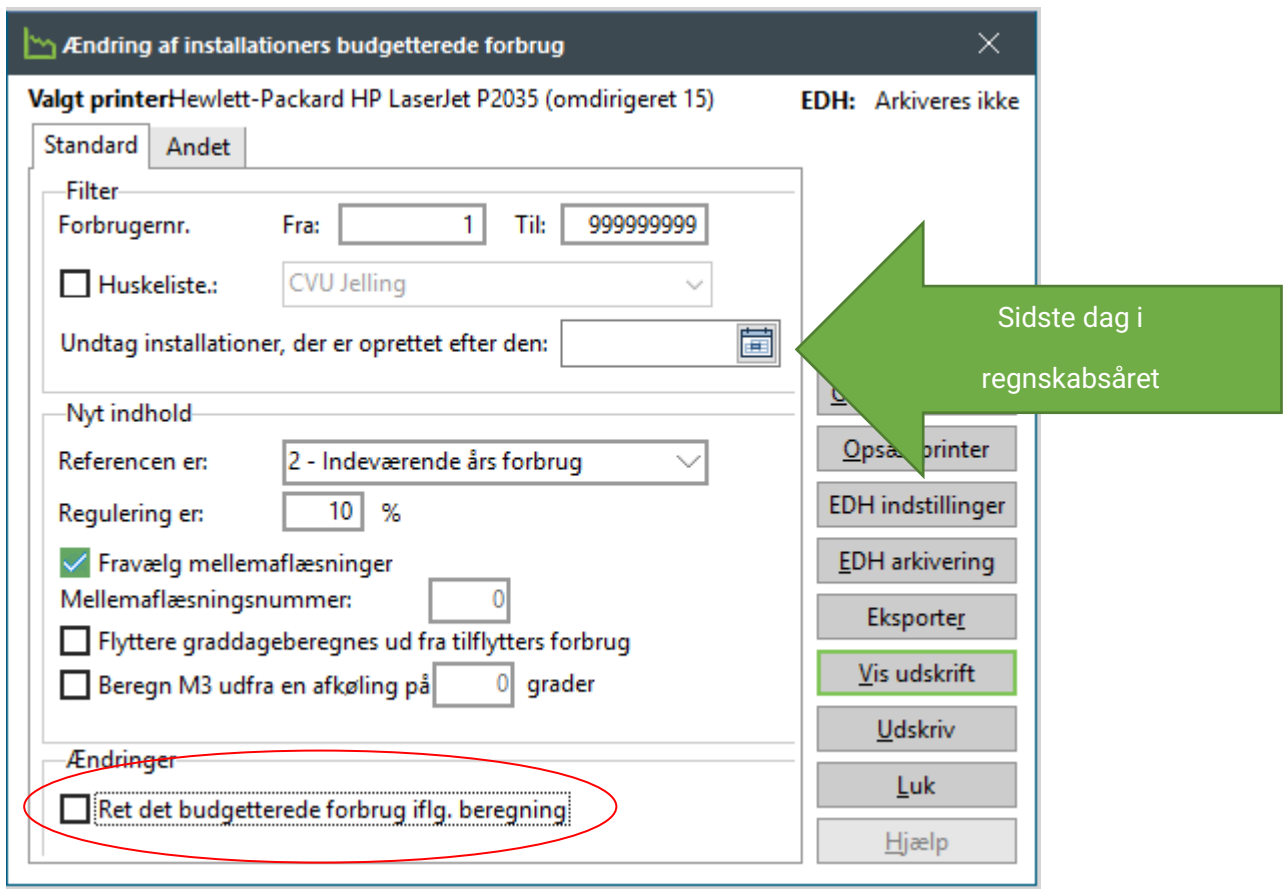

### <span id="page-35-0"></span>**9.2 Nye tilslutninger**

Forbruget beregnes uanset antallet af flytninger som et samlet forbrug på referenceperioden.

Der er dog MEGET vigtigt, at du kontrollerer nye forbrugere manuelt. Disse fremgår tydeligt af udskriften, da der alene ved disse vil blive vist en beregningsperiode.

På nye tilslutninger eksisterer der ikke forbrugsdata for hele året, og systemet vil derfor korrigere for den manglende periode ved at beregne et graddagekorrigeret forbrug. Vær her særlig opmærksom på, om der fx har været brugt udtørringsvarme, eller om den tilsluttede periode er for kort til et realistisk skøn.

Urealistiske skøn rettes manuelt på fanebladet *Forventet forbrug* i feltet "Budgetteret forbrug" under **Teknik | Installation**, når opdateringskørslen er færdig.

**PAS PÅ** Hvis du har lavet manuelle rettelser, og udskriver menupunktet *Beregn budgetteret forbrug* igen, bliver rettelserne overskrevet, hvis du har flueben i *Ret det budgetterede forbrug ifølge beregning.* Dette kan undgås ved at sætte flueben i "Fasthold forbrug" på fanebladet "Forventet forbrug på installationsvedligeholdelsen.
# **9.3 Sum nyt budgetteret forbrug**

Når du har opdateret det budgetterede forbrug, kan du udskrive en sum via **Teknik | Ud-**

### **skrifter | Forbrugsstatistik.**

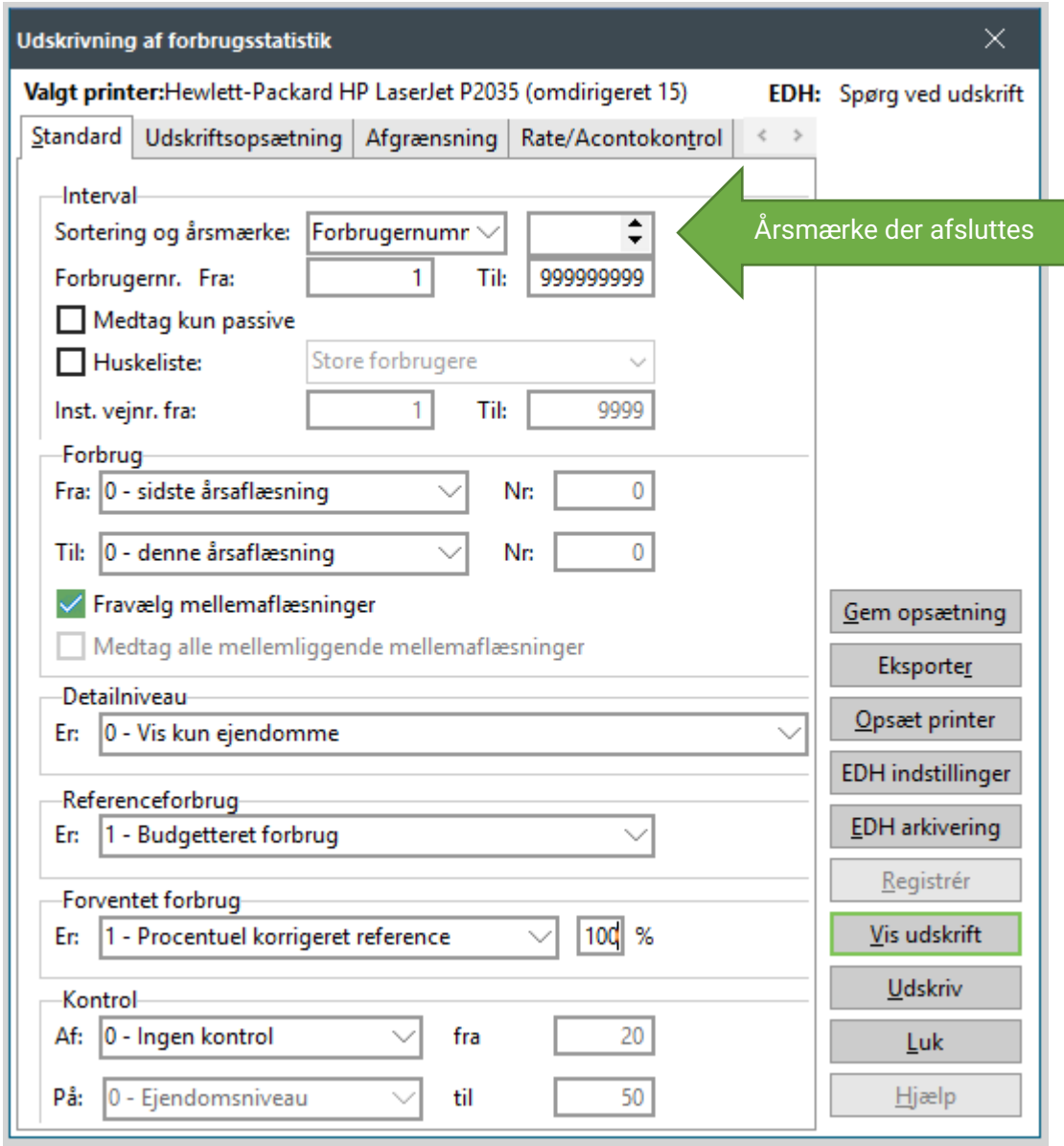

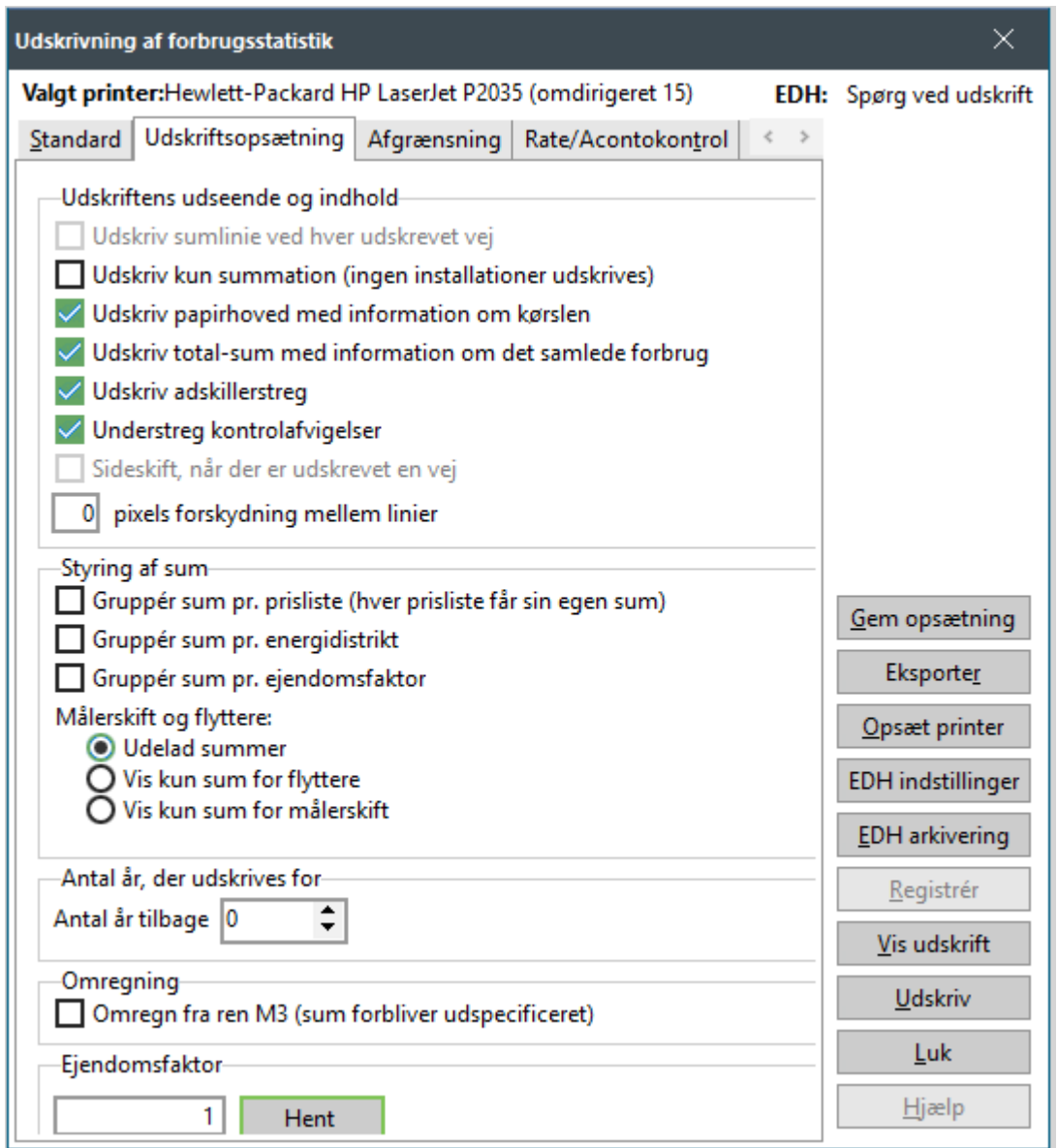

Fanebladene *Afgrænsning, Rate/Acontokontrol og Breve* og *eksport* efterlades blanke.

Når du udskriver listen, er det værdien i kolonnen "Forventet", der er summen af det nye budgetterede forbrug.

# **10. NYE PRISER I NYT ÅR**

# **10.1 Dan ny prisliste**

### **Fakturering | Priser osv. | Prisliste**

Kontroller afregningspriserne for indeværende år, og dan af hensyn til budgetterne et prisblad for næste år.

### **VIGTIGT**: **Ved flere prisblade**.

Husk at oprette et nyt prisblad for det nye årsmærke for ALLE prisblade. Du bladrer mellem prislisterne på knapperne *Forrige* og *Næste.*

Benyt IKKE knappen (+)*Opret post* i øverste bjælke - den benyttes kun ved oprettelse af nye prislistenumre ELLER (-)*Slet post* i øverste bjælke *–* den sletter hele prisbladet for alle årsmærker.

### **Følg nedenstående vejledning meget nøje:**

OBS : Forbrugersystemet skal stå i det årsmærke, du afslutter.

### **Fakturering | Priser | Prisliste.**

Klik på knappen + *Opret post* til højre for feltet der indeholder årsmærket.

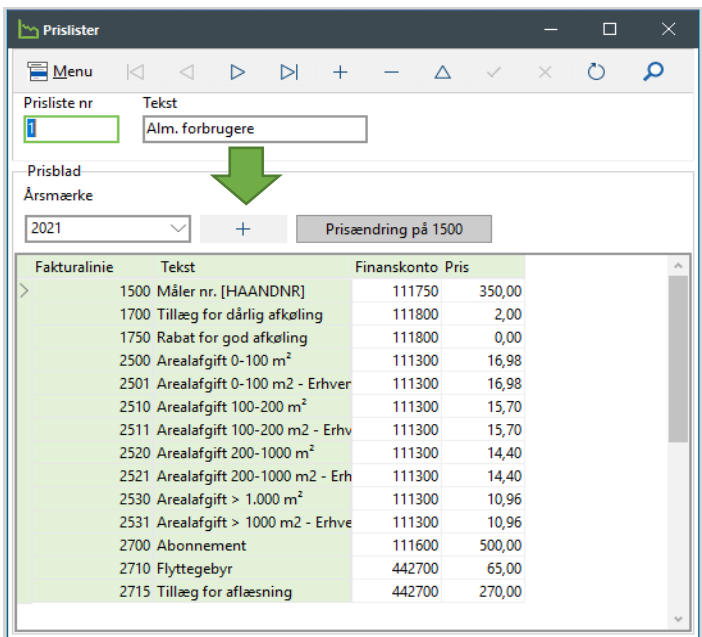

Klik OK til at oprette et nyt prisblad for nyt år.

OBS: Vær opmærksom på, at hvis du omlægger dit regnskabsår i budgetperioden, skal priser for faste bidrag angives forholdsmæssigt ift. 12 måneder. Kontakt supporten, hvis du er i tvivl.

# **10.2 Prisændringer**

Hvis du har prisændringer midt på året, må du IKKE ændre nuværende i prislisten. Dette skal foretages med en aflæsning med mellemaflæsningsnr. Klik på Prisændring på 1500 (vejl.) Indsæt mellemaflæsningsnr. samt dato og ny pris.

Hvis din prisændring skal gælde for hele året, må du gerne rette i den nuværende pris. Dette er selvfølgelig med forbehold for gældende regler for prisændringer. Spørg evt. Dansk Fiernvarme.

# **11. REGISTRER MANGLENDE PÅLIGNINGER**

### **11.1 Registrer rate**

#### **Aconto | Registrer rate**

Skulle der fejlagtigt være acontorater, der ikke er registrerede i systemet (det vil sige opkrævede, men ikke bogførte rater), kontrolleres dette hurtigt ved at køre en registrering for samtlige rater. Denne kørsel bør ikke resultere i et beløb til registrering. Skulle det modsatte være tilfældet, accepteres registreringen med bogføringsdato på den sidste dag i regnskabsåret.

Nogle værker benytter en procedure med manuel opkrævning af første rate i forbindelse med flytninger og nytilsluttede forbrugere, der er tilsluttet umiddelbart efter den automatiske opkrævning er kørt. Sker denne opkrævning efter registreringen af raten er foretaget, glemmes disse nye forbrugere af og til i registreringen. Vær opmærksom på at få dem registreret.

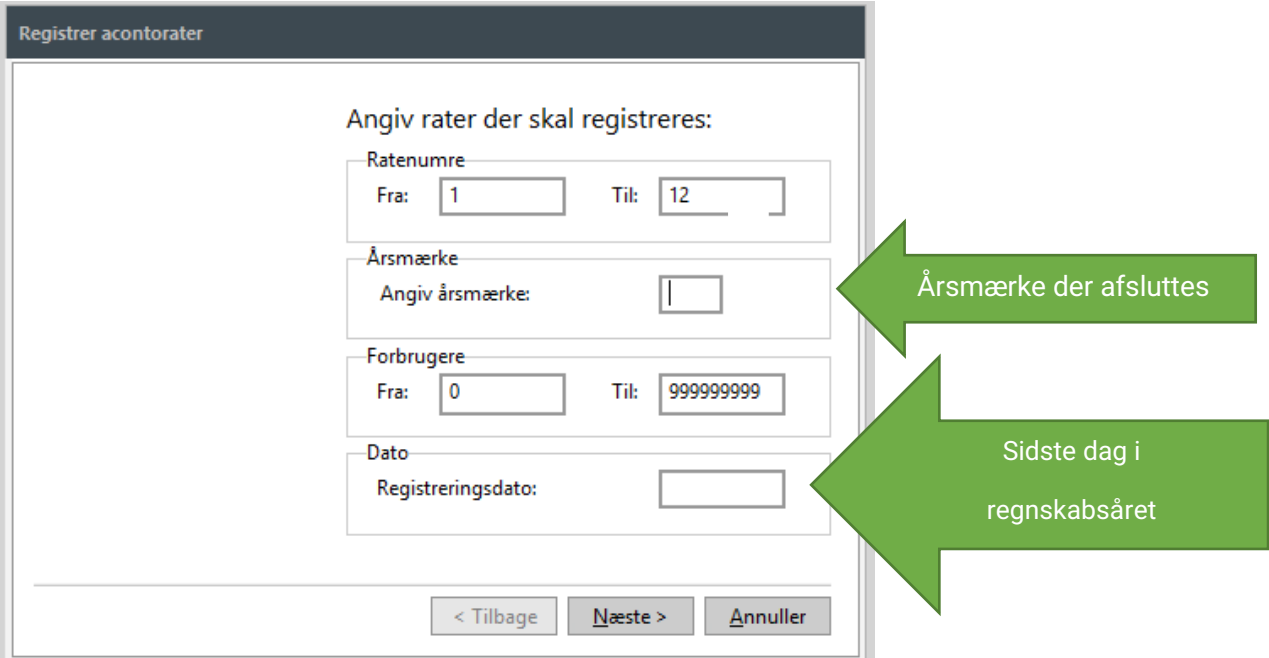

# **12. RENTER**

Hvis dit værk ønsker at tilskrive restante forbrugere renter, skal du gøre det nu, inden beregningen af årsopgørelser.

Hvis dit værk IKKE ønsker at tilskrive renter, kan du springe dette punkt over.

# **12.1 Beregning af renter**

#### **Aconto | Rentetilskrivning.**

Vælg **Funktioner | Generér renteliste**. Du bliver nu ledt gennem en guide med følgende indhold:

Forbrugerinterval: Alle forbrugere. Klik på knappen *Næste.*

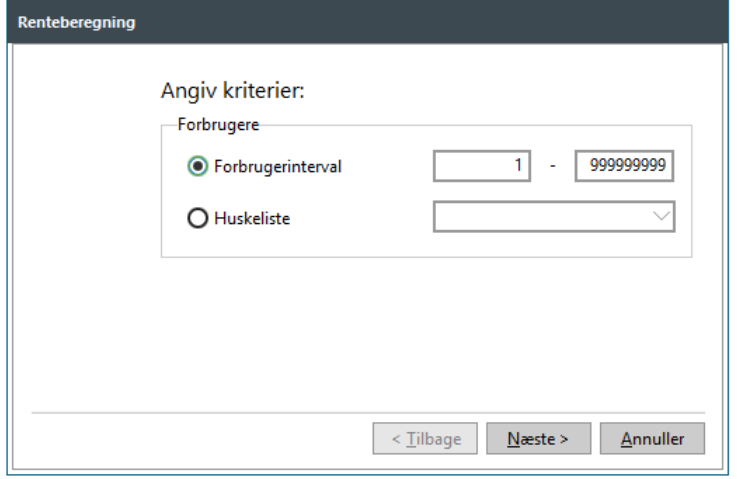

Periode: Her angiver du den dato, som renteberegningen skal beregnes frem til. Datoen skal være lig sidste dato i regnskabsåret.

Regnskabsår: Hvis du ikke tidligere har brugt denne renteberegningsmetode, skal du i intervallet skrive fra det årsmærke, der afsluttes til det årsmærke, der afsluttes. Fx fra 2023 til 2022.

> Hvis du også anvendte denne renteberegningsmetode sidste år, skal du i stedet angive fra forrige årsmærke til det årsmærke, der afsluttes. Fx fra 2022 til 2023.

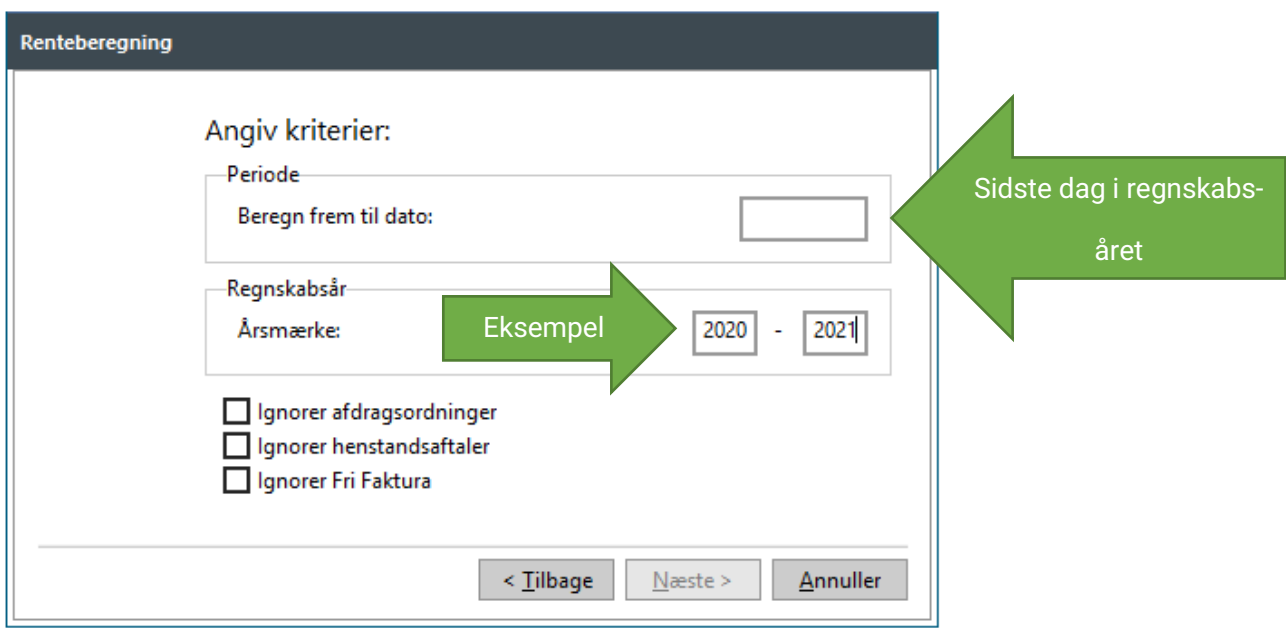

Som udgangspunkt beregnes der ikke renter af afdrags- og henstandsaftaler samt frifakturaer. Hvis du sætter flueben i *Ignorer afdragsordninger* eller i *Ignorer henstandsaftaler*, beregner systemet alligevel renter af aftalerne. Det samme gælder flueben i *Ignorer Fri Faktura.*

Klik på knappen *Næste.*

Flyttere: Vælg *medtages ikke*. Mellemopgørelser: Vælg *medtages*.

Klik på knappen *Næste.*

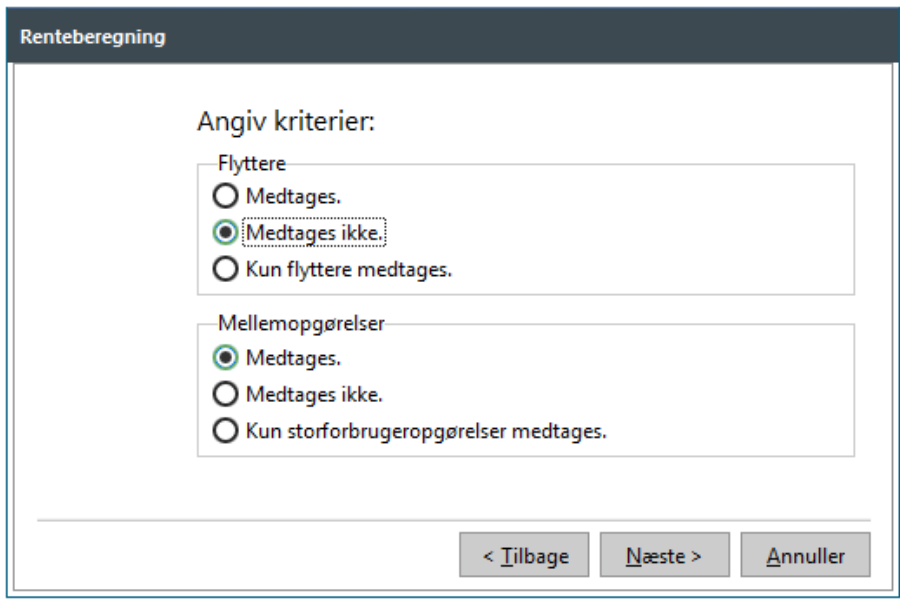

Opkrævning: Renterne skal posteres og opkræves sammen med indeværende årsopgørelse. Årsopgørelsens ratenummer er 0. Registrering: Indtast den sidste dag i regnskabsåret.

Når du klikker på knappen *Udfør,* beregnes en renteliste.

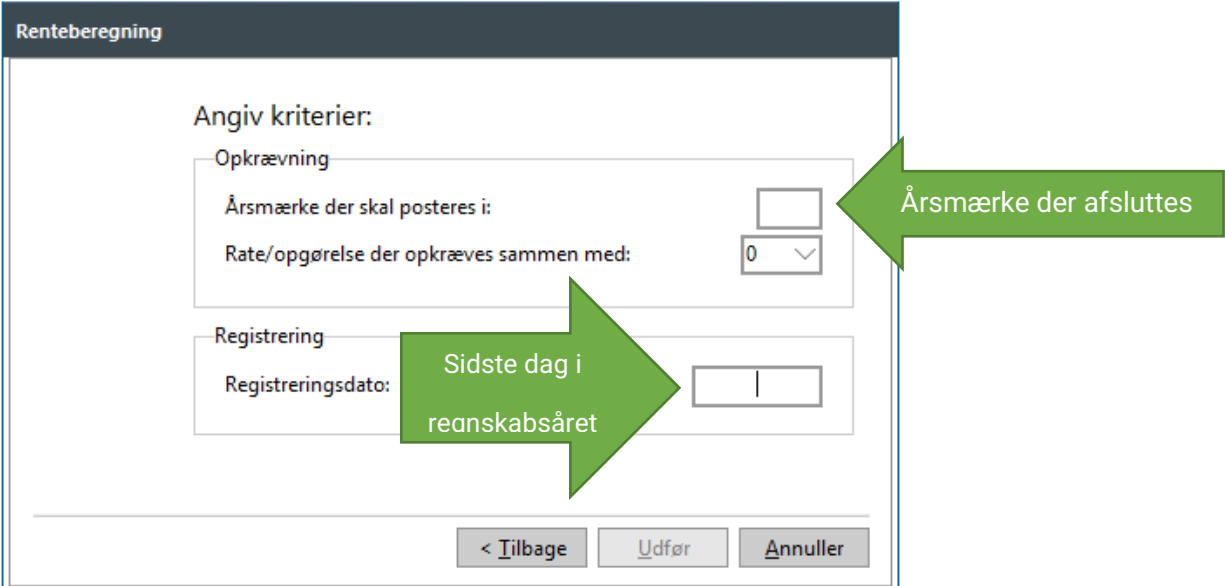

Ligesom det kendes fra restantlisten, kan du ved at sætte "flueben" i *Undlad* på rentelisten*,*  undlade at renteberegne en forbruger, hvis der er forhold, der taler for det.

Herefter kan du udskrive rentelisten. På rentelisten har du også mulighed for at se undladte rentetilskrivninger.

Opsætning af rentenotafakturaerne sker via fakturalinjer, som er indlagt automatisk af SOFTVÆRKET.

Vi henviser desuden til manualens kapitel 4 – Aconto for yderligere beskrivelse af rentetilskrivningen.

# **13. TILBAGEFØRSEL AF RESTANCER**

SOFTVÆRKET anbefaler, at dit værk tilbagefører ubetalte acontorater i dette trin af processen, da det resulterer i en mere overskuelig årsopgørelse til forbrugeren.

Vi anbefaler, at du udskriver en restanceliste og gemmer denne inden kørsel af denne rutine, idet der efter kørslen ikke vil forekomme restancer vedrørende acontorater.

## **13.1 Diverse acontoudskrift**

#### **Aconto | Udskrifter | Diverse acontoudskrift**

Udskriften opsættes som følger:

#### Fanebladet *Hovedkriterier*

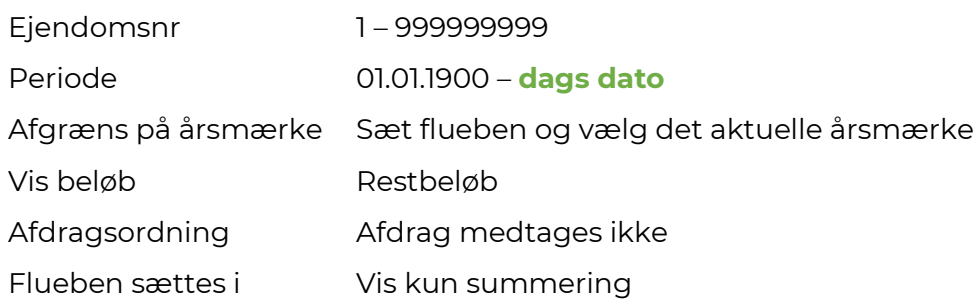

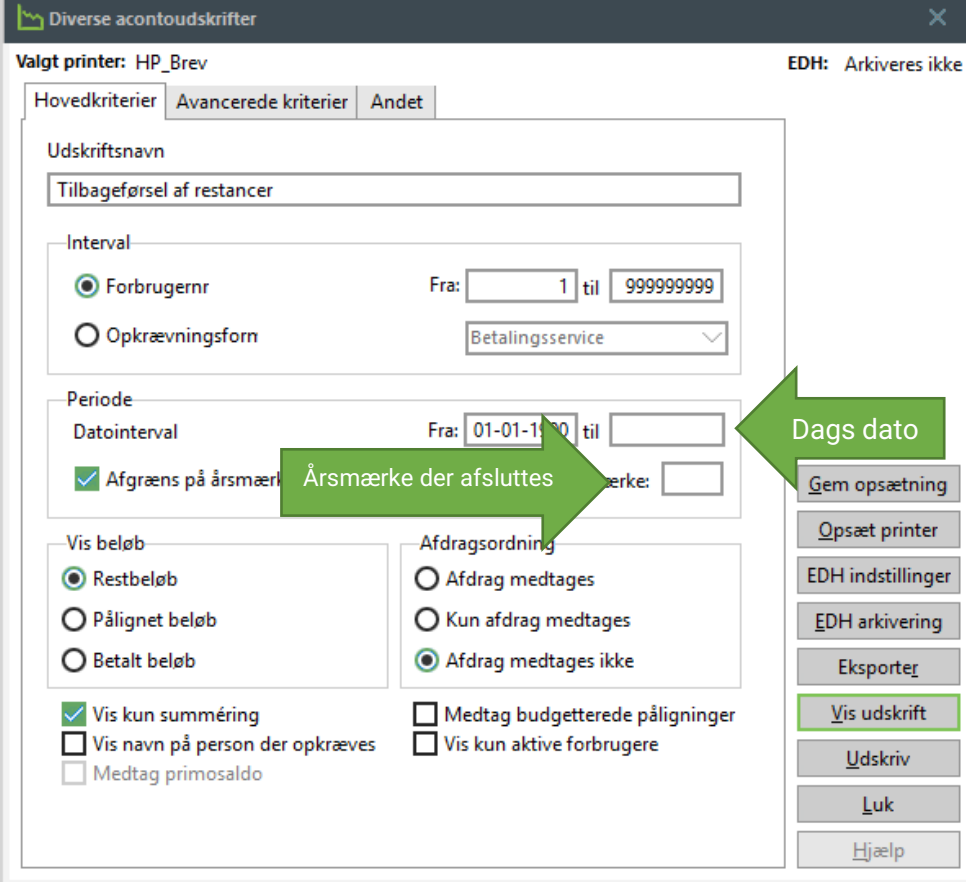

#### Fanebladet *Avancerede kriterier*.

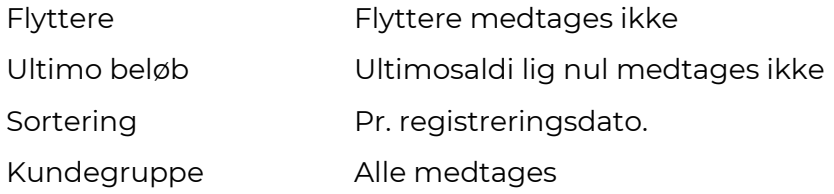

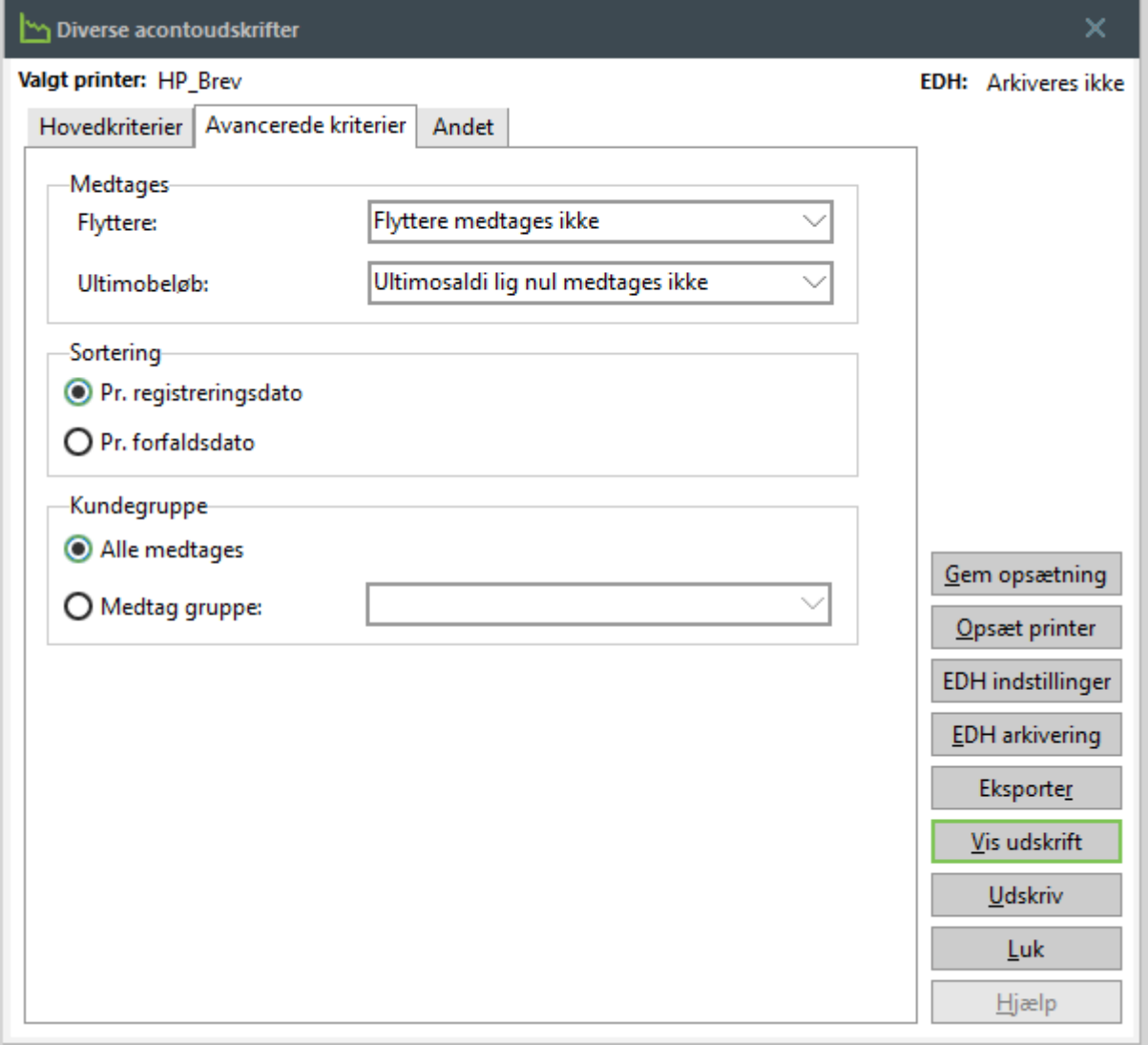

Klik nu på knappen *Udskriv.*

Summen af restancer på udskriften skal stemme overens med summen af restancer, du finder frem til i følgende afsnit.

# **13.2 Tilbagefør restancer**

#### **Aconto | Tilbagefør restancer**

Kørslen opsættes som følger:

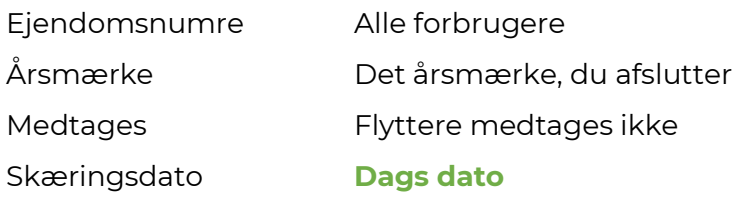

#### Klik nu på knappen *Næste.*

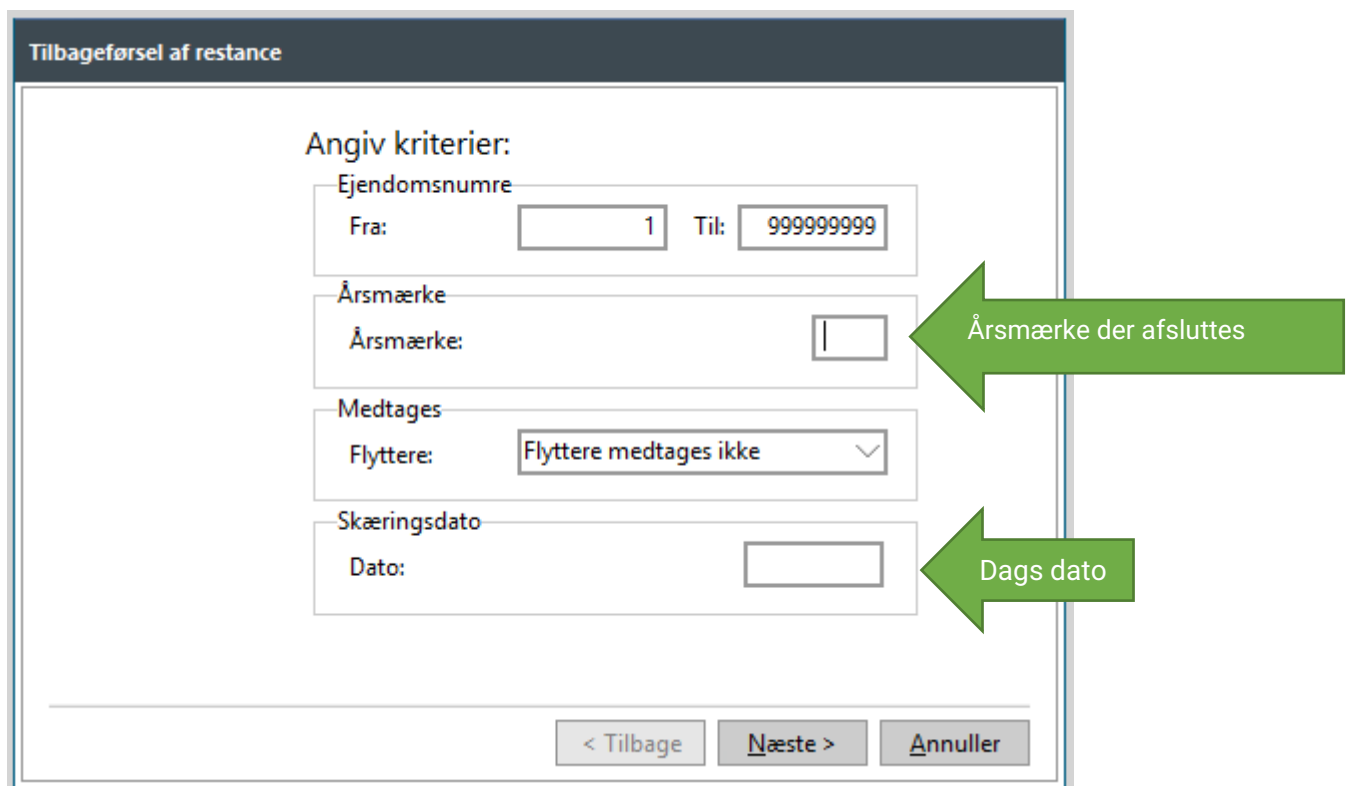

Du får nu en sum over restancer, der ønskes tilbageført. Denne sum skal stemme med summen af rater på den tidligere udskrevne diverse acontoudskrift fra punkt 13.1

Hvis tallene ikke stemmer overens, kan du udskrive henholdsvis acontoudskriften og tilbageførslen i detaljer og sammenligne tallene.

Registreringsdato sættes til sidste dag i regnskabsåret.

Når du klikker på knappen *Udfør,* modposteres alle ikke-betalte acontorater, så det pålignede beløb i Acontovedligeholdelsen modsvarer det betalte beløb.

Hvis forbrugeren har betalt mere, end de var pålignet, sker det modsatte. Det pålignede beløb i Acontovedligeholdelsen opskrives, så det svarer til det betalte beløb.

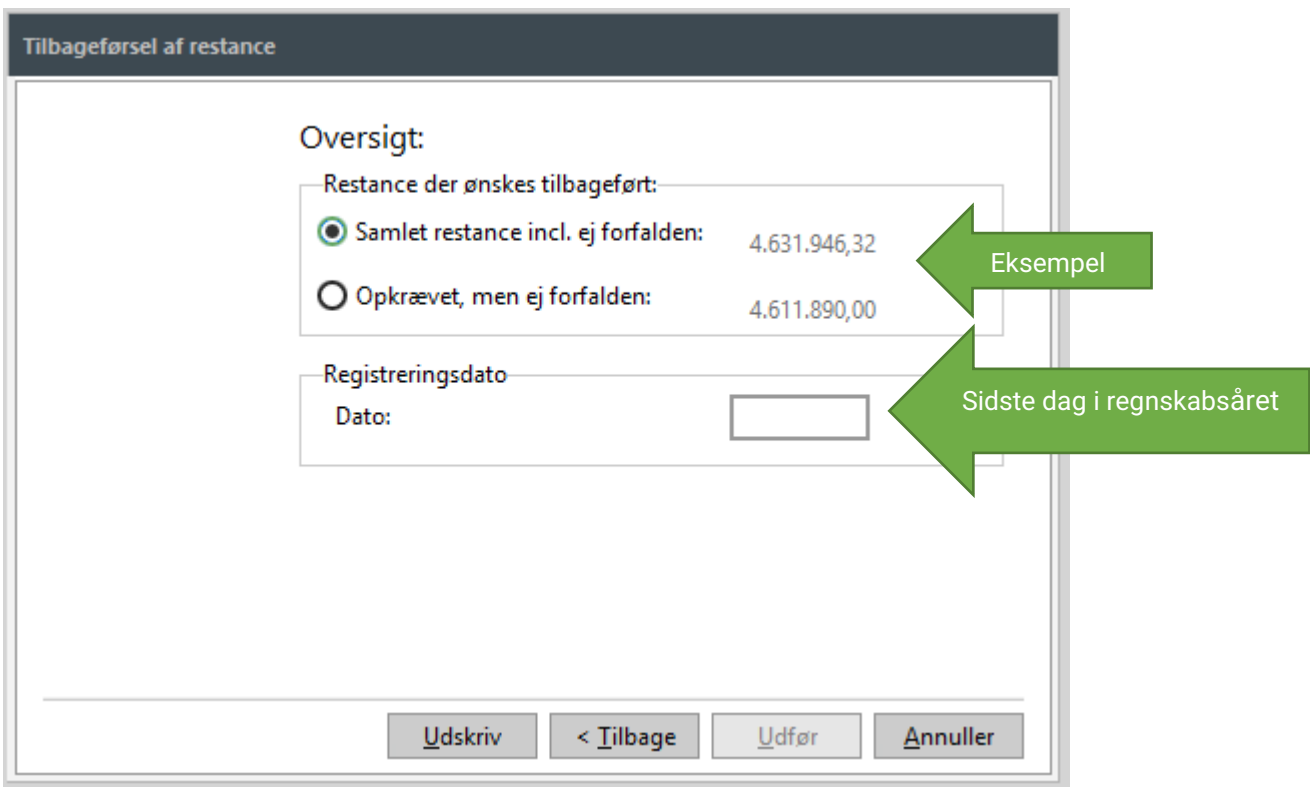

#### **Bogføringer på ratenumre, der ikke eksisterer**

Du kan risikere at få en fejlmeddelelse her, hvis der er blevet bogført betalinger på et ratenummer, som ikke eksisterer. Vi har lavet et udtræk under Applikation | Udtræk til Regneark og filer | Byg og dan dataudtræk. Det hedder "Bogføringer på ratenumre, der ikke eksisterer". Her vil vises de rater, der kan være tale om, og på disse skal rate-nummeret rettes i acontovedligeholdelsen.

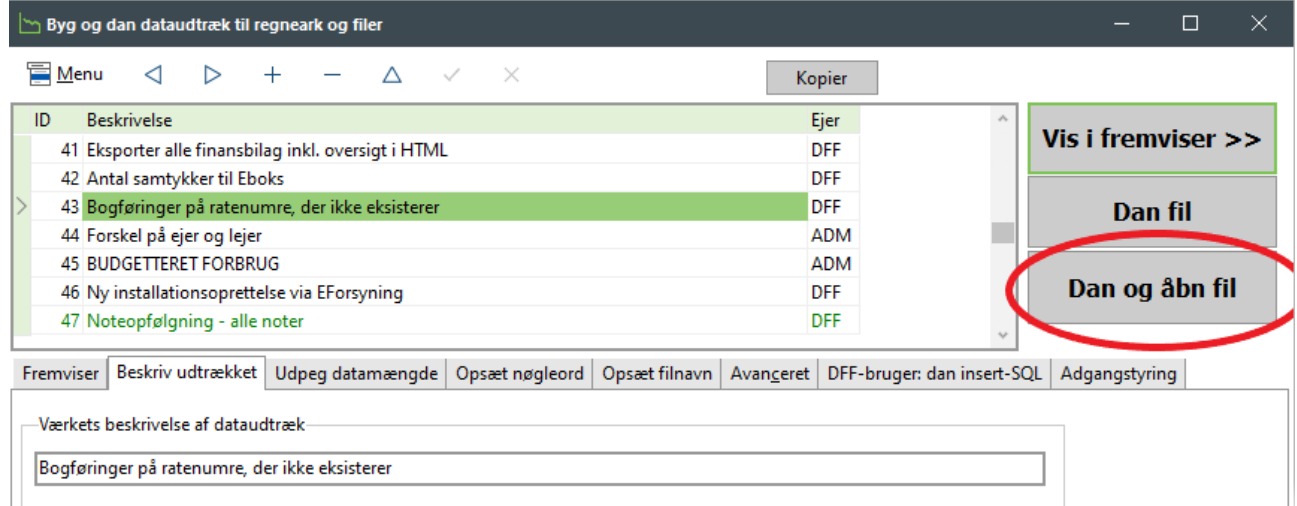

# **14. VEDR. E-BOKS**

Du skal tage stilling til, hvordan dine forbrugere skal modtage årskørslens dokumenter.

Ved nedenstående opsætning følger dokumenterne opkrævningen. D.v.s. at dokumenterne kun lander i e-Boks, hvis forbrugeren har tilmeldt Betalingsservice til e-Boks. Hvis ikke de er tilmeldt Betalingsservice, vil de få opkrævning+bilag i e-Boks, hvis der er samtykke i FOF, og KUN hvis værket har en særlig BS aftale. Er du i tvivl om I har sådan en aftale, kan du kontakte Mastercard Payment Services.

### **Indstillinger | Systemmiljø | Betalingsservice | Medsend bilag :**

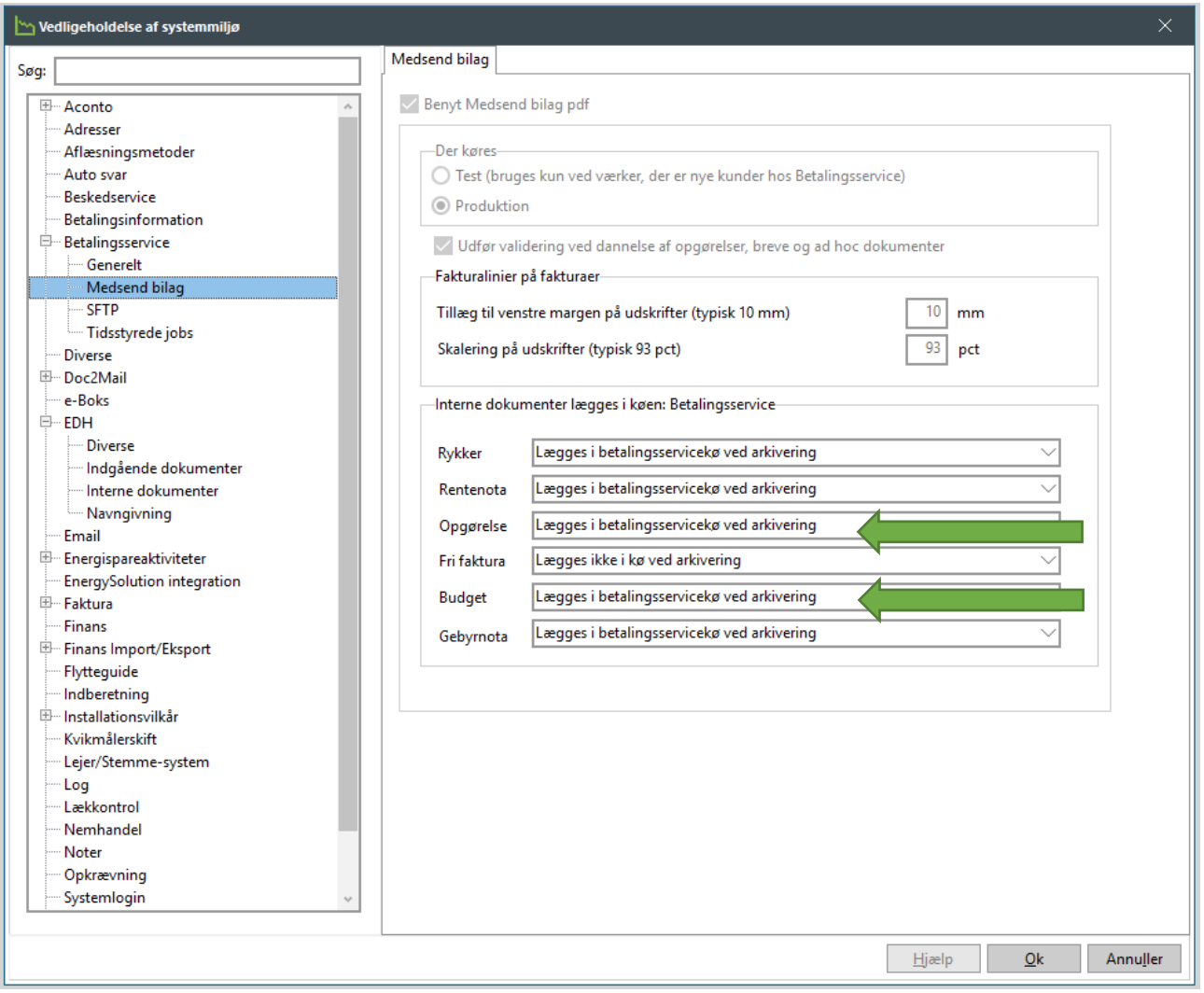

# **15. FORETAG PRØVEBEREGNING AF 5-10 BUDGET-TER OG ÅRSOPGØRELSER**

**OBS: SOFTVÆRKET anbefaler værkerne at benytte en fakturaforside med visning af brændselssammensætning og sammenligningstal. Derfor skal der først beregnes og registreres budgetter i nyt årsmærke og derefter beregnes og registreres årsopgørelser inklusive fakturaforside i gammelt årsmærke.**

#### **Fakturering | Beregn faktura**

Beregn altid opgørelser af typen Opgørelse – *ikke Fiktiv opgørelse*. Der kan kun ligge én beregnet opgørelse pr. forbruger. Hvis du genberegner en opgørelse på den samme forbruger, overskrives den første opgørelse med den nye.

Du skal prøveberegne et antal årsopgørelser og et antal budgetter hver for sig. Årsopgørelser beregnes i gammelt årsmærke – budgetter i nyt årsmærke. Bemærk at acontoraten ikke fremgår på fakturaforsiden, før budgetterne er registreret.

Find eksempler på forskellige kundetyper, for eksempel almindelige, m/u renter og gebyrer, kunder med særlige prisaftaler, kunder med målerskift osv. Lav evt. en huskeliste med de udvalgte forbrugernumre, og brug denne til prøveberegningen – se eksempel herunder.

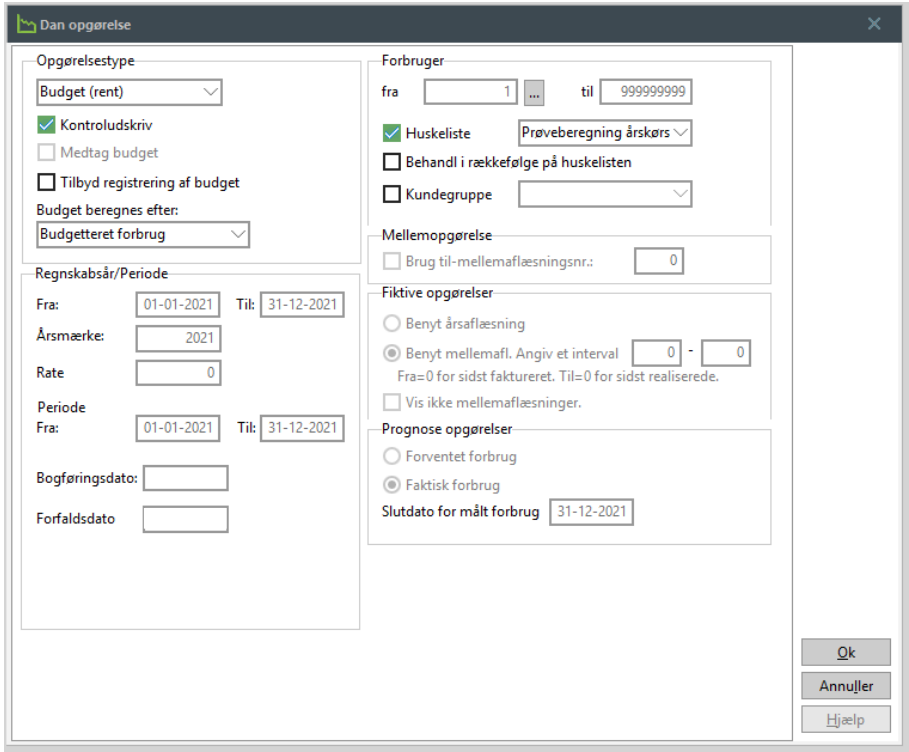

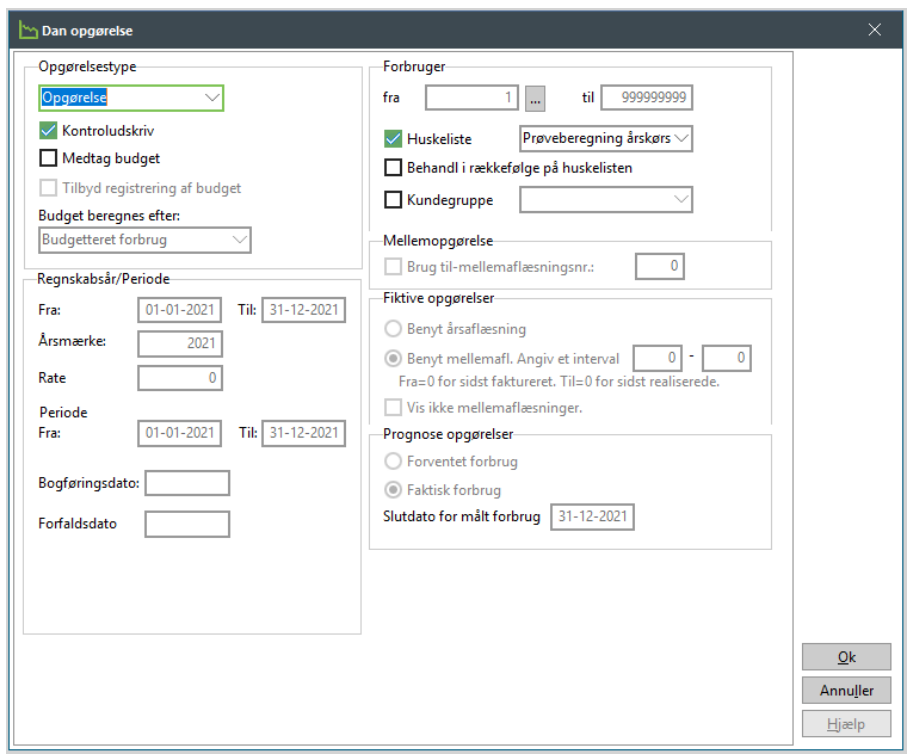

Se udskrifterne grundigt igennem for at sikre dig, at der ikke er fejl på.

- Er priserne korrekte?
- Er teksterne korrekte?

#### **Validering af bilag til Mastercard Payment**

Det er en rigtig god idé at validere bilagene allerede nu, så du kan nå at reagere, hvis der er bilag, der ikke overholder valideringsreglerne. Når du har prøveberegningerne fremme på skærmen, kan du gøre det ved at trykke på knappen "Valider MSB-PDF". Der vil fremkomme en fejlmeddelelse, hvis bilagene ikke kan valideres, og ellers vil du få følgende besked : "Indholdet overholder Betalingsservices betingelser"

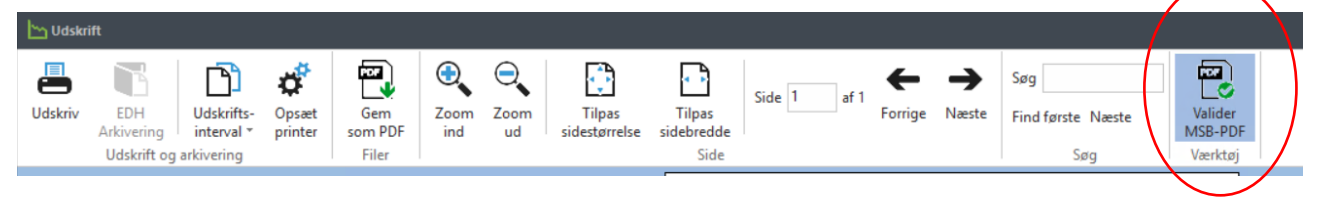

# **16. BEREGN ALLE BUDGETTER**

**OBS: Dokumentkøen skal være tom, inden du beregner budgetter. Højreklik på skrivebordet i FORSYNING|FOF og vælg "Dokumentkø". Hvis køen indeholder dokumenter, der ikke skal med til forbrugerne i det kommende træk, skal du slette dokumenterne, så køen er tom.**

# **16.1 Beregn budgetter**

**Fakturering | Beregn faktura**

# **OBS: STÅ I NYT ÅRSMÆRKE ved beregning af budgetter!**

Vejledende opsætning:

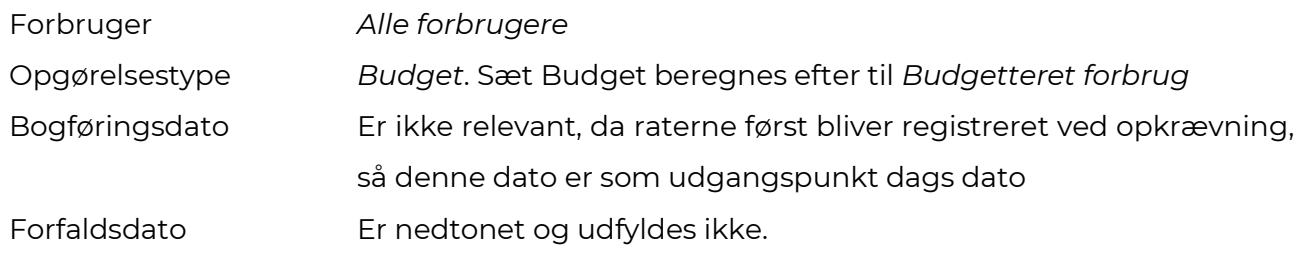

Fravælg kontroludskrift til skærm, da den ikke er hensigtsmæssig ved så stor en beregning. Klik på knappen *OK* for at udføre beregningen. Beregn ca. 1 sekund per forbruger til beregningen, afhængig af det tekniske udstyr og internetforbindelse.

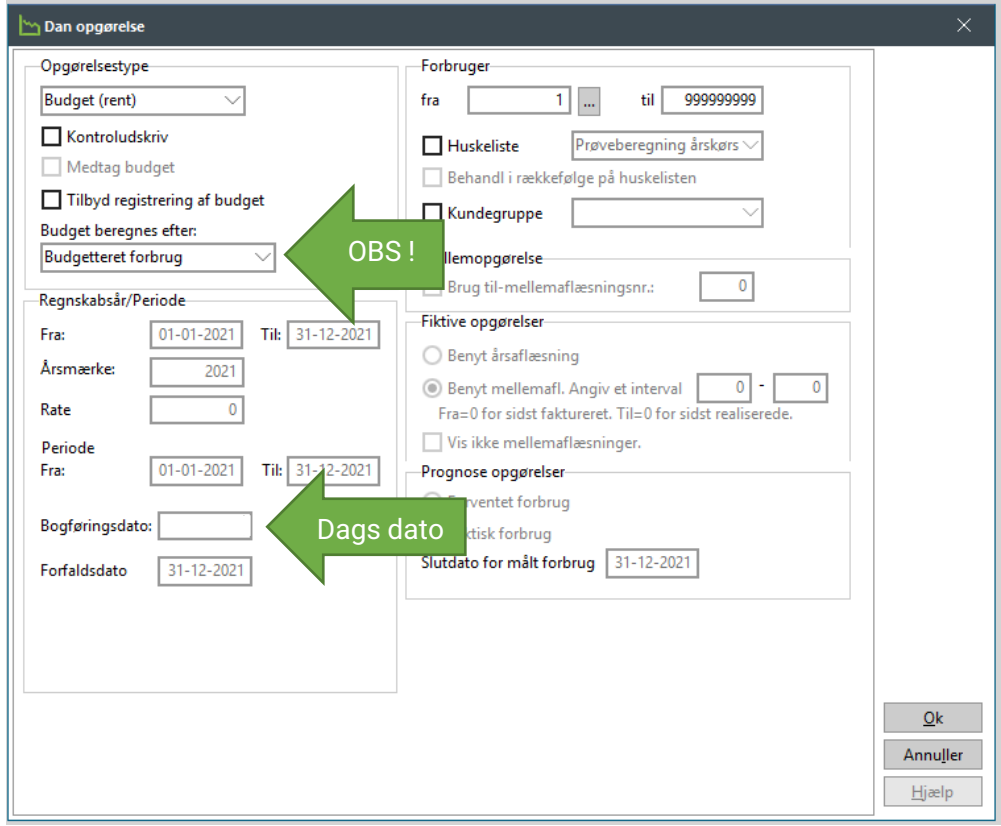

# **16.2 Kontroller budgetterne**

#### **Fakturering | Total for værk**

*SOFTVÆRKET anbefaler, at du eksporterer Total for Værk med flueben i "Vis detailliste" til Excel. Brug Excel til at sortere på relevante kolonner. Hver kolonne svarer til en fakturalinje.* 

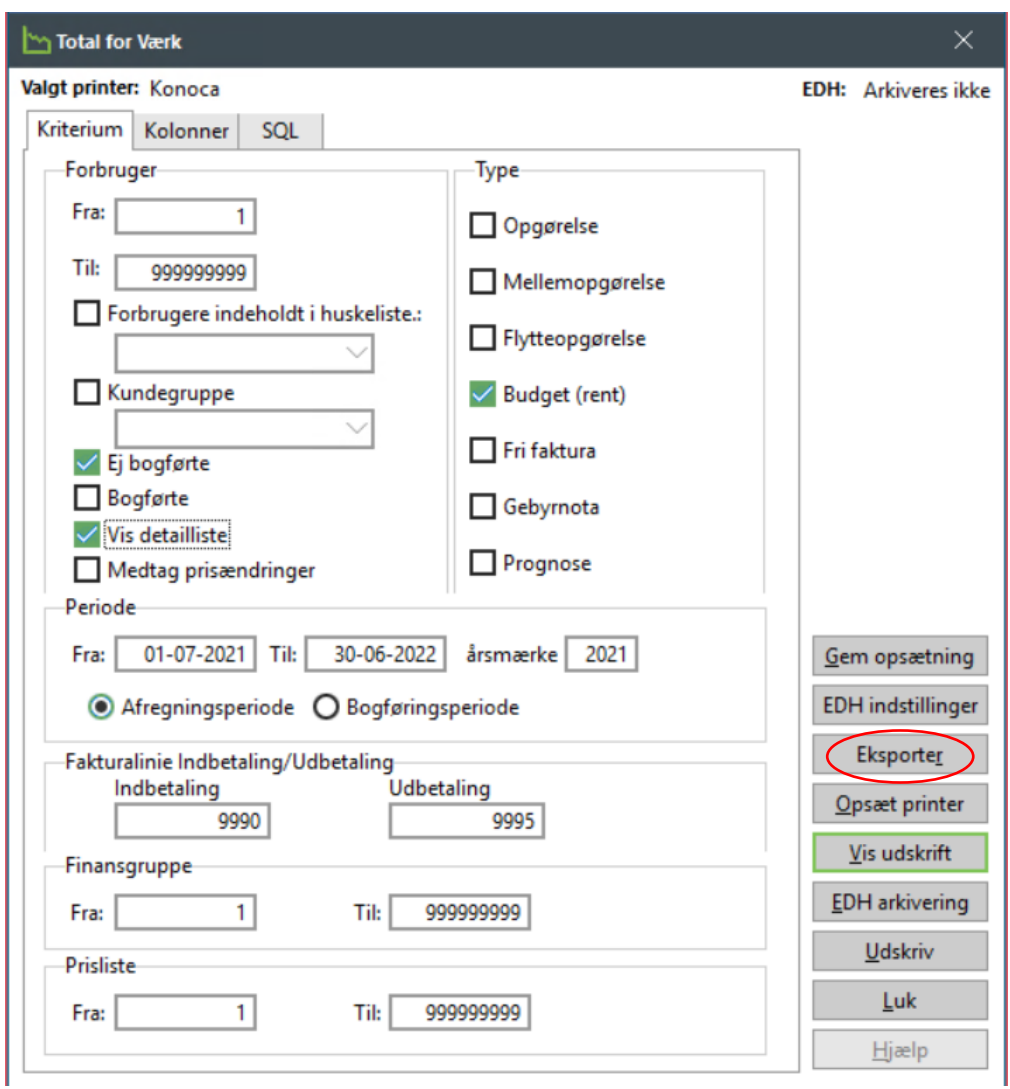

Dette er en nem måde at finde eventuelle fejl på, og da budgetterne ikke er bogførte endnu, kan fejlen stadig rettes og budgettet genberegnes.

# **16.3 Registrer budgetter**

### **Fakturering | Bogføring**

Hvis du ikke har haft flueben i "Tilbyd registrering af budget", skal du nu registrere budgetterne.

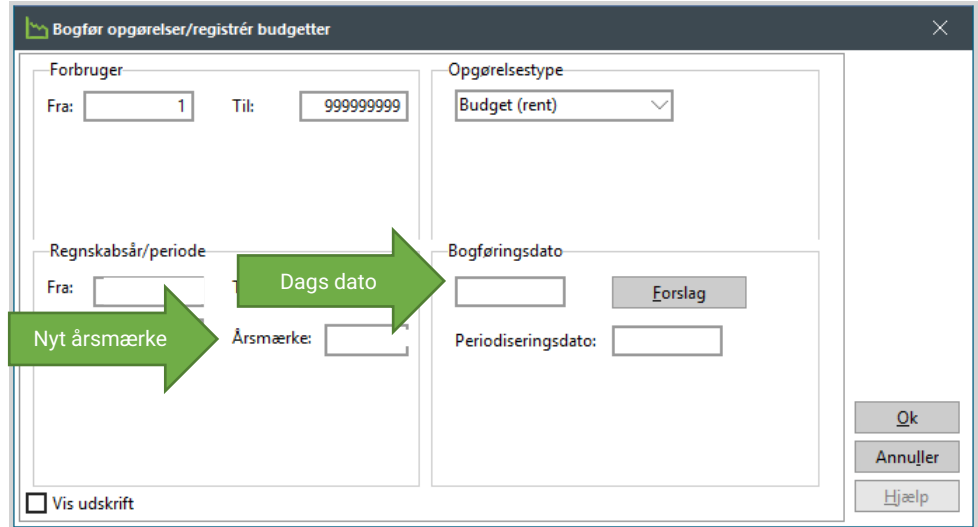

# **17. BEREGN ALLE OPGØRELSER**

# **17.1 Beregn årsopgørelser**

### **Fakturering | Beregn faktura**

# **OBS: STÅ I GAMMELT ÅRSMÆRKE ved beregning af opgørelser!**

Vejledende opsætning:

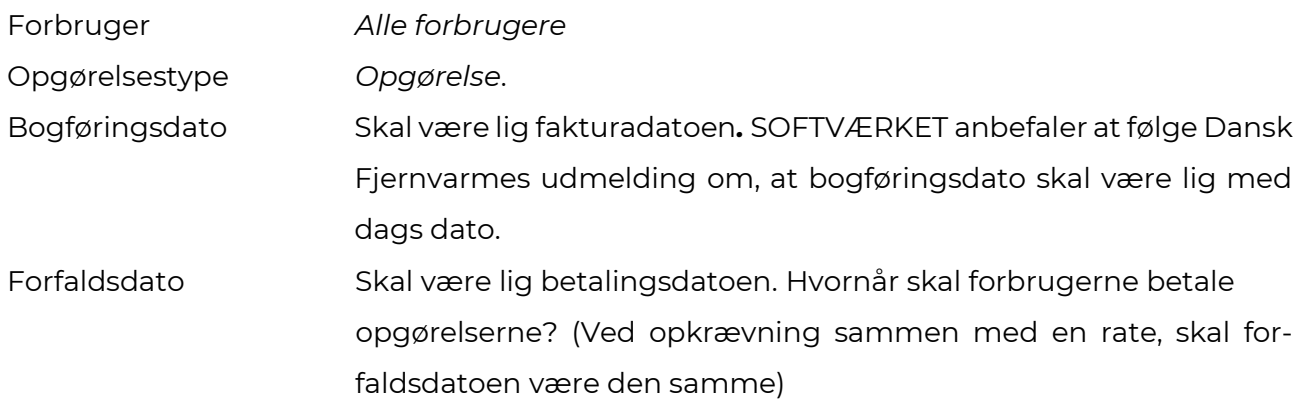

Fravælg kontroludskrift til skærm, da den ikke er hensigtsmæssig ved så stor en beregning. Klik på knappen *OK* for at udføre beregningen. Beregn ca. 1 sekund per forbruger til beregningen, afhængig af det tekniske udstyr og internetforbindelse.

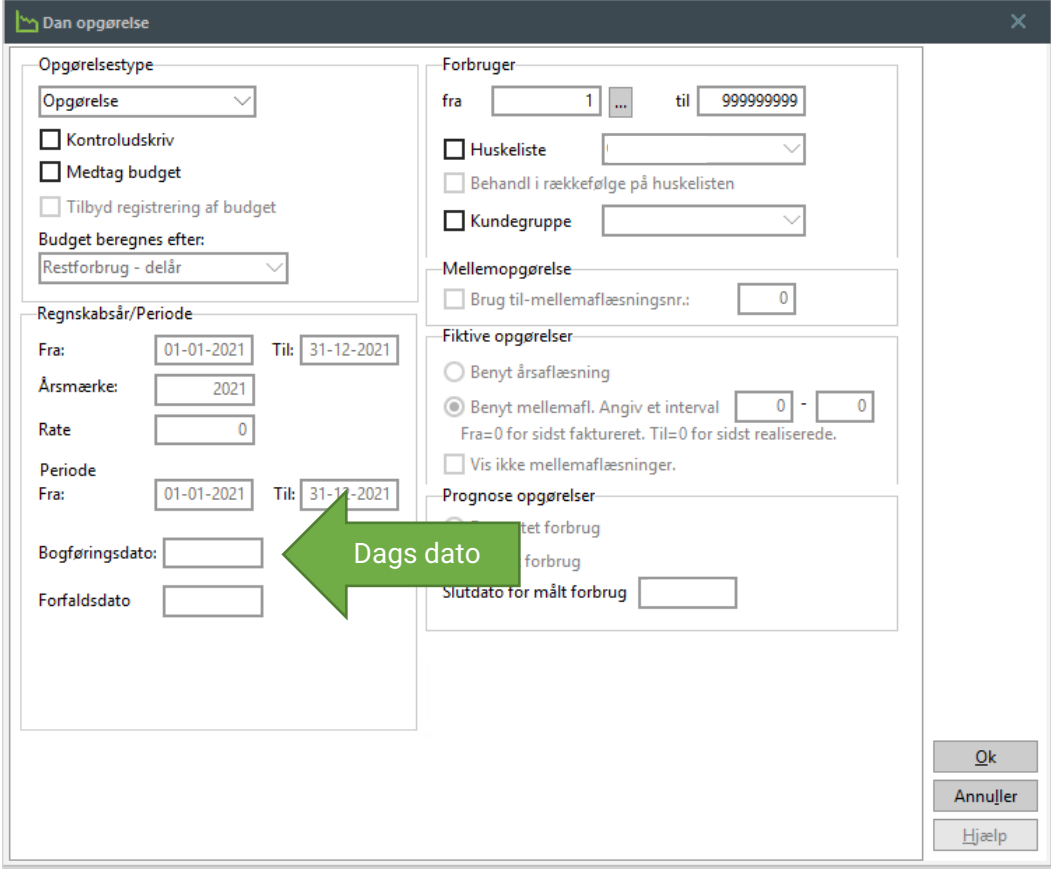

# **17.2 Elektroniske fakturaer**

Elektroniske fakturaer indgår i beregningen og den efterfølgende kontrol sammen med de øvrige opgørelser. Du skal altså ikke foretage dig noget specielt vedrørende beregning af elektroniske fakturaer.

# **17.3 Kontroller enheder**

### **Fakturering | Total for Værk**

Sammenhold total for værk – totalsalget i enheder med forbrugsstatistikken dannet under punkt 8.2.

Hvis der er en difference mellem enhederne på total for værk og enhederne på forbrugsstatistikken, kan du eksportere begge udskrifter til Excel og sammenholde forbrug pr. forbruger. En difference kan eventuelt skyldes til én eller flere nedlagte forbrugere.

Opsæt udskriften Total for Værk op som følger, hvor perioden udfyldes med datoer og årsmærke for det år som afsluttes :

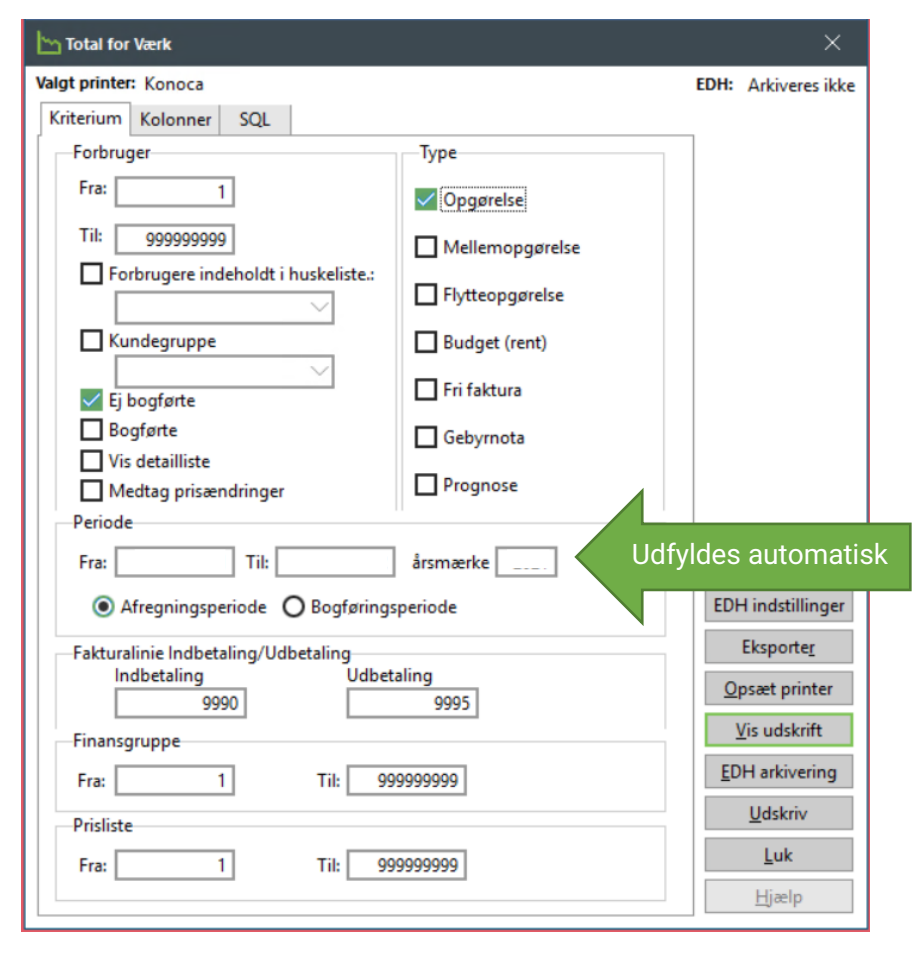

# **17.4 Kontroller opgørelserne**

### **Fakturering | Total for værk'**

*SOFTVÆRKET anbefaler, at du eksporterer Total for Værk med flueben i "Vis detailliste" til Excel. Brug Excel til at sortere på relevante kolonner. Fx efter kolonnen "Til udbetaling" for at se, hvilke forbrugere, der skal have flest penge igen. Hver kolonne svarer til en fakturalinje.* 

Dette er en nem måde at finde eventuelle fejl på, og da opgørelserne ikke er bogførte endnu, kan fejlen stadig rettes og fakturaen genberegnes.

# **18. SIKKERHEDSKOPI**

Hvis du har flyttet din Finansdel over i FOF i skyen, skal du ikke foretage en sikkerhedskopi. Hvis der er sket en fejl i dine bogførte opgørelser, skal de krediteres.

I loginbilledet til programmet klikker du på **Backup** for at oprette en sikkerhedskopi.

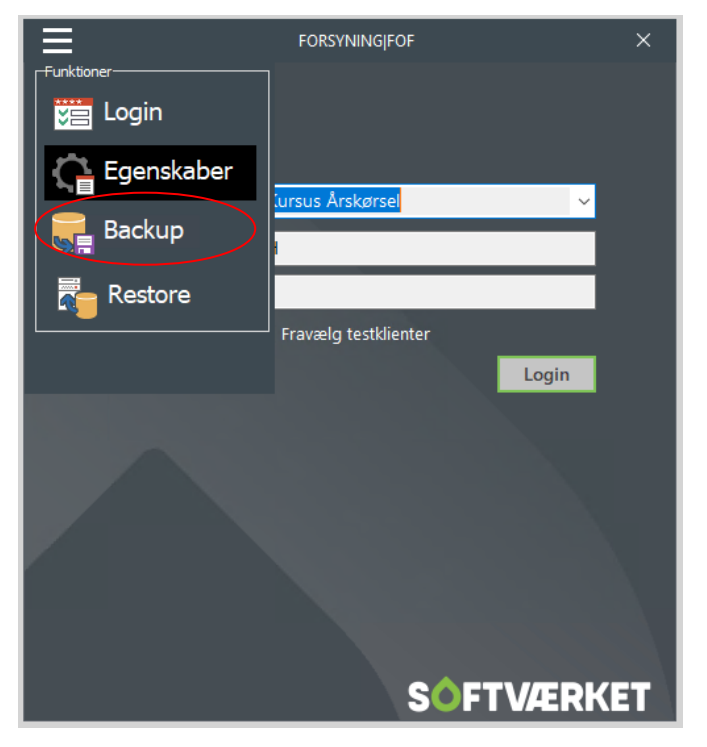

Du kan også oprette en sikkerhedskopi i FORSYNING|FOF under menuen **Applikation | Lav** 

#### **sikkerhedskopi**

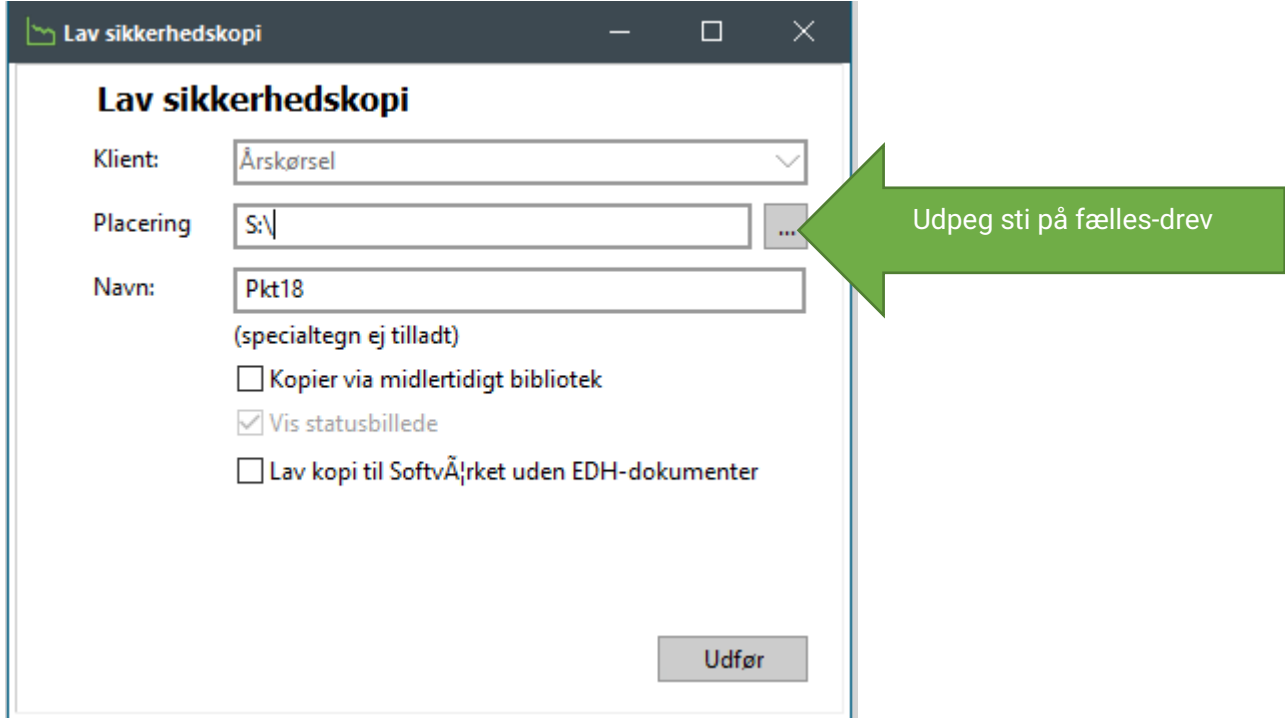

# **19. BOGFØR ÅRSOPGØRELSERNE**

### **Fakturering | Bogfør**

Opgørelserne bogføres og bliver dermed tildelt et fakturanummer.

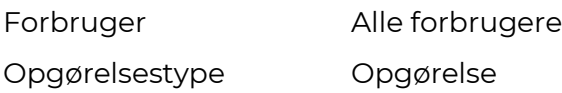

Klik på knappen *Forslag,* hvorefter systemet vil vise antallet af opgørelser til bogføring samt en bogføringsdato. Antallet af opgørelser skal stemme med det samlede antal forbrugere. Dog vil der ikke blive bogført en årsopgørelse på en forbruger, der er flyttet sidste dag i regnskabsåret.

Regnskabsår/periode udfyldes automatisk ud fra hvilket årsmærke man står i, så kontroller at det er de rigtige datoer/årsmærke.

**Periodisering**: Vi har tilføjet et felt til angivelse af en periodiseringsdato. En faktura skal jf. Skattestyrelsen dateres den dag den udskrives eller stilles til rådighed for kunden. I forbindelse med årsopgørelser f.eks. dannet i januar, kan du bogføre dags dato og samtidig få alle posteringerne, dog undtaget momsen, periodiseret til det år, der afregnes for. Vær opmærksom på, at der er opsat korrekt periodiseringskonti hos dig i Indstillinger|Systemmiljø|Finans

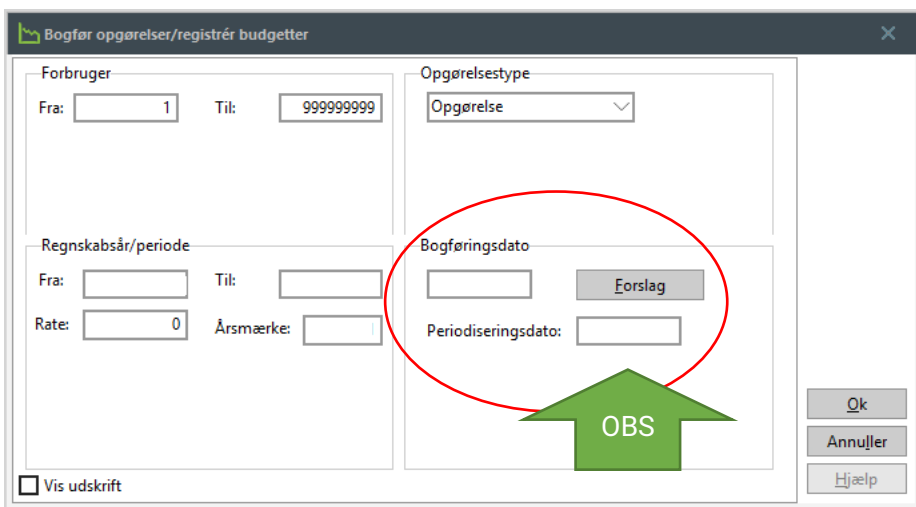

Fjern fluebenet i *Vis udskrift* og klik på *OK.* 

### **Fakturering | Manglende opgørelser**

Sæt prik i *Årsopgørelser* og udskriv liste. Listen skal være tom. Hvis den ikke er tom, skal du kunne forklare de poster, der er på den.

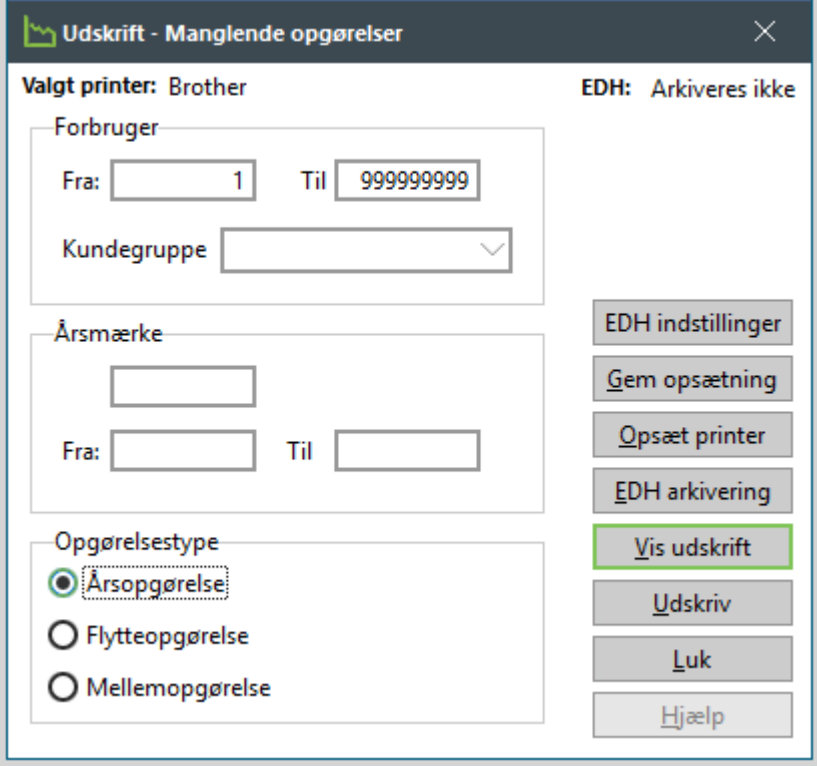

# **20. ÅRSSKIFTE – TEKNIK**

### **Applikation | Årsskifte**

### **OBS: Stå i det årsmærke, du skal afslutte.**

Årsskiftet er delt op i to separate dele: Teknik og Finans.

Du kan derfor lave årsskiftet i teknikdelen umiddelbart efter, at årskørslen er afsluttet og vente med årsskiftet i finansdelen, indtil de sidste efterposteringer fra revisoren er bogført.

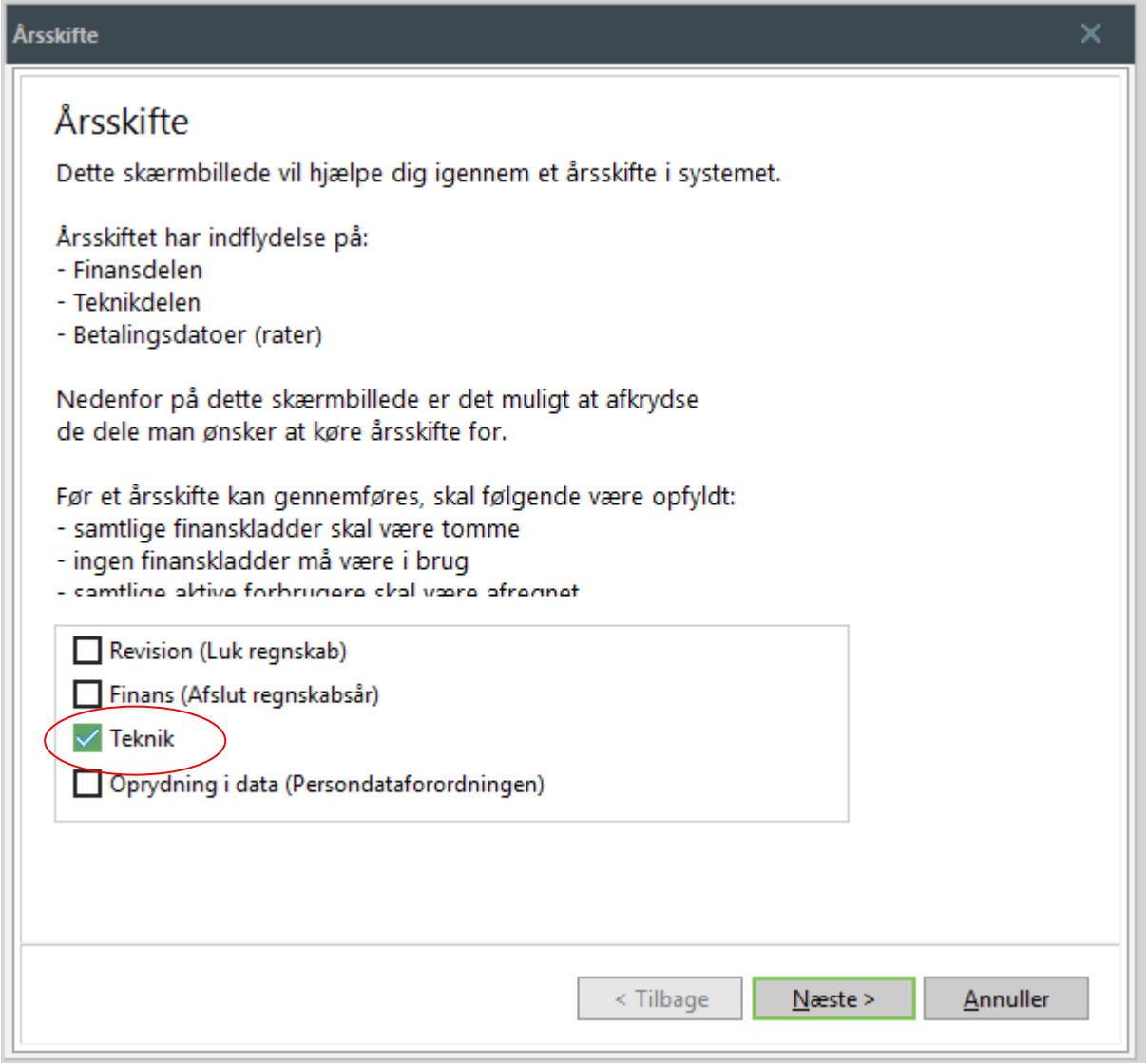

**VIGTIGT** Sæt KUN flueben i feltet *Teknik*. Klik derefter på knappen *Næste.*

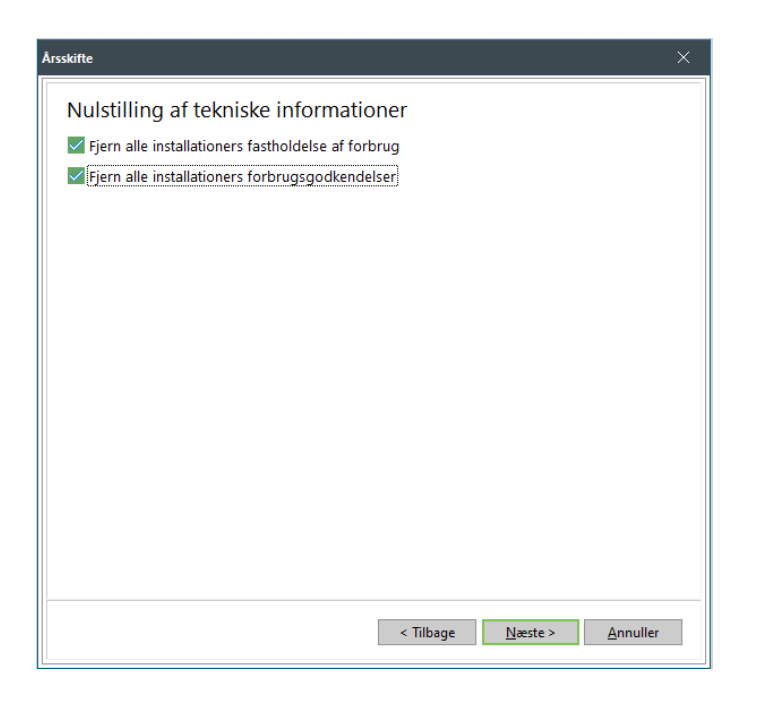

Du får nu følgende muligheder:

### **Fjern alle installationers fastholdelse af forbrug**

Under **Teknik | Installationer** | fanebladet *Forventet forbrug,* kan du i løbet af året have sat flueben i feltet *Fasthold forbrug*. Hvis der er flueben i dette felt, vil det budgetterede forbrug IKKE blive overskrevet, hverken ved beregning af nyt budget eller ved kørsel af punkt 9 – Dan budgetteret forbrug næste år.

Hvis du har anvendt dette felt i løbet af året, får du altså nu mulighed for at fjerne fastholdelsen af det budgetterede forbrug.

#### **Fjern alle installationers forbrugsgodkendelser**

Vi henviser her til beskrivelsen i punkt 8.3 i manualen.

Et flueben i feltet fjerner således alle forbrugsgodkendelser.

Hvis du ikke anvender hverken fastholdelse af forbrug eller forbrugsgodkendelser, skal du blot efterlade felterne blanke uden et flueben og klikke på knappen *Næste.*

Når årsskiftet i teknik bliver udført, sker der følgende:

På fanebladet *Forventet forbrug* i installationsvedligeholdelsen, vil indholdet af feltet *Budgetteret, næste år – Budgetteret* blive flyttet over i felterne *Forventet, dette regnskabsår – Hele regnskabsår & rest.* Alle tre felter vil derfor have samme værdi.

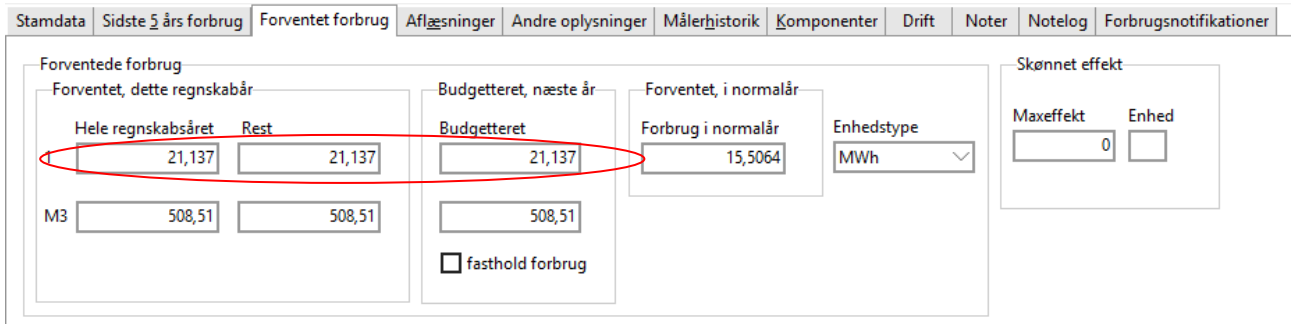

Hvis du har godkendt forbruget i forbindelse med udskrift af forbrugsstatistik/Forbrugsoverblik i punkt 5, skal du nu ophæve alle godkendelser under **Teknik | Installationer** | fanebladet *Andre oplysninger,* ved at klikke på knappen *Ophæv alle:*

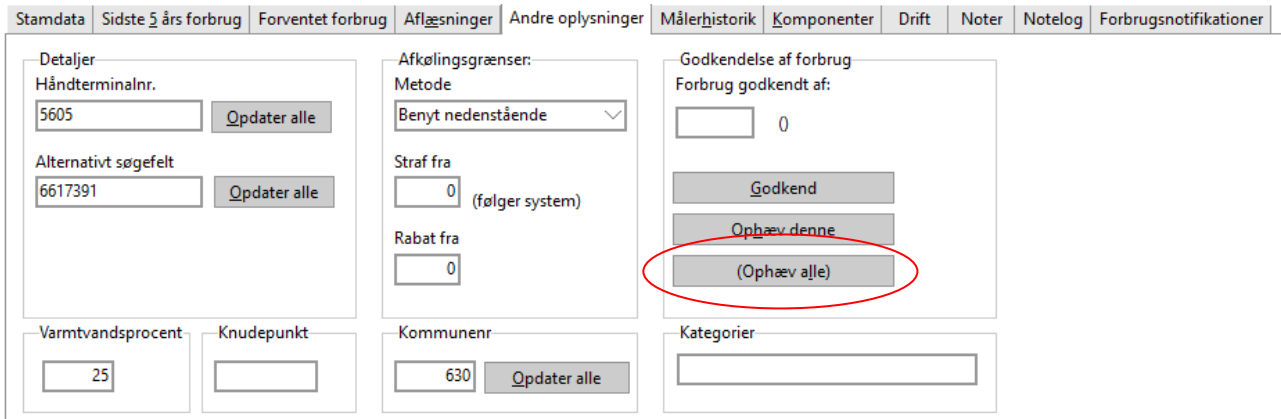

# **Skift gældende årsmærke**

Af hensyn til E|Forsyning skal man sætte nyt årsmærke som Gældende årsmærke. Det gør man under Indstillinger | Rater, datoer mv.

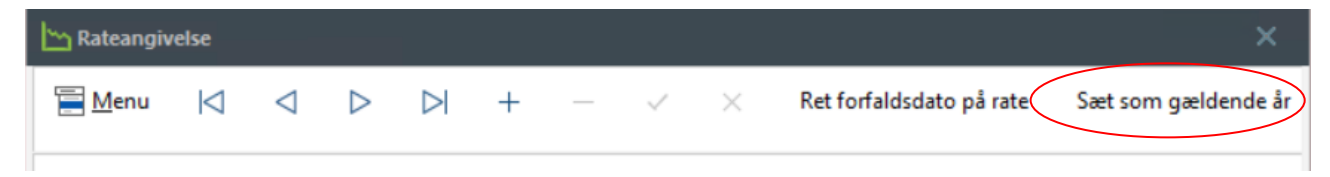

# **21. STYRINGSTABELLER**

# **21.1 Udskriv/ arkiver styringstabeller**

### **OBS: Stå i NYT årsmærke.**

### **Teknik | Udskrifter | Udskriv styringstabel**

Hvis du sender styringstabellerne ud til forbrugerne, og du har sammenligningstal på din styringstabel, skal du sikre dig, at du har kørt beregningen i punkt 5, inden du går videre i dette punkt.

Hvis du skal sende styringstabellerne med som bilag til MasterCard Payment, skal du IKKE udskrive styringstabellerne, men blot arkivere dem via knappen "EDH arkivering".

#### Vejledende opsætning:

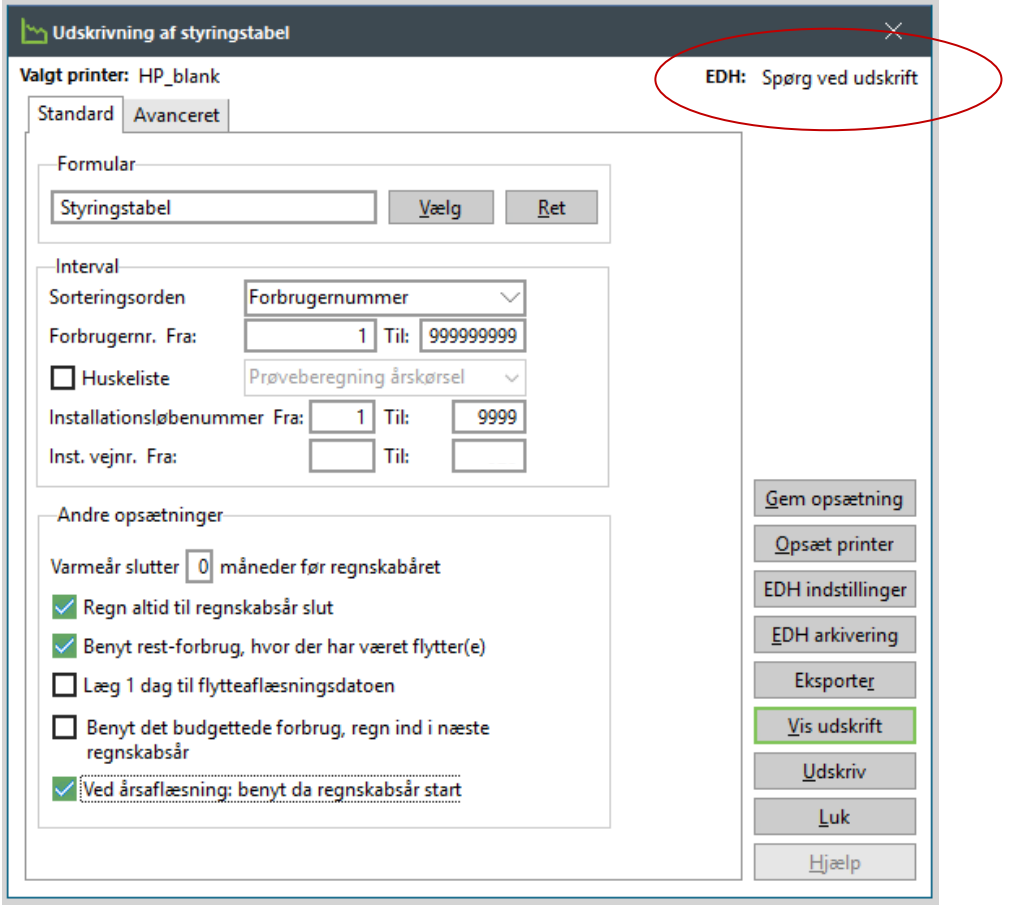

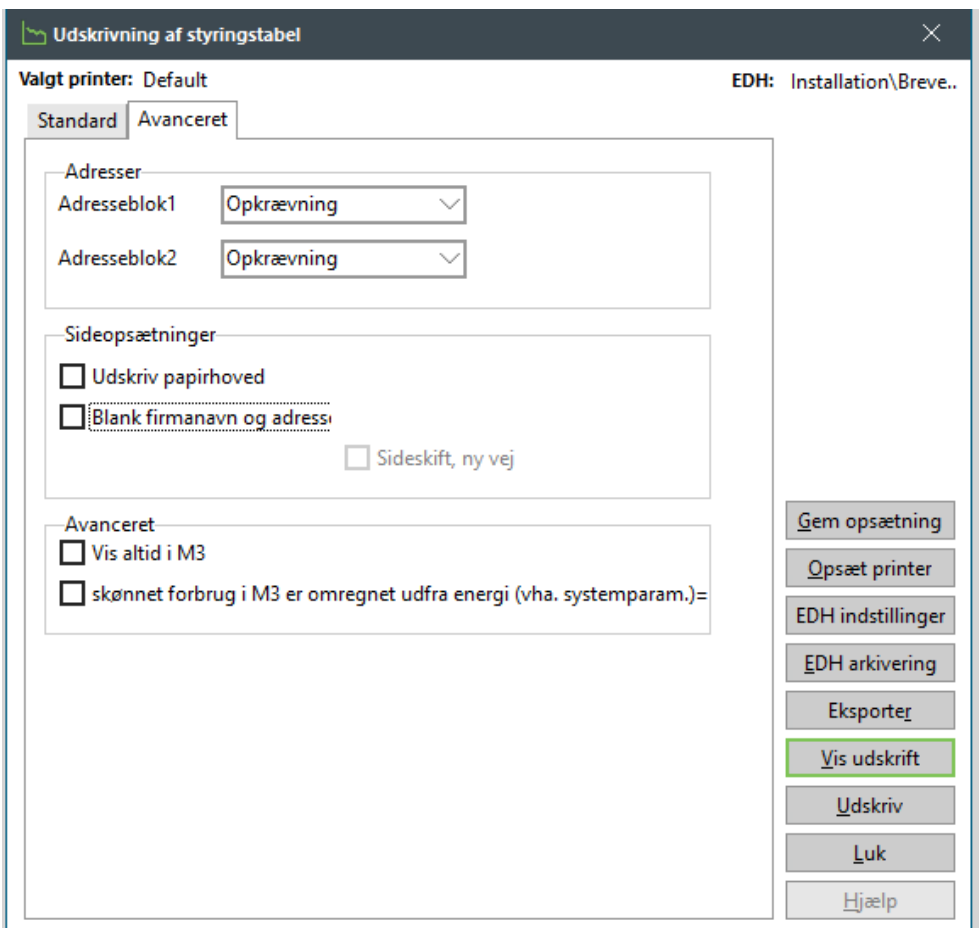

# **21.2 Styringstabel medsend bilag**

OBS : Hvis du har E|Forsyning, anbefaler SOFTVÆRKET at du danner styringstabellerne, men at du ikke medsender dem i trækket. Forbrugerne kan selv hente styringstabellerne på E|Forsyning.

Kontroller at opsætningen er som ønsket ved at prøve at udskrive et par stikprøver.

Når udskriften er som ønsket, skal du kontrollere, at udskriften er opsat til at blive lagt i kø til Betalingsservice, når den arkiveres. Det gør du under knappen "EDH indstillinger".

**Bemærk!** Klik på knappen *Gem opsætning*, når opsætningen er som du ønsker.

# **22. DAN OPKRÆVNING - ELEKTRONISKE FAKTU-RAER**

# <span id="page-66-0"></span>**22.1 Opkrævning**

Årsopgørelsen og rate 1 skal opkræves hver for sig. Følg nedenstående vejledning:

#### **Aconto | Dan opkrævning**

Sæt prik i "Nemhandel elektronisk fakturering" og klik på knappen *Næste.*

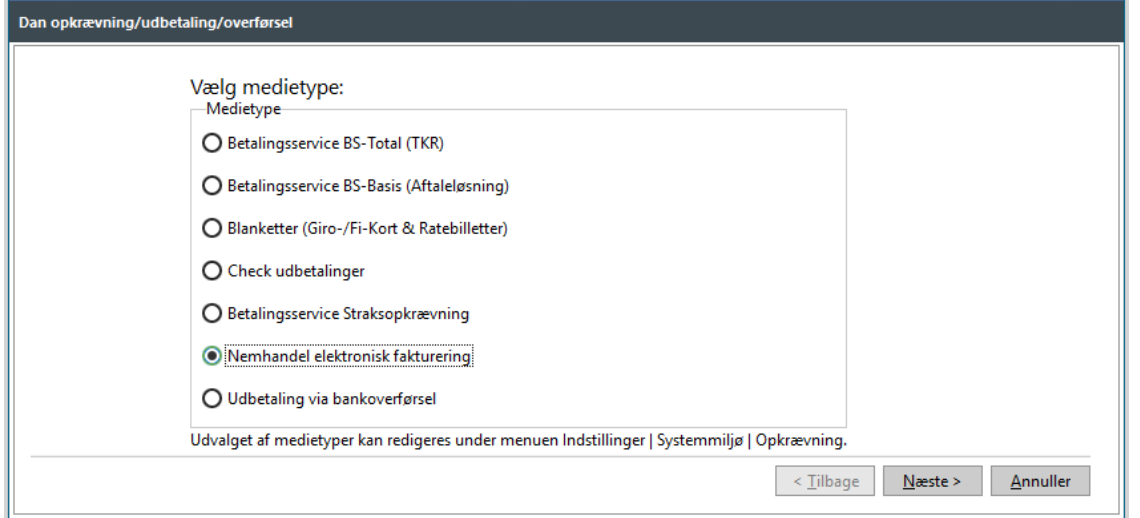

Forbrugerinterval Alle forbrugere. Klik på knappen *Næste.*

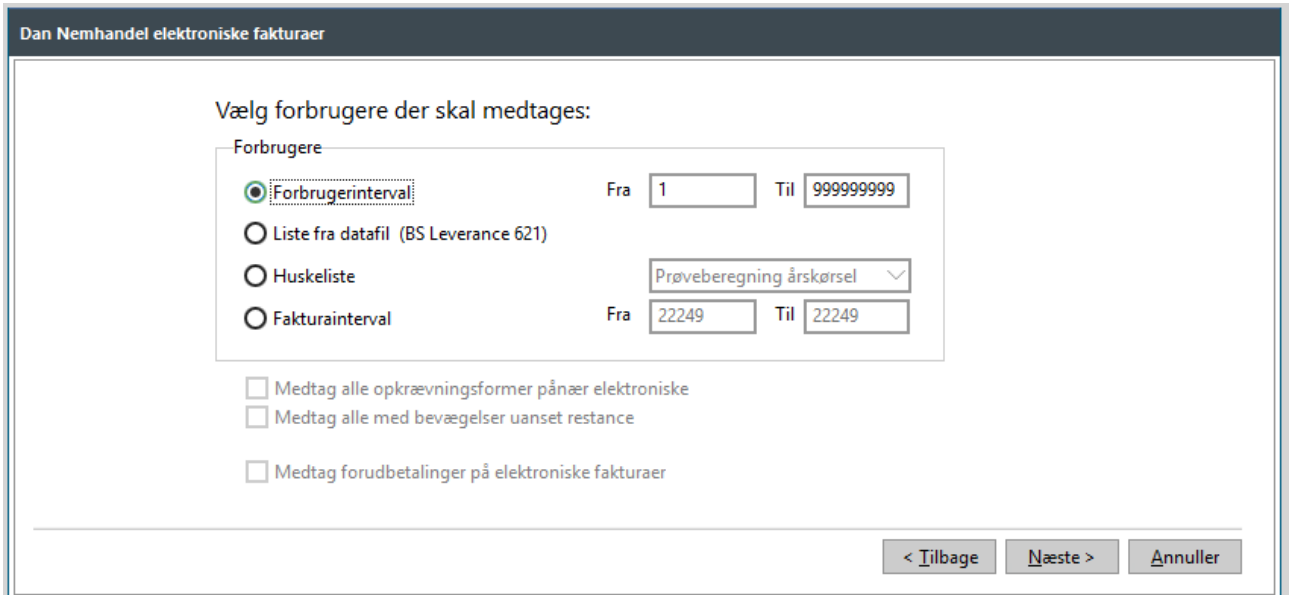

Posteringer Sæt flueben i *Årsopgørelse* og angiv korrekt årsmærke. Klik på knappen *Næste.*

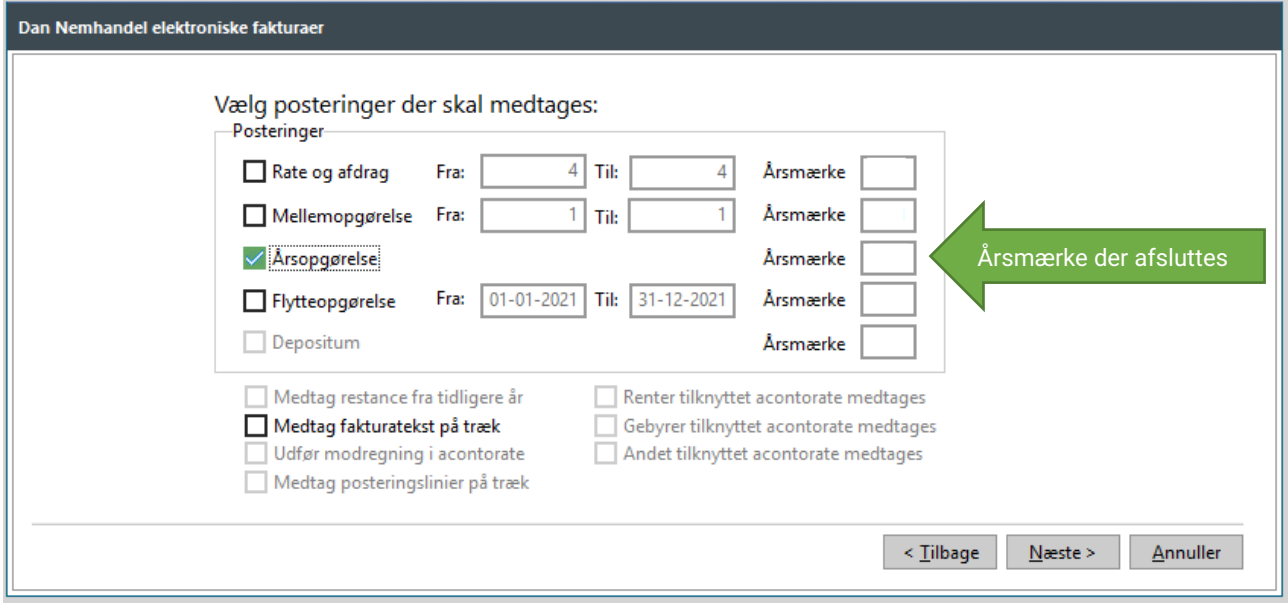

### Saldi Medtag både *opkrævninger og udbetalinger*. Dispositionsdato Sættes til forfaldsdatoen på årsopgørelsen.

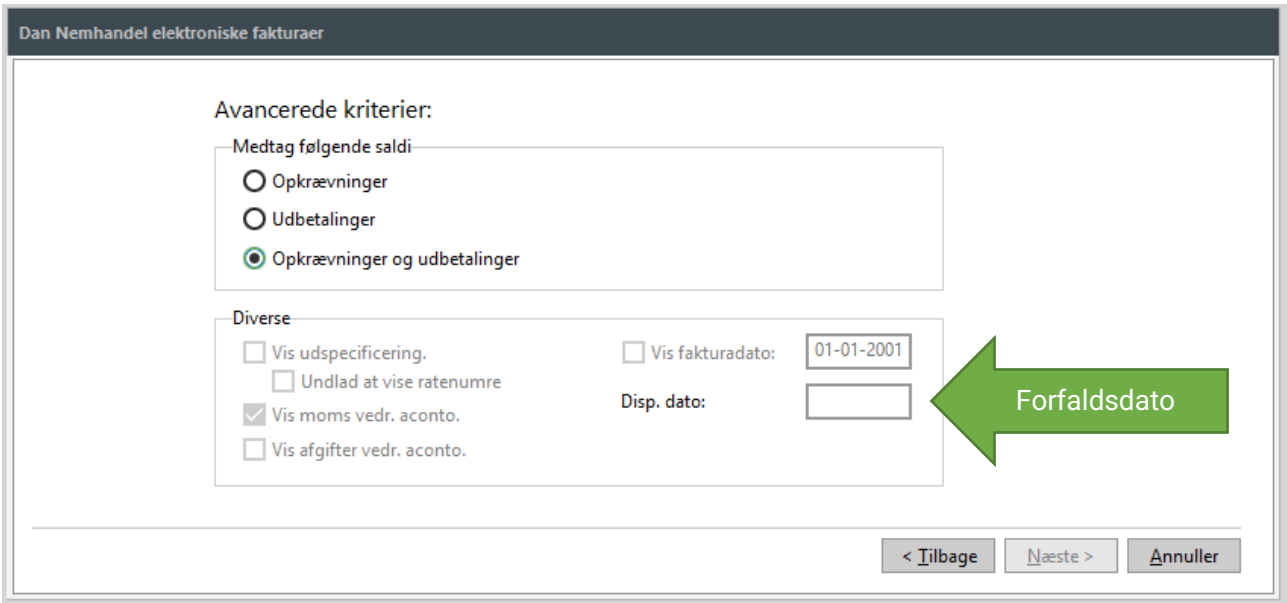

Gennemse listen over forbrugere, der medtages. Vær opmærksom på, at den tekst, der eventuelt måtte stå i feltet til højre, IKKE har nogen betydning, da den ikke bliver sendt med til de elektronisk fakturerede forbrugere.

Kontroller antal forbrugere og beløb og klik på knappen *Udfør.*

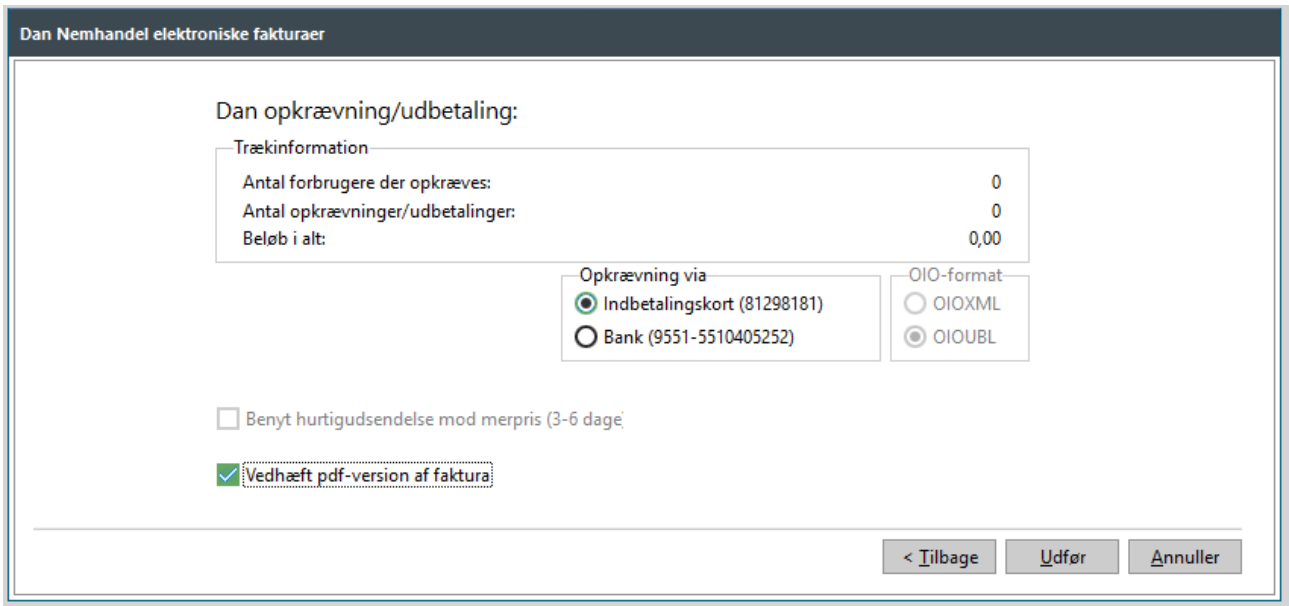

EDH-arkiver eller udskriv trækkvittering.

Klik på *Ja* for at gå til **Finans | Elektroniske fakturaer | Udbakke**

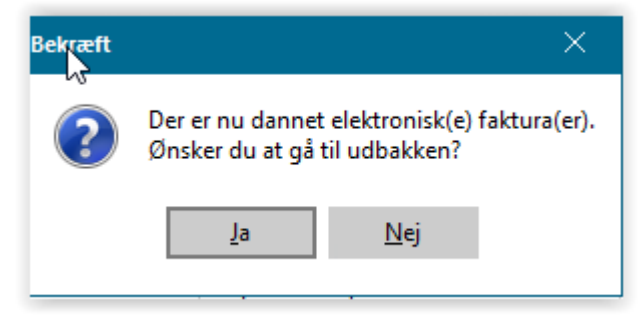

Klik på knappen *Overfør* i udbakken for at overføre de elektroniske fakturaer til SOFTVÆR-KET.

#### **Gentag derefter hele proceduren med flueben i rate 1 i stedet for i årsopgørelse.**

**BEMÆRK:** Hvis de elektroniske forbrugere ønsker et budget og/ eller en styringstabel, skal du udskrive disse nu og sende dem per post.

### **22.2 Udbetalinger Nemhandel**

I punkt **[22.1 Opkrævning](#page-66-0)** sendte du både opkrævningen og fakturaen. Hvis årsopgørelsen modregnet rate 1 ender i en udbetaling, har den elektronisk fakturerede forbruger pengene til gode på forfaldsdatoen, ligesom alle andre forbrugere ville have det.

SOFTVÆRKET har dog erfaret, at mange kommuner vælger at modregne en udbetaling i senere indbetalinger. Hvis det også er din erfaring fra tidligere år, så lad pengene stå og afvent en henvendelse fra den elektronisk fakturerede forbruger, inden du udbetaler dem.

# **23. SAMLEOPKRÆVNING**

# **23.1 Samleopkrævning**

Hvis dit værk anvender samleopkrævning af et antal forbrugere på én hovedbeboer, skal årsopgørelsen og raten nu overføres. Det sker under menupunktet **Aconto | Overfør rater til samleopkrævning**:

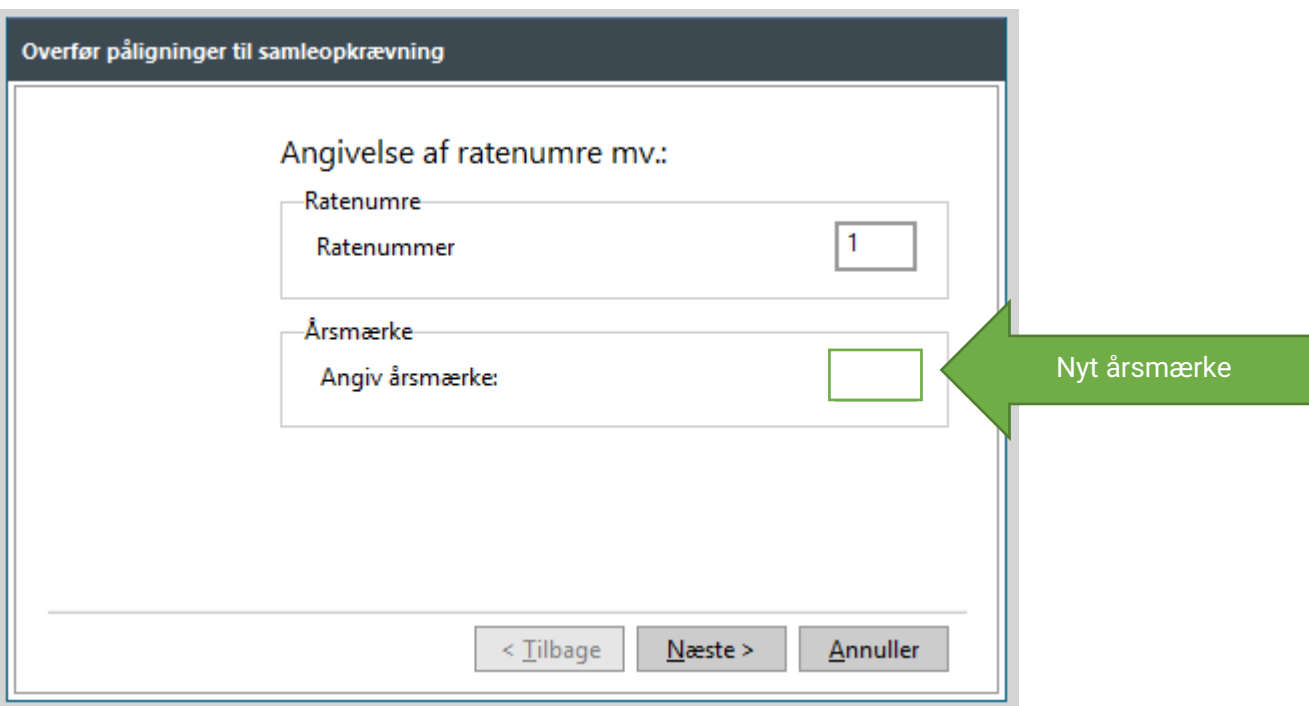

Punktet skal udføres to gange: én gang for årsopgørelsen, der har ratenummer 0 i gammelt årsmærke, og én gang for rate 1 i det nye årsmærke.

**BEMÆRK:** Der må ikke overføres rater til samleopkrævning på elektroniske fakturerede forbrugere.

# **24. DAN OPKRÆVNING - BETALINGSSERVICE**

# **Opkræv årsopgørelse og rate 1**

#### **Aconto | Dan opkrævning**

Opkræv årsopgørelsen, som ved almindelige acontoopkrævninger. Vær dog opmærksom på, om årsopgørelsen opkræves sammen med første rate i det nye regnskabsår. I guiden vælger du, hvilke posteringer, der ønskes medtaget.

Her følger et eksempel på opkrævning af årsopgørelse og rate 1 sammen.

Medtag alle forbrugere.

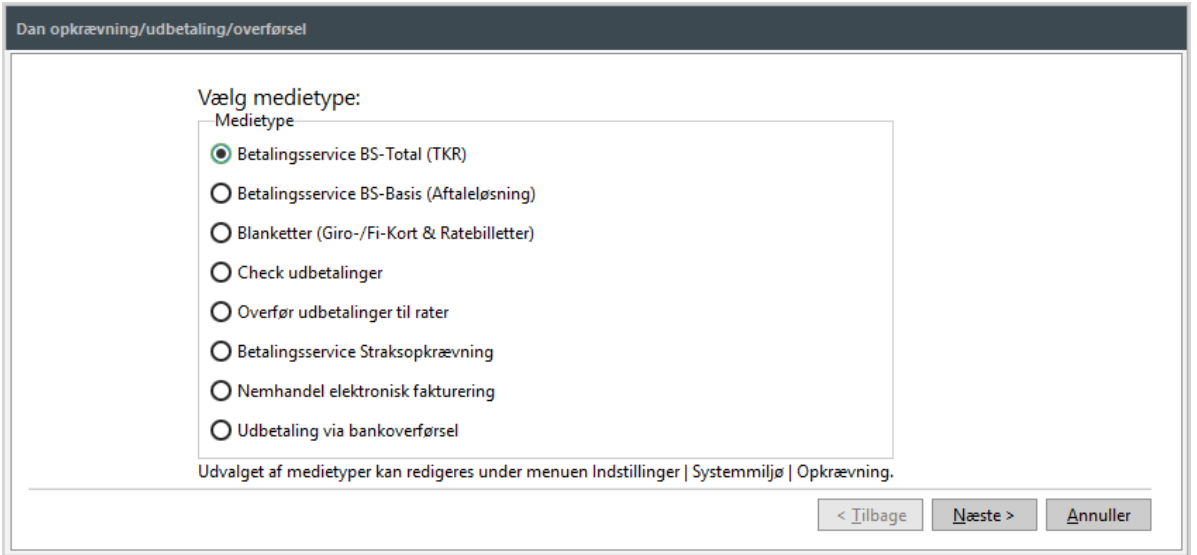

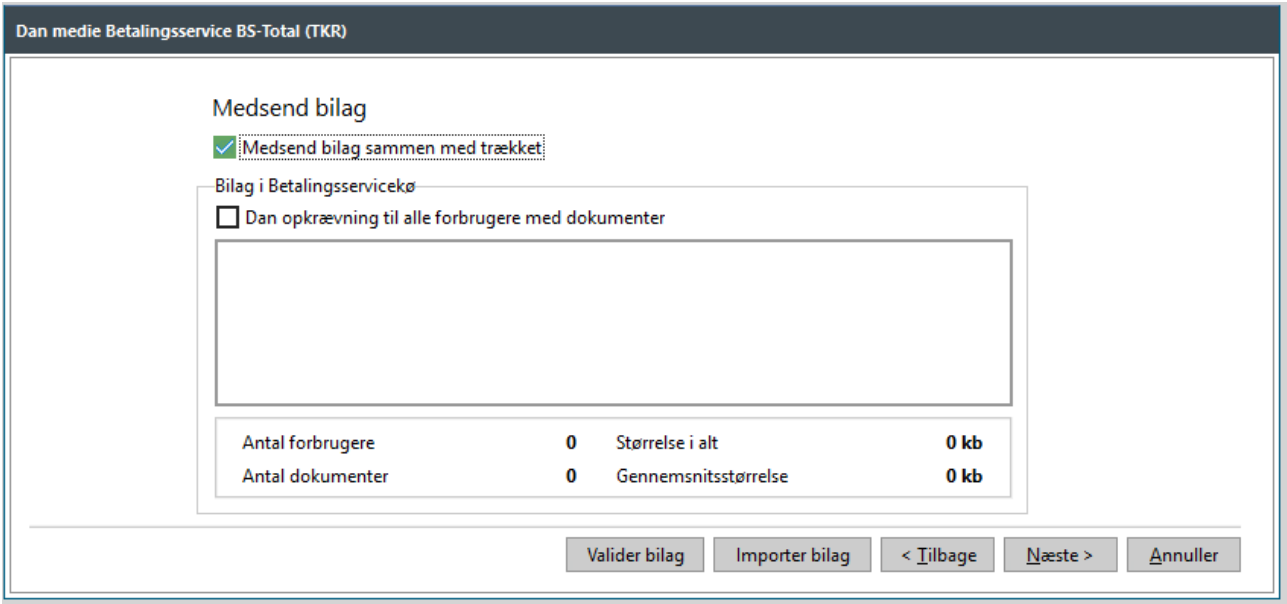

Dette skærmbillede vil vise de bilag, der er lagt i kø til Betalingsservice. Opgørelser og budgetter lægges i kø efter opsætning under **Indstillinger | Systemmiljø** | fanen *Medsend bilag PDF*. Øvrige brevskabeloner.
Du sletter dokumenter i en større kørsel ved at slette journalnummeret fra EDH-arkivet under **Applikation | EDH | Søgning**. Denne kørsel sletter både dokumenterne på journalnummeret fra EDH-arkiveringen og fra den kø, dokumentet eventuelt ligger i. Du sletter et enkelt dokument på en enkelt forbruger under fanen *EDH* på *Forbrugervedligeholdelsen* ved at højreklikke på dokumentet og vælge "Fjern fra køen Betalingsservice".

Hvis du anvender samleopkrævning af forbrugere, og disse forbrugere ikke skal have bilag, skal du fjerne disse bilag fra køen.

Du kan kun tilføje dokumenter fra forbrugere med Betalingsservice som betalingsform til køen. Dokumenter til elektronisk fakturerede forbrugere skal sendes særskilt. Kontroller også, om du har forbrugere med andre opkrævningsformer, for eksempel Blanketter.

Hvis du har bilag i køen til forbrugere, som IKKE opkræves, men som du gerne vil sende bilag til, skal skærmbilledet se sådan ud :

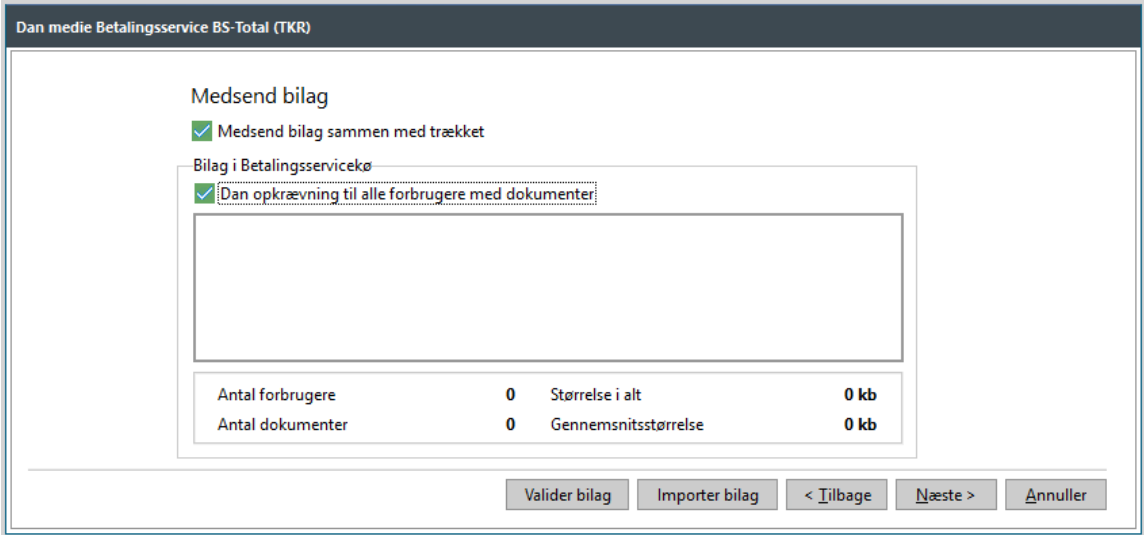

Bilagenes gennemsnitlige størrelse må maksimalt være 250 kb.

Klik på knappen *Næste.*

Medtag alle forbrugere.

*Medtag alle med bevægelser uanset restance* (hvis du anvender samleopkrævning, skal der ikke være flueben i dette)

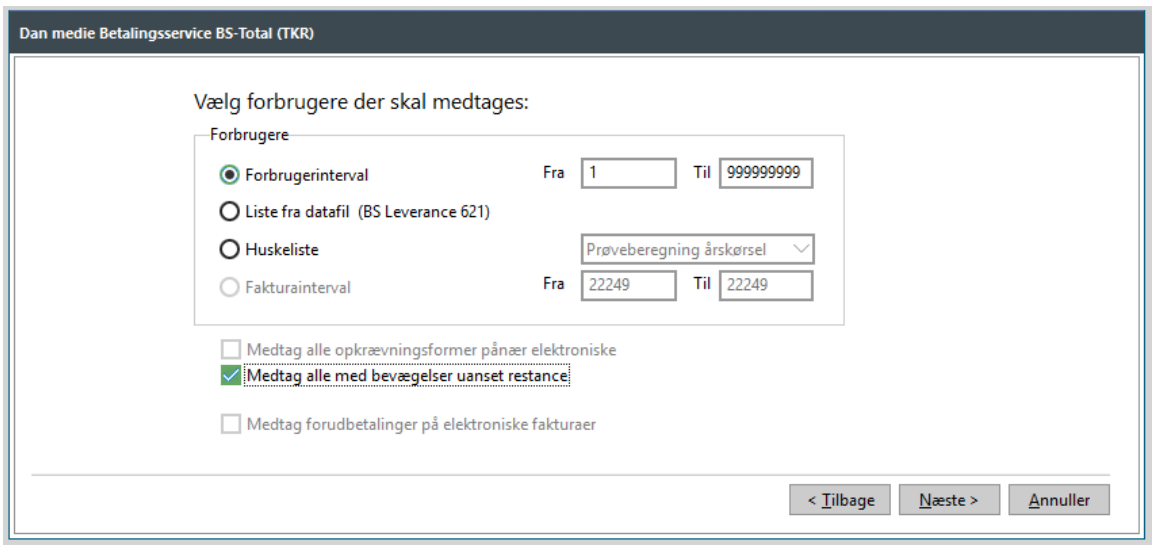

Sæt flueben i feltet *Rate* og angiv rate 1 i det nye årsmærke.

Sæt flueben i feltet *Årsopgørelse* og angiv det årsmærke, du afslutter.

Sæt flueben i feltet *Medtag restance fra tidligere år.*

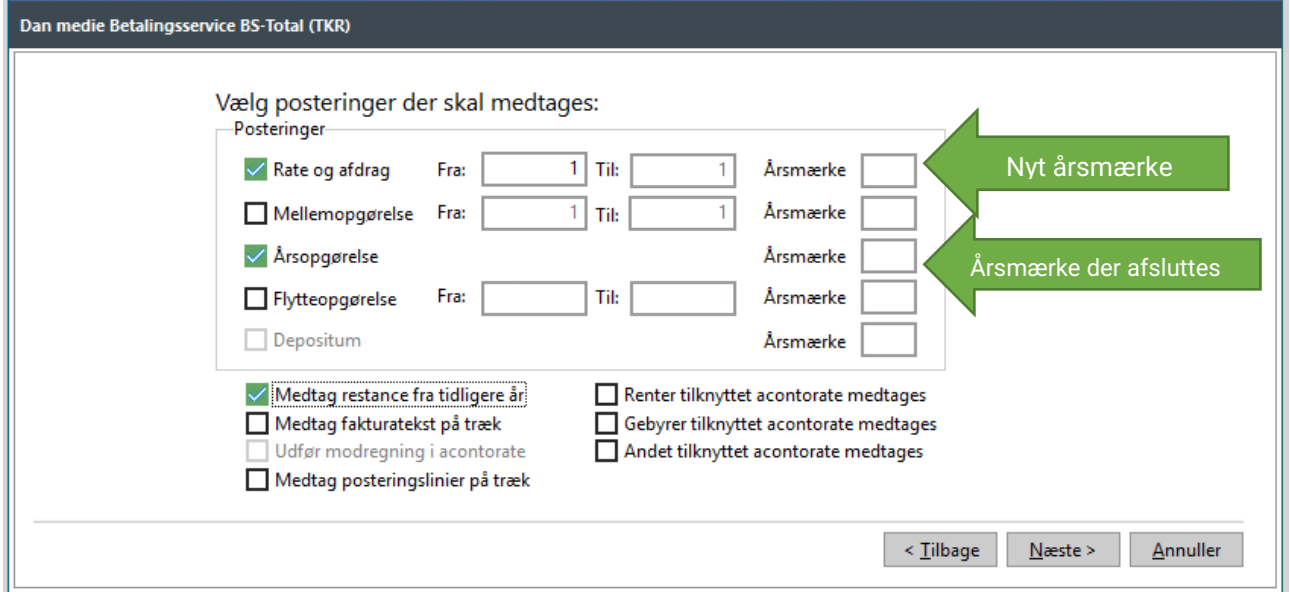

På den næste side i guiden har vi i eksemplet valgt at lade MasterCard Payment håndtere både opkrævninger og udbetalinger. Derfor er der prik i *Opkrævninger og udbetalinger*.

Vi har desuden sat flueben i *Vis udspecificering*, fordi vi ønsker at vise forbrugeren en udspecificering på, hvad det samlede beløb består af. Det vil sige rate 1 og årsopgørelse.

Vi har også sat flueben i *Vis moms vedr. aconto*, af hensyn til erhvervskunderne, og vi har valgt at vise fakturadatoen for rate 1.

BEMÆRK : Ny praksis er, at man sætter fakturadato til at være dags dato, idet momsloven ikke overholdes, hvis man sætter fakturadato til at være lig med forfaldsdato.

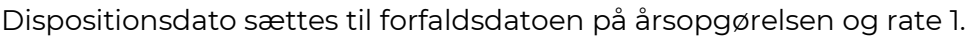

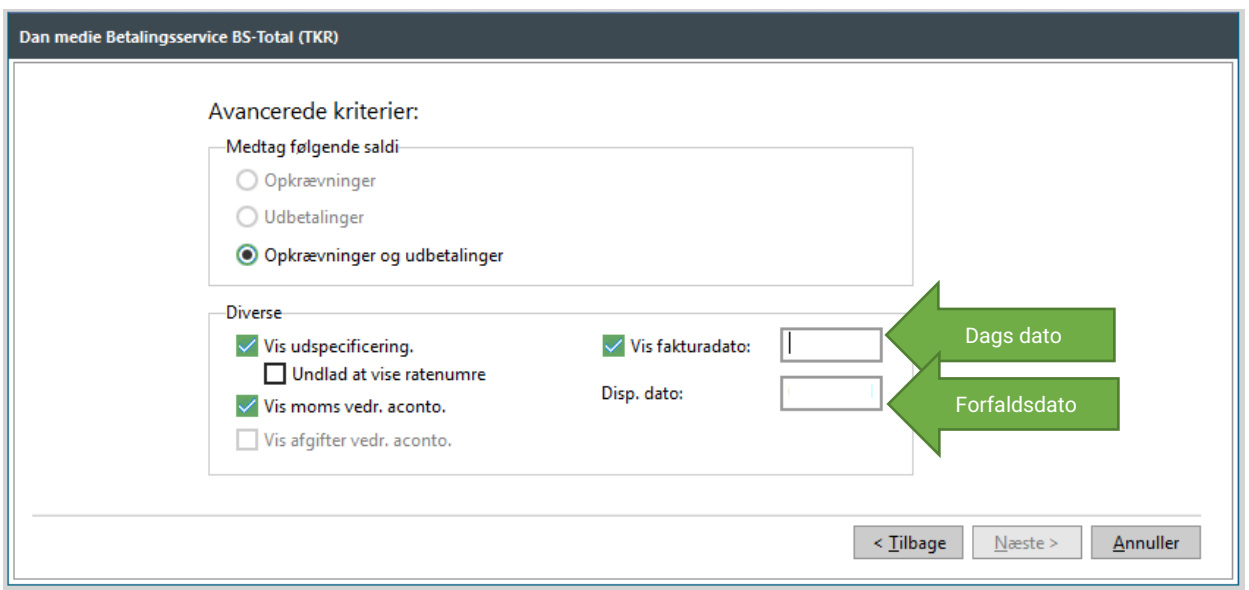

På næste side kan du angive overskrifter. Tilføj eventuelt "/[YYTIL]" som vist nedenfor.

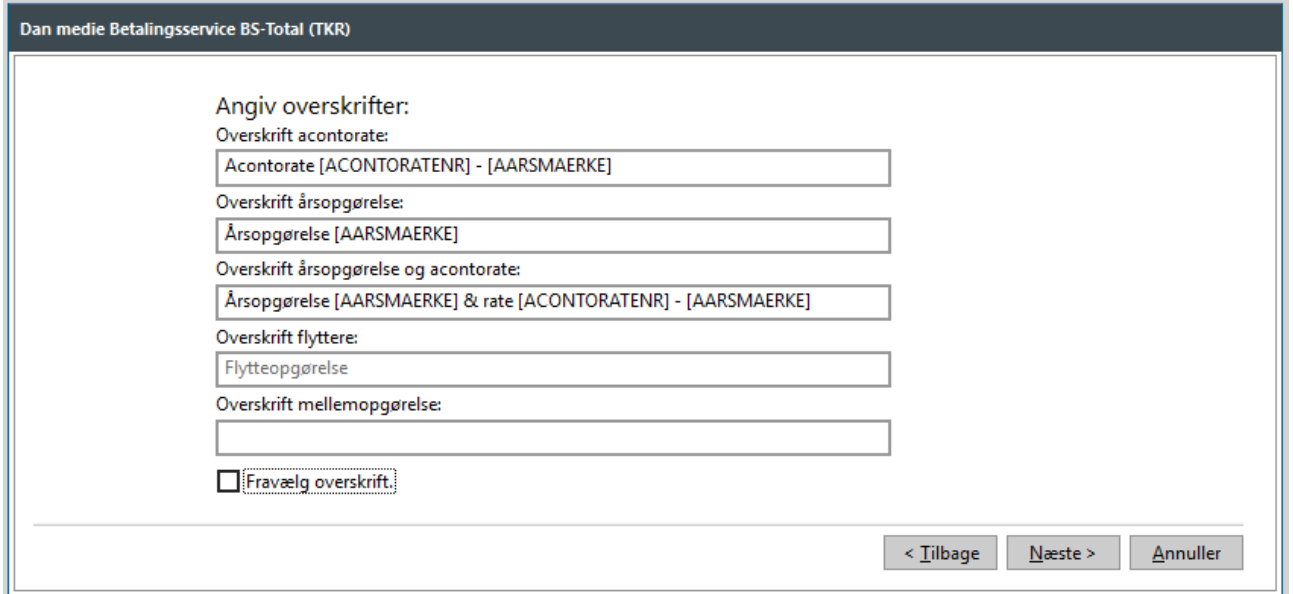

På næste side kan du angive en eventuel fri tekst til forbrugeren. Denne tekst vil figurere på forbrugerens betalingsoversigt lige under opkrævningen fra dit værk. Bemærk at du betaler pr. linje fritekst hos MASTERCARD PAYMENT.

Fritekst kan for eksempel anvendes til at gøre opmærksom på E|Forsyning, hjemmeside, CVR-nr., ferielukket eller generalforsamling, samt de klagemuligheder, der også fremgår af fakturaforsiden.

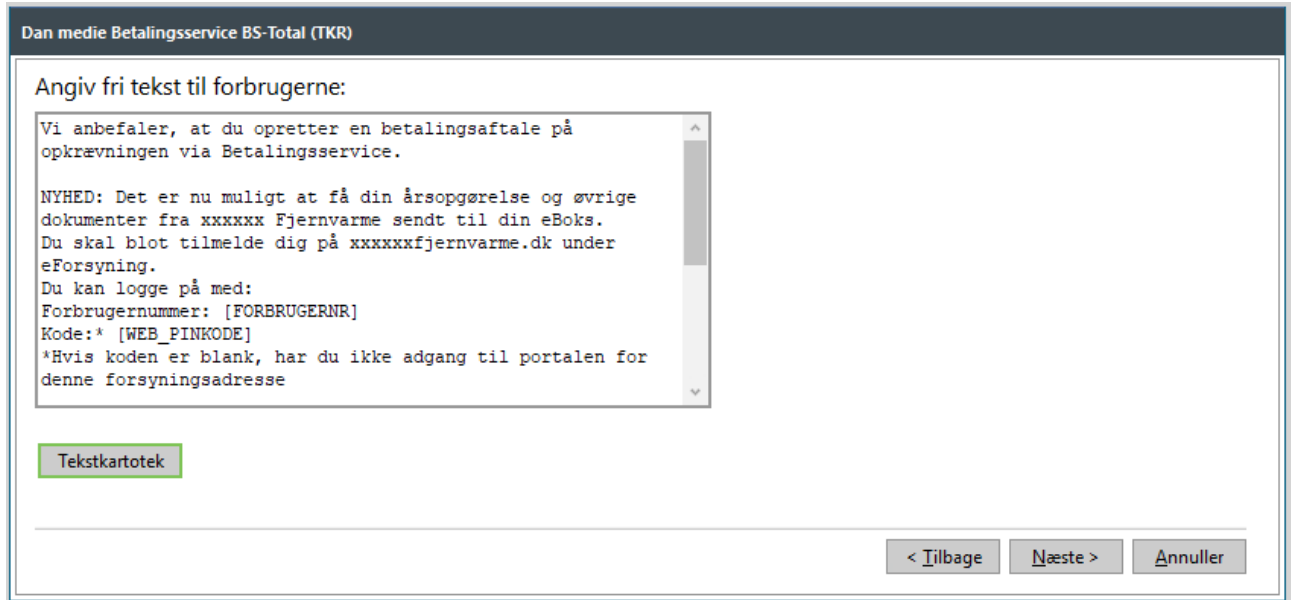

På næste side skal du angive, hvor filen skal gemmes på din PC. Hvis dit værk er på RDS, har vi erfaret, at det er meget vigtigt, at trækfilen placeres på RDS på enten H:\ eller X:\, når du danner trækket. Du må altså ikke placere filen lokalt på din egen computer. Hvis filen placeres lokalt, indebærer det en risiko for, at der opstår fejl i filen.

Bemærk, at FOF vil huske den sidste sti, der har været anvendt, så normalt behøver du ikke ændre i dette.

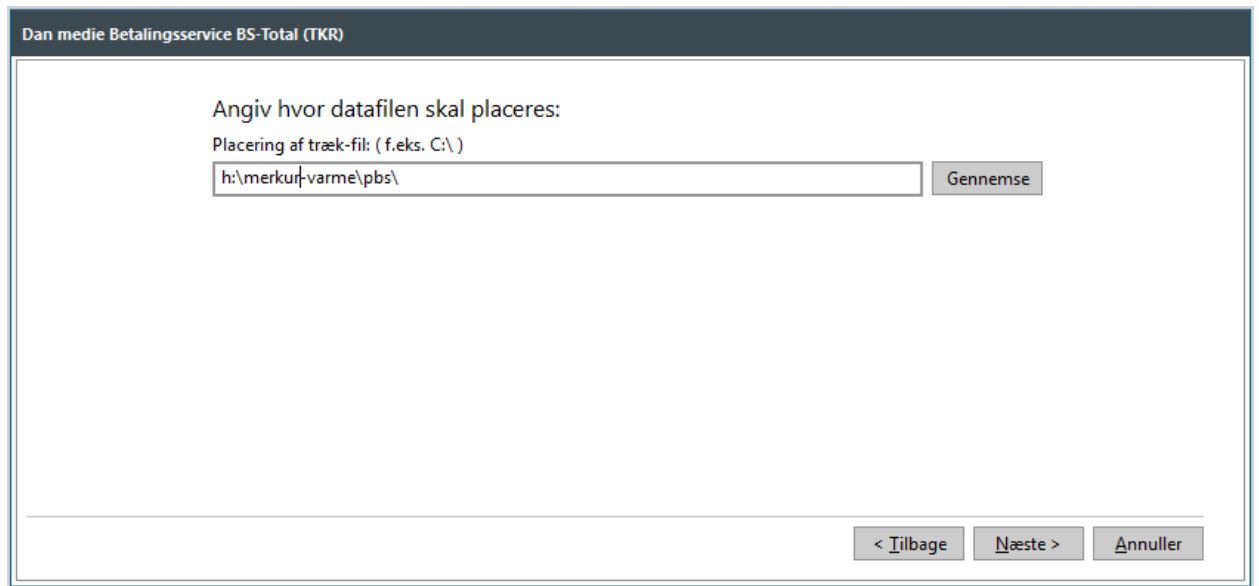

På næste side vises en liste over de forbrugere, der kommer med på trækket. Udpeg et par stykker og kontroller i feltet til højre, at teksten er som ønsket.

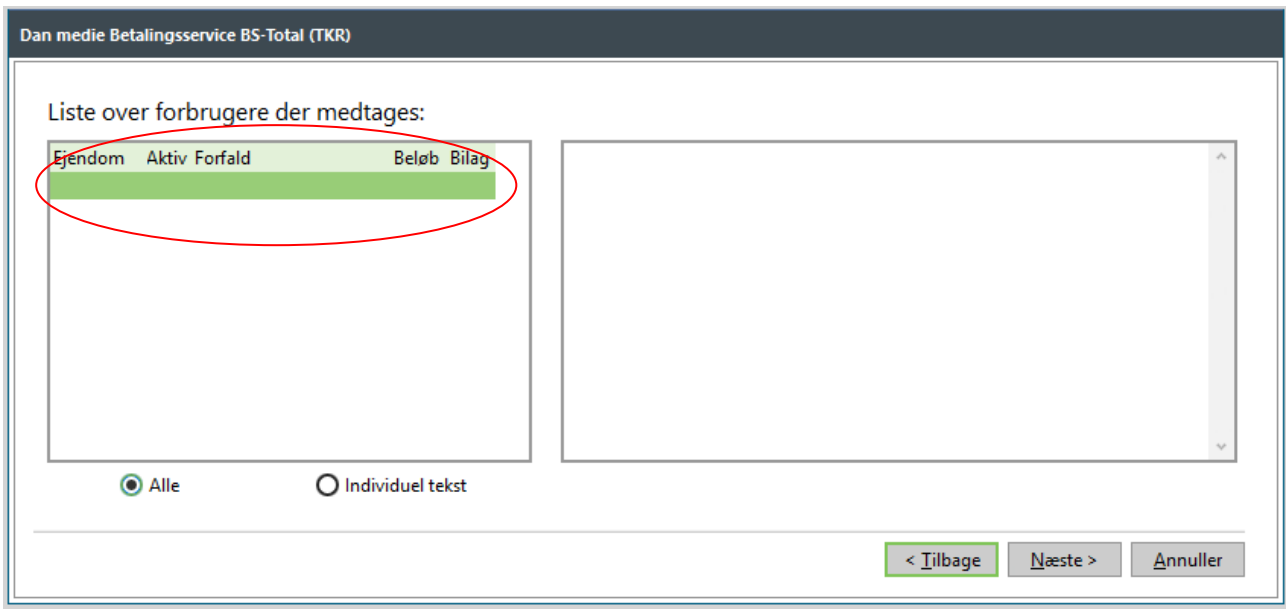

På næste side vises en liste over de forbrugere, der IKKE er med på trækket. Denne liste bør enten være tom, eller også skal du have en forklaring til de forbrugere, der figurerer på listen. Udskriv den eventuelt.

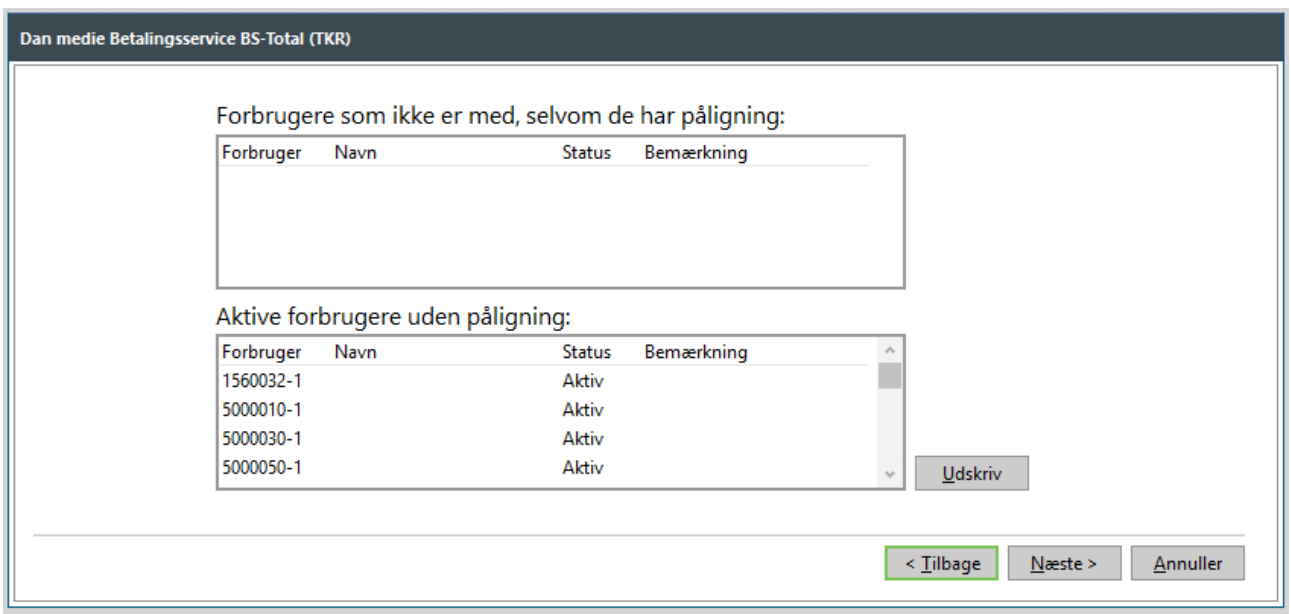

Nu følger den endelige sum. Antallet af forbrugere skal stemme overens med antallet af forbrugere minus eventuelle elektronisk fakturerede forbrugere.

Beløb skal stemme med årsopgørelsen ÷rate 1 og ÷årsopgørelser og rate 1 på de elektronisk fakturerede forbrugere.

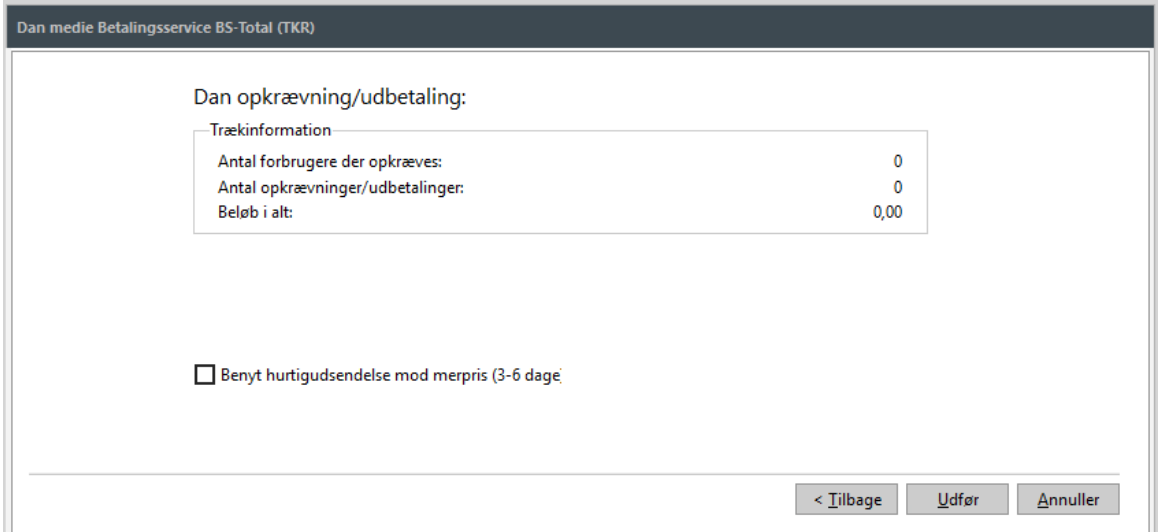

Når du klikker på knappen *Udfør,* danner du en fil, der indeholder opkrævningen. Denne fil skal du nu overføre til Mastercard Payment.

Benyttes BS-Total (TKR) skal du være opmærksom på, at MasterCard Payment udskriver FIkort til kunder uden betalingsaftaler så hurtigt som mulig efter modtagelse af trækket. Du bør således sikre dig, at forbrugerne har modtaget relevant materiale fra dit værk, inden trækket afsendes til MasterCard Payment. Alternativt kan du skrive en besked i tekstfeltet vedrørende trækket, der gør forbrugeren opmærksom på, hvornår og hvordan yderligere information modtages.

Hvis en årsopgørelse er opkrævet sammen med senere flytteopgørelse inden ovenstående træk, opkræver systemet ikke den pågældende årsopgørelse på dette træk.

### **Aconto | Acontokladde | Funktioner | Hent filer fra Betalingsservice**

Vær særlig opmærksom på, at du får godkendte kvitteringer for alle filer.

Hvis du medsender bilag i trækket, skal du modtage 6 kvitteringsfiler i alt. Du skal kontrollere, at alle seks filer er OK. Dette gøres ved at markere dem på listen og klikke på knappen "Vis". Hvis en af filerne ikke er ok, er trækket IKKE godkendt, og skal sendes igen. Kontakt evt. MasterCard Payment for at få en forklaring på fejlen.

## **25. SEND BILAG TIL FORBRUGERE, SOM IKKE ER TIL-MELDT BETALINGSSERVICE**

### **Bilag til forbrugere på Medie621 (Hvis du anvender medsend bilag)**

Efter årskørslen modtager du en fil (Medie 621) fra MasterCard Payment over de forbrugere, der ikke er tilmeldt Betalingsservice og skal have penge retur i årskørslen. Det vil sige, hvis deres udbetaling på årsopgørelsen overstiger rate 1.

Mastercard Payment sender denne fil til dig, fordi de ikke kan håndtere disse forbrugere. **Det er vigtigt, at du er opmærksom på, at disse forbrugere ikke har modtaget noget - overhovedet - fra Mastercard Payment. Hverken bilag eller penge.**

Filen bliver automatisk indlæst på en huskeliste, hvis du i forvejen har opsat et tidsstyret job til at indlæse en leverance 621.

Hvis du henter filen manuelt via acontokladden, skal du starte med at flytte filen fra den mappe, den ligger i på din PC til mappen *Betalingsservice/Indbakke* under dit værks dokumenter i EDH. Det gør du under **Applikation | Elektronisk dokumenter | EDH**. Højreklik nu på "skrivebordet" i FORSYNING|FOF og vælge "huskeliste". Opret eventuelt en ny tom huskeliste eller genbrug en gammel og klik på knappen "Importer leverance 621".

SOFTVÆRKET foreslår, at du skriver et brev, hvori du beder forbrugeren oplyse sine bankkontooplysninger til værket, så du kan overføre beløbet til dem. Skriv gerne i brevet, at hvis du ikke har hørt fra forbrugeren inden en given skæringsdato, så modregner du i stedet beløbet i næstkommende rater.

Du kan sende dem via e-Boks, post eller via sikker mail.

Du kan tilføje bilag til dokumentkøen til e-Boks ud fra en huskeliste under **Applikation | Elektronisk dokument | Søgning**. Søg efter "tekst" og filtrer på huskelisten medie 621.

## **26. ÆNDRING AF EN BOGFØRT FAKTURA**

Viser det sig efterfølgende - uanset kontroller - at der alligevel er dannet enkelte forkerte opgørelser, kan du dog sagtens ændre dem. Du SKAL dog danne en kreditnota til den allerede bogførte faktura, inden du har mulighed for at ændre i faktureringsgrundlaget, det vil sige rette aflæsninger eller datoer på forbrugeren m.v.

Stå i det årsmærke, som fakturaen vedrører.

### **Fakturering | Kreditnota**

Indtast fakturanummeret på den oprindelige faktura samt en bogføringsdato.

Som udgangspunkt skal bogføringsdatoen altid være lig dags dato. Hvis årsskiftet i finansdelen IKKE er udført og revisoren IKKE har fået tallene endnu, skal datoen dog periodiseres til sidste dag i regnskabsåret. Hvis årsskiftet i finansdelen (uanset om det er revisionsårsskiftet eller om det er det endelige finansårsskifte) er udført *skal* bogføringsdatoen dog være en dato i det nye regnskabsår!

Vær opmærksom på at bogføringsdatoen benyttes som fakturadato, og således også som bogføringsdato på de afledte finansposteringer.

Efter at kreditnotaen er dannet, kan du nu ændre i allerede registrerede aflæsninger, evt. indtastning af korrektioner o. lign. Aflæsninger ændres direkte i aflæsningsfanebladet på installationsbilledet. Marker linjen, du ønsker at ændre, højreklik og vælg knappen *Ret/korriger*. Ret i den øverste linje, hvis der er tale om en ændring til den aktuelle målerstand, dvs. den stand, der regnes videre fra ved næste års afregning. Ret i den nederste linje, hvis målerstanden skal korrigeres for evt. målerfejl.

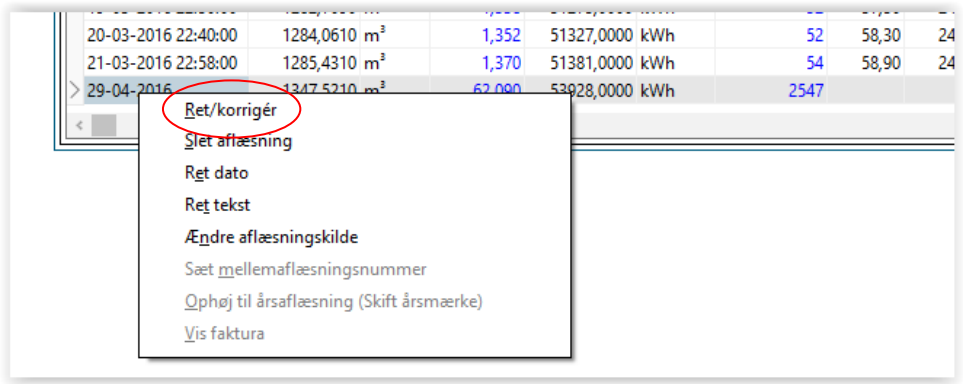

Er der tale om forkerte datoer til fastbidragsgrundlaget, kan forbrugerens indflytningsdato ændres på fanebladet *Beboer* i forbrugervedligeholdelsen. Datoer for fx arealændringer ændres på fanebladet *Ejendomsfaktorer* - vælg knappen *Ny.*

Når ændringerne er foretaget, dannes der en ny faktura, som udskrives og bogføres. Der er væsentlig forskel på, hvordan denne korrektion vil blive bogført afhængigt af, om der er foretaget afsluttende årsskifte i finansdelen eller ej, se punkt 27+28. Er der ikke foretaget endeligt årsskifte, vil både kreditnota og ny faktura blive bogført på de i prislisten angivne kontonumre.

Hvis der er foretaget årsskifte i finansdelen, vil bogføringen af fakturaen ikke som normalt blive splittet op på de driftskonti, der er anført på prislisten. I stedet vil hele beløbet på kreditnotaen og den nye faktura blive bogført som "Regulering til tidligere" på det kontonummer, der er valgt i den finansgruppe, forbrugeren er tilknyttet. Se feltet *Regulering* under **Finans | Småkartoteker | Finansgrupper**.

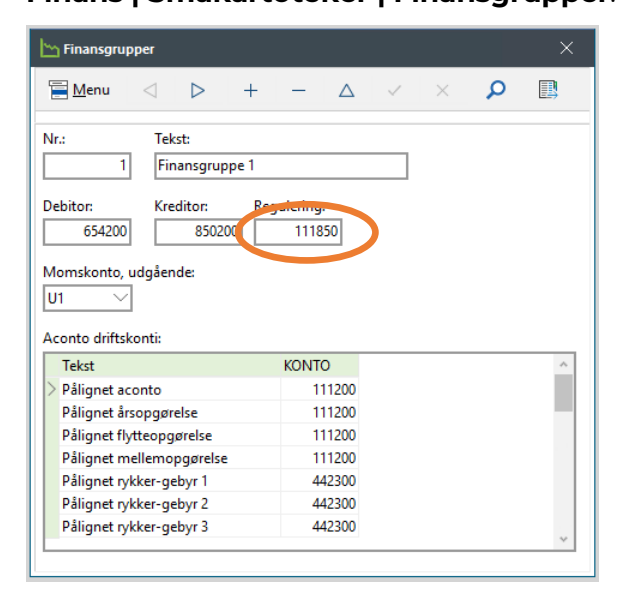

# **27. ÅRSSKIFTE FINANS**

**Forsyning|FOF**: Årsskiftet på finansdelen er inddelt i to trin. 1. trin er revisionsårsskiftet, som foretages når regnskabet lukkes, og man sender det til revisoren. 2. trin er selve finansårsskiftet, som foretages når regnskabsåret afsluttes endeligt, dvs. efter man har bogført alle efterposteringer. Tag en sikkerhedskopi inden udførelse af årsskiftet

**FOF i Skyen:** Du skal stadig foretage Årsskifte Revision og/eller Årsskifte Finans i Forsyning|FOF, selvom du er kommet på FOF i Skyen.

Du skal ikke foretage sikkerhedskopi inden du udfører Årsskifte finans, og dine efterposteringer skal du foretage i FOF i Skyen. Se mere under pkt. 28 i manualen.

### **VIGTIGT** Stå i det årsmærke, du skal lukke eller afslutte.

#### **Ved årsskiftet sker følgende:**

Driftskonti i finansdelen nulstilles, og driftsresultatet overføres til den valgte konto for driftsresultat. Denne handling foretages ved revisionsårsskiftet. Ved det afsluttende finansårsskifte fører systemet automatisk revisionsårsskiftet tilbage og laver herefter i samme proces ny bogføring, hvor driftskonti tømmes og driftsresultatet overføres til balancen. Vær særlig opmærksom på, om finansdelen er korrekt opsat under menupunktet **Finans | System** - fanebladet "Driftskonti/Statuskonti".

Du bør kontrollere opsætninger en ekstra gang, inden årsskiftet igangsættes. I begge årsskiftefunktioner nulstilles saldoen, dvs. at der dannes en modpostering til saldoen på samtlige driftskonti. Det vil sige på alle konti fra *Første regnskabskonto* til *Første Statuskonto*, hvorefter resultatet af denne nulstilling posteres på *Konto for driftsresultat*.

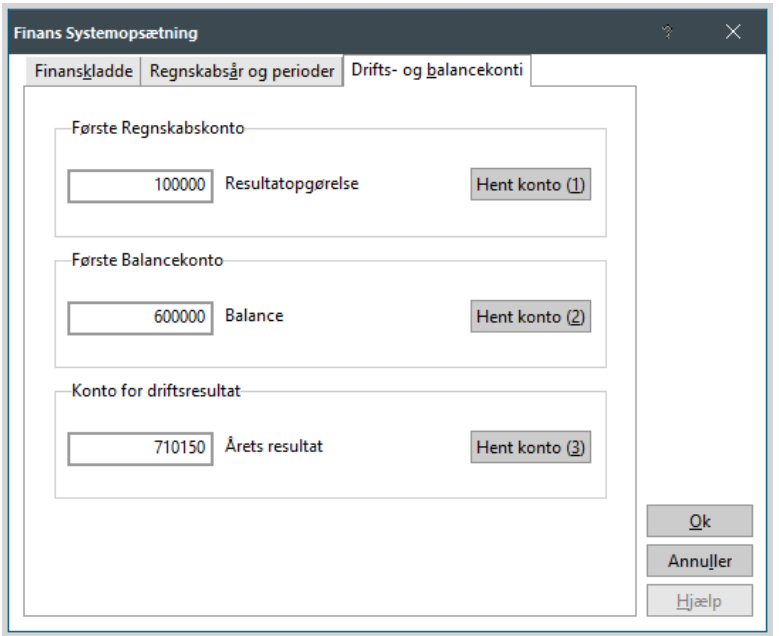

### **Applikation | Årsskifte** (Revision – luk regnskab)

Hvis *Revision* eller *Finans* ikke er fremhævet, er det fordi, der ligger poster i finanskladderne. Bogfør kladdernes indhold og forsøg igen.

Når du sender dit regnskab til revision, skal der lukkes for bogføring. Desuden skal systemet automatisk føre eventuelle reguleringer af årsopgørelser over på reguleringskontoen i finansregnskabet.

Sæt flueben i *Revision (Luk regnskab)* og klik på knappen *Næste*

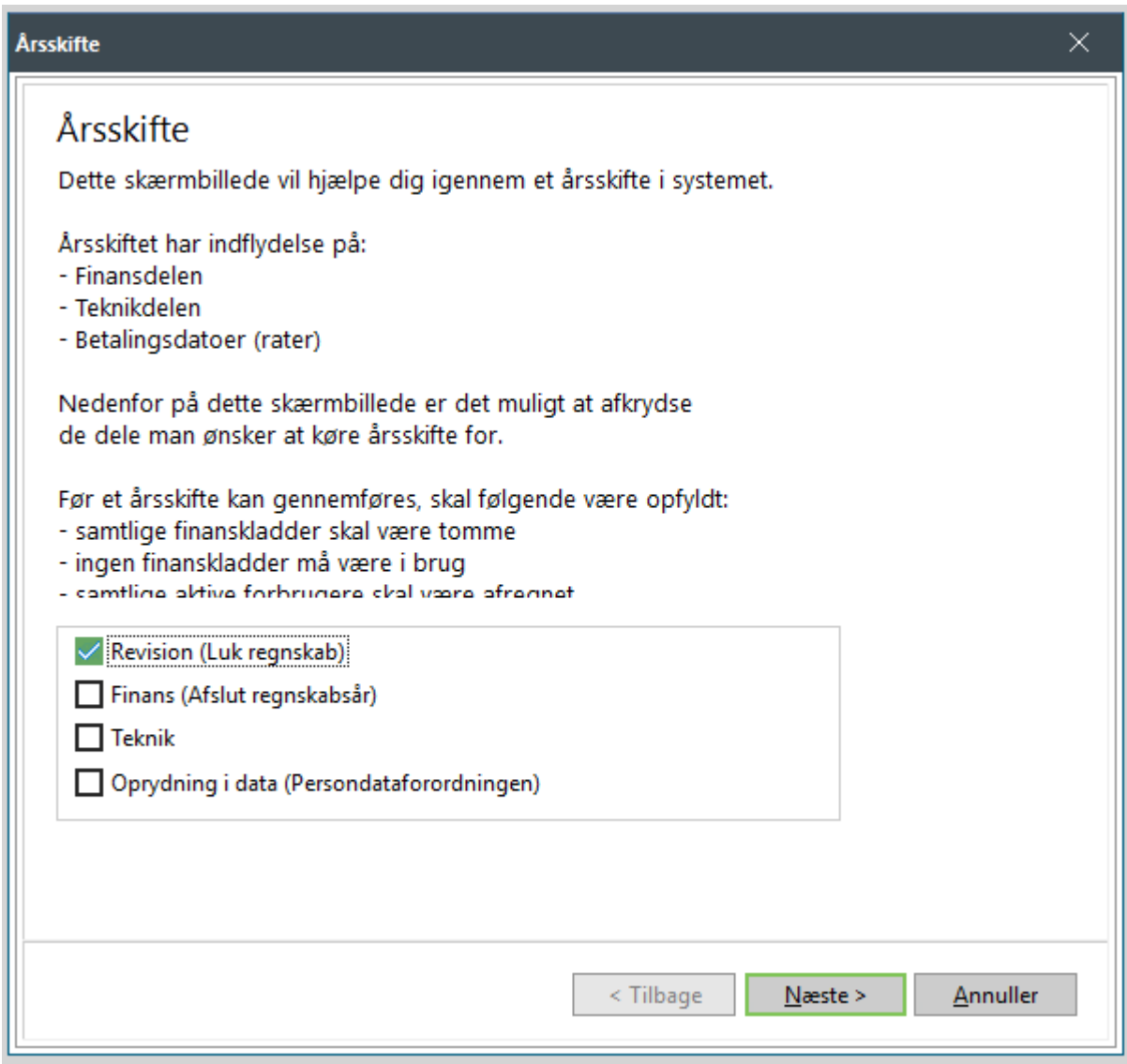

Kontroller at datoerne for det foreslåede kommende regnskabsår er korrekte.

Du skal selv angive bilagsnummer for denne kørsel. Angive enten det næste bilagsnummer i din bilagsserie eller f.eks. 9999

Klik på knappen *Næste.*

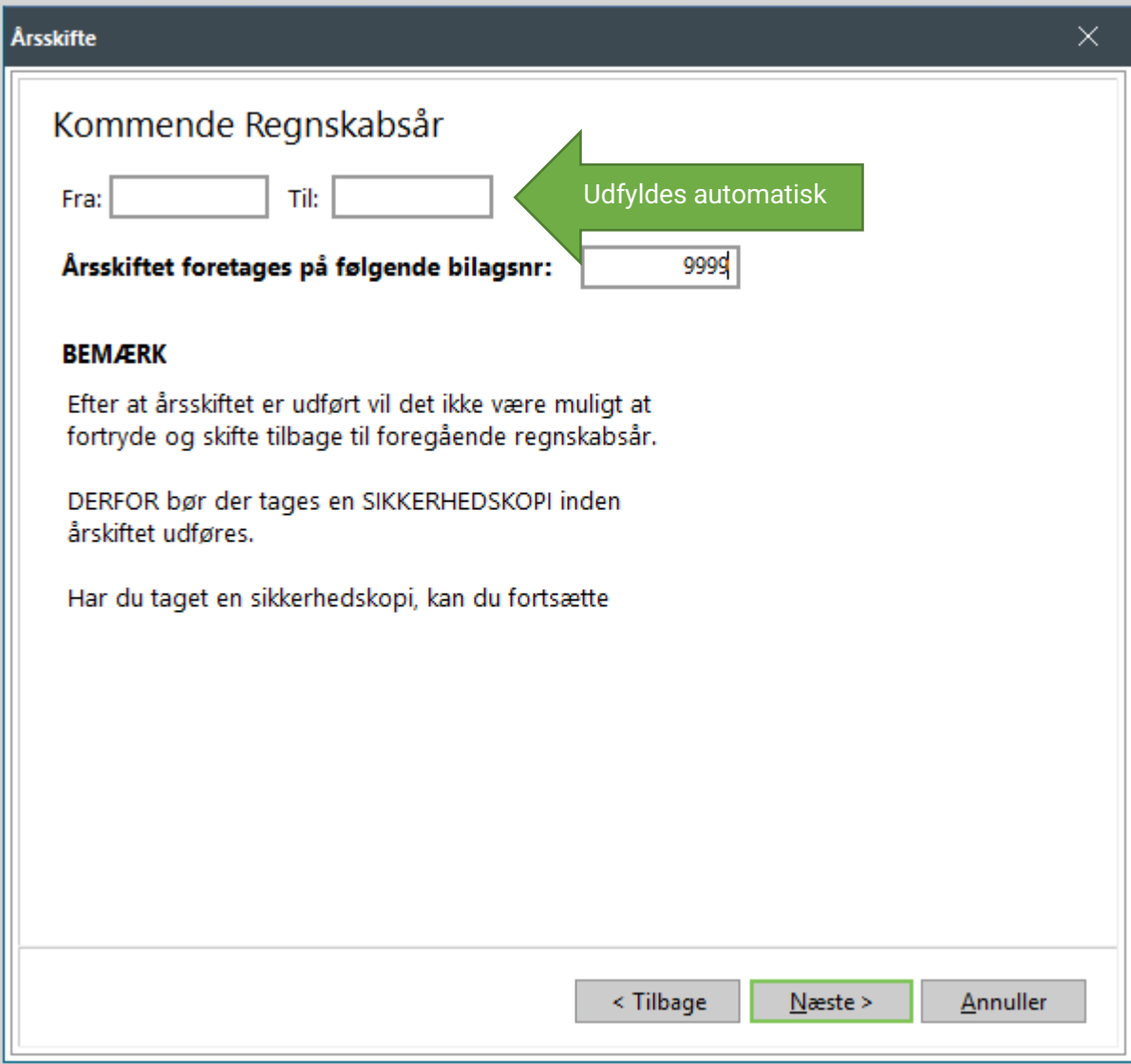

Klik på knappen *Udfør.*

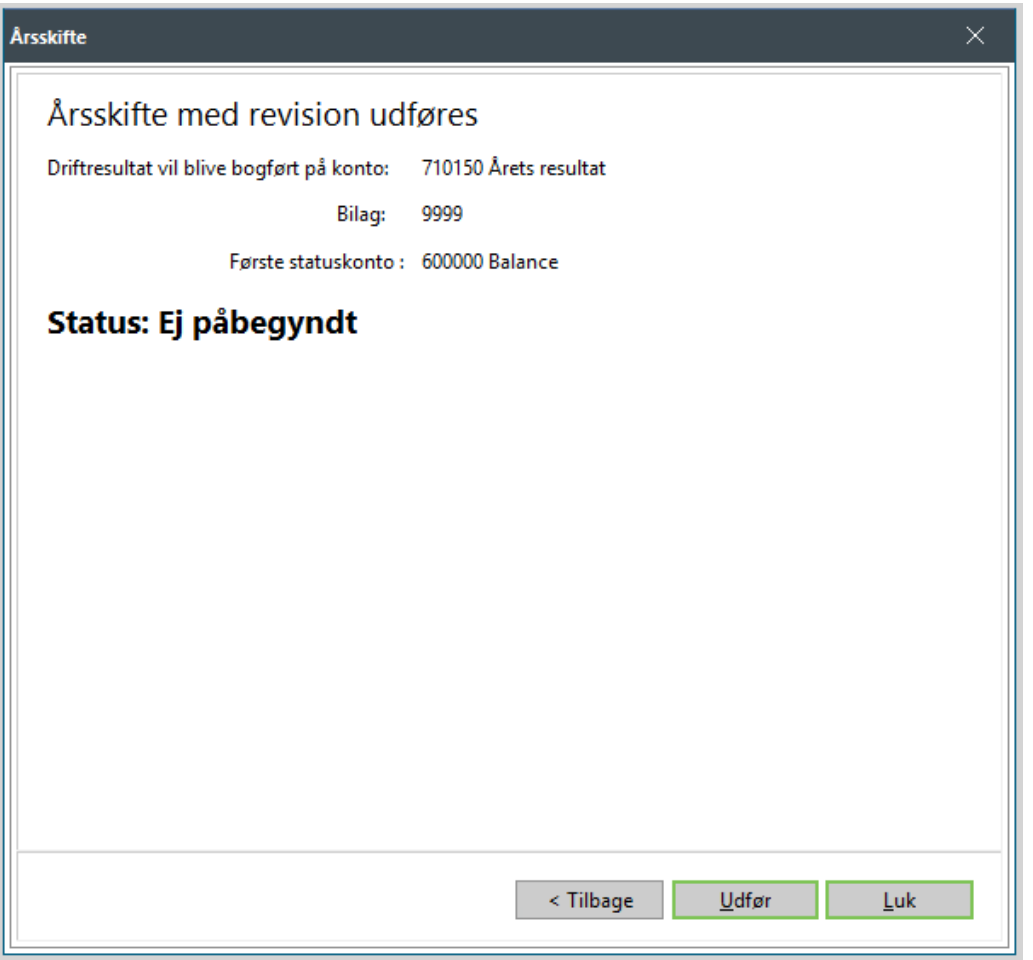

Finansjournalen kan eventuelt udskrives. Den lagres dog pr. automatik elektronisk.

Når revisionsårsskiftet er udført, kan du ikke efterfølgende foretage posteringer på en dato i dette årsregnskab, og forsøger du at foretage bogføring, vil systemet blokere for dette.

### **Applikation | Årsskifte** (Finans – afslut regnskabsår)

Når revisoren har revideret regnskabet og fremsendt efterposteringer til det lukkede regnskab, er der i systemet indbygget mulighed for at bogføre disse efterposteringer i det gamle regnskabsår, inden man efterfølgende afslutter regnskabsåret endeligt.

For at bogføre efterposteringer, skal du aktivere knappen "Efterposteringer" i finanskladden. Denne mulighed forekommer kun efter du har foretaget revisionsårsskiftet. Sæt flueben i feltet *Efterposteringer* og indtast herefter alle årets efterposteringer. Bogfør herefter efterposteringerne.

**FOF i Skyen**: Hvis du er kommet på FOF i Skyen, skal du foretage dine efterposteringer i en finanskladde i FOF i skyen.

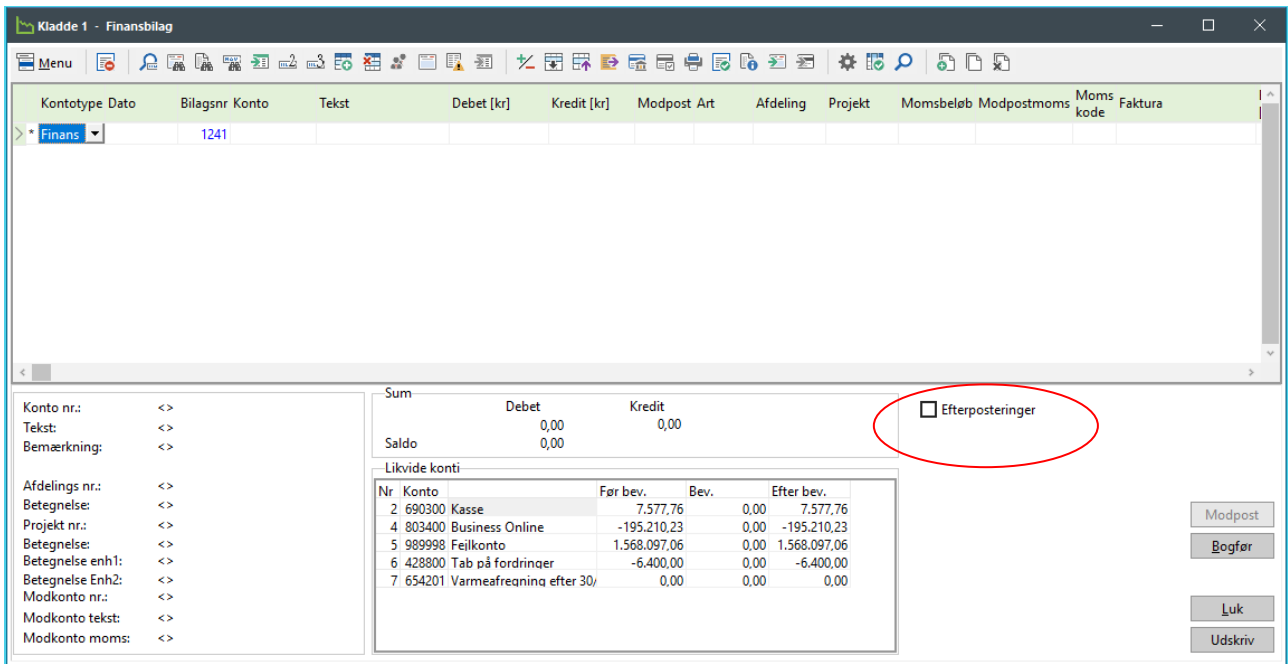

Indlæses efterposteringer via en fil, skal du også vælge dette i forbindelse med indlæsning af filen med efterposteringer.

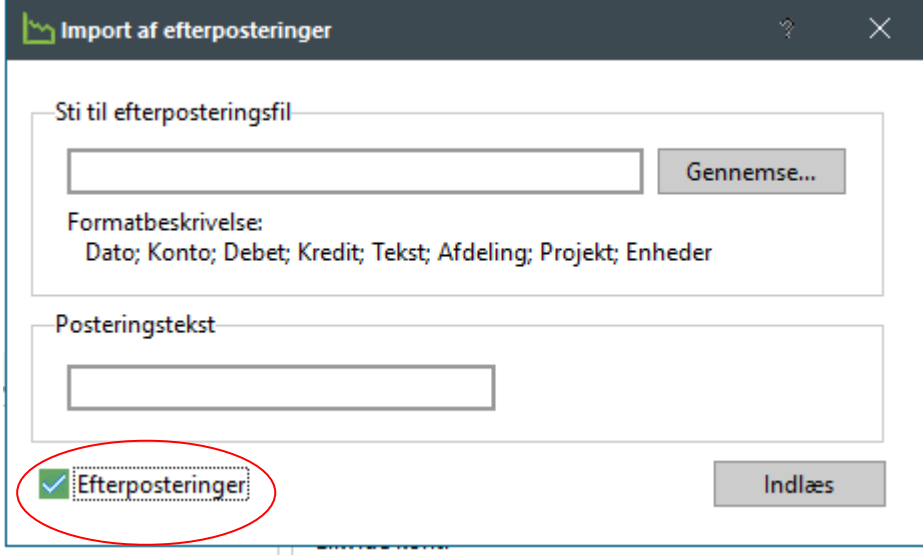

Efter bogføring af efterposteringerne er du nu klar til at afslutte regnskabsåret endeligt. Du gennemløber igen guiden under **Applikation | Årsskifte**.

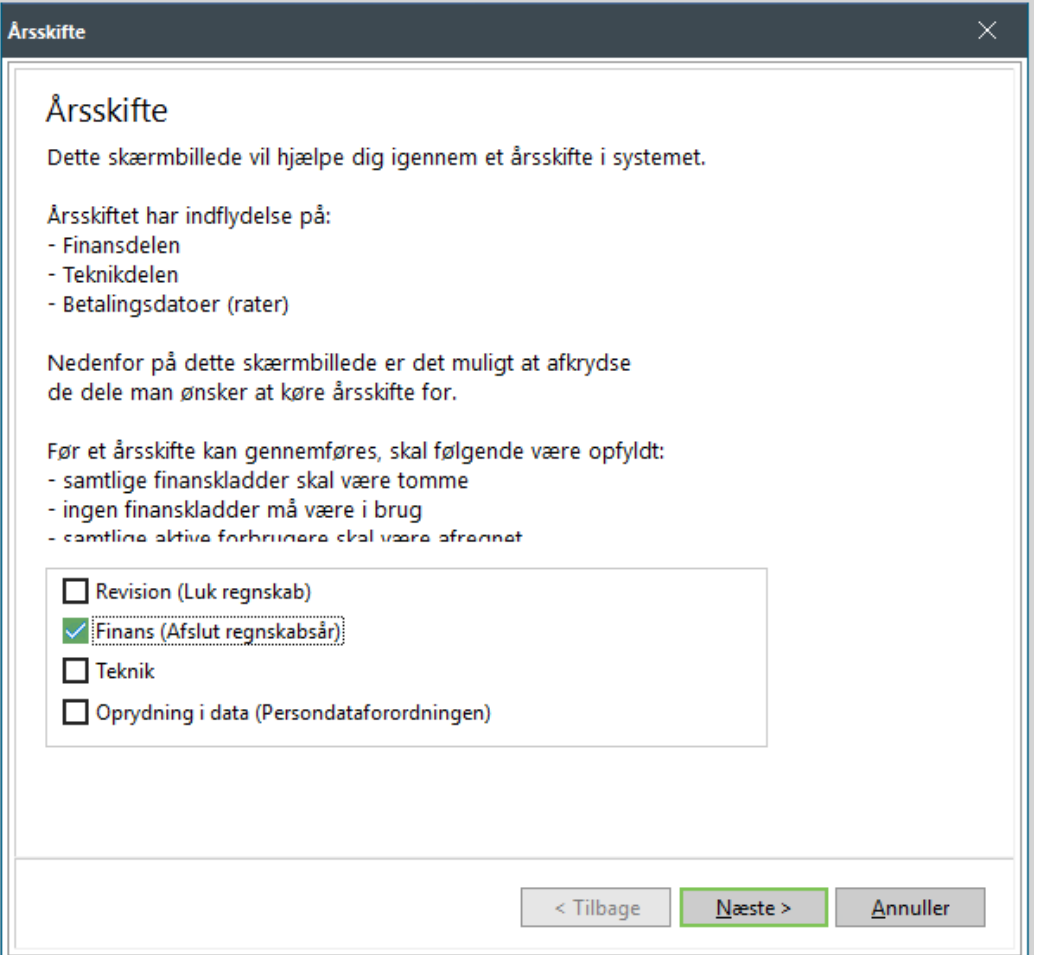

Denne gang kan du ikke foretage revisionsårsskifte, da systemet i forvejen ved, at dette er foretaget. Du kan derfor nu kun afslutte regnskabet endeligt.

Systemet tilbagefører nu revisionsårsskiftets bogføring og laver herefter i samme omgang bogføring af det nye finansårsskifte.

Klik på knappen *Udfør* i guidens sidste billede. Nu er året endeligt afsluttet.

**Bemærk:** Hvis du bruger SOFTVÆRKETs finansmodul, eller du ikke får foretaget revisionsårsskiftet inden de sidste bogføringer, kan dit værk godt springe det over og blot lave finansårsskiftet.

## **28. ÅRSKIFTE FINANS – FOF I SKYEN**

Når du har foretaget finansårsskifte i Forsyning|FOF skal du også lave finansårsskifte i FOF i Skyen.

Søg efter Regnskabsperioder

Vælg Afslut år

Tjek at du afslutter det korrekte finansår – afslut med JA

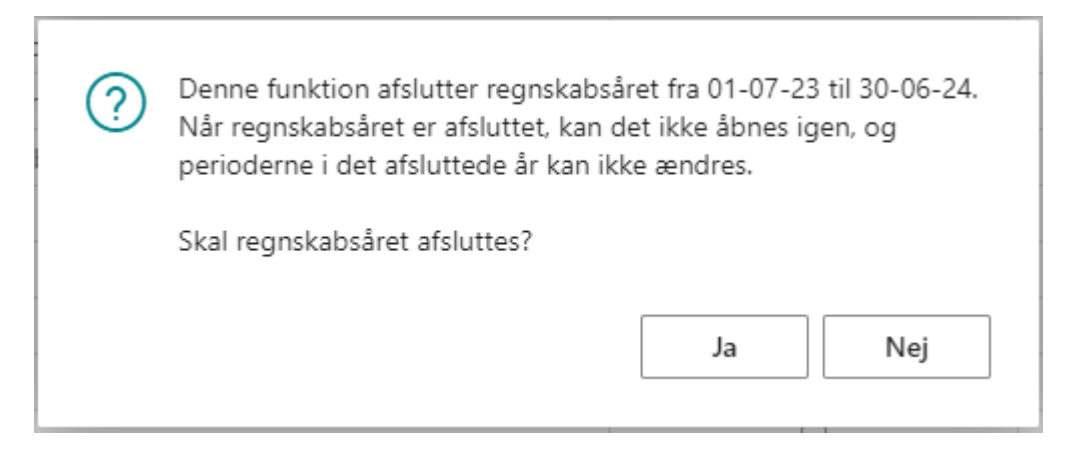

Søg efter Nulstil resultatopgørelse

Vælg følgende indstillinger (vejledende)

### Nulstil resultatopgørelse

$$
\mathcal{L}~\times
$$

### Indstillinger

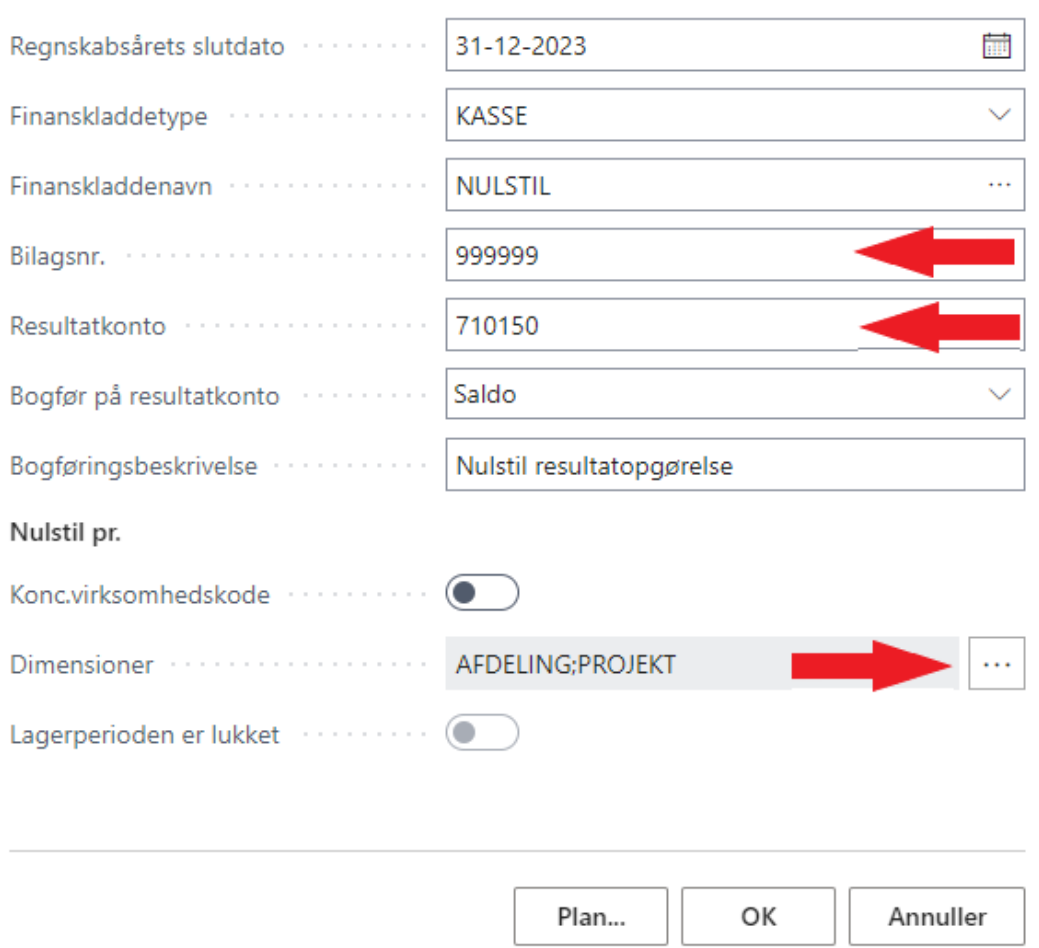

Denne kørsel nulstiller din resultatopgørelse men du kan stadig foretage bogføringer i perioden. Kørslen kan foretages flere gange.

- Bilagsnr. = Indtastningsfelt med frit valg af bilagsnr.
- Resultatkonto = Kan variere fra værk til værk
- Dimensioner = Husk også at nulstille på dimensioner hvis du benytter dette. Klik på de 3 streger og sæt vinge i både AFDELING og PROJEKT

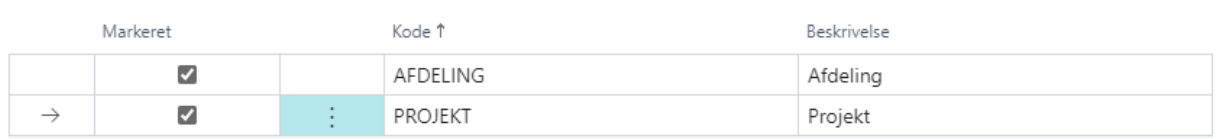

#### Åben Finanskladden NULSTIL og husk at bogføre kladden

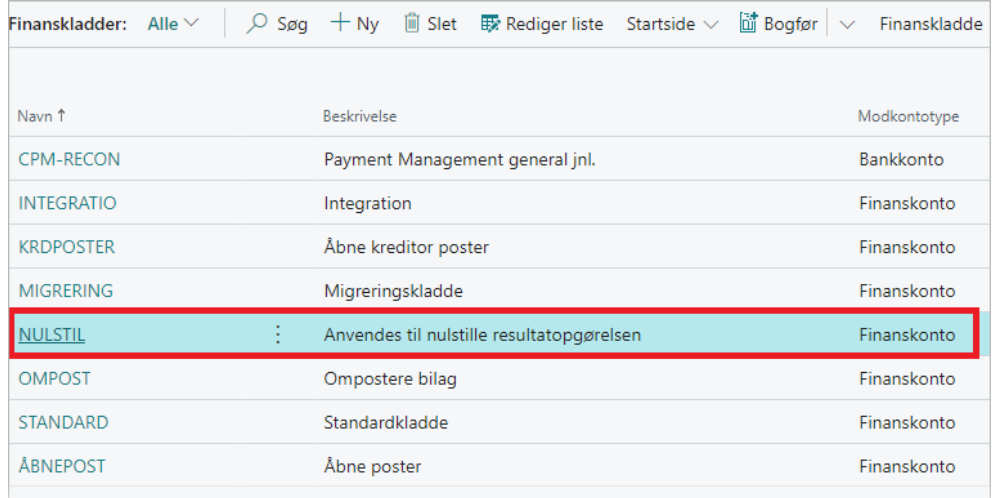

Hvis du ønsker at spærre for bogføring i det afsluttede år, skal du foretage følgende:

Søg efter Opsætning af Finans – sæt dato i Bogf. tilladt fra:

### Opsætning af Finans

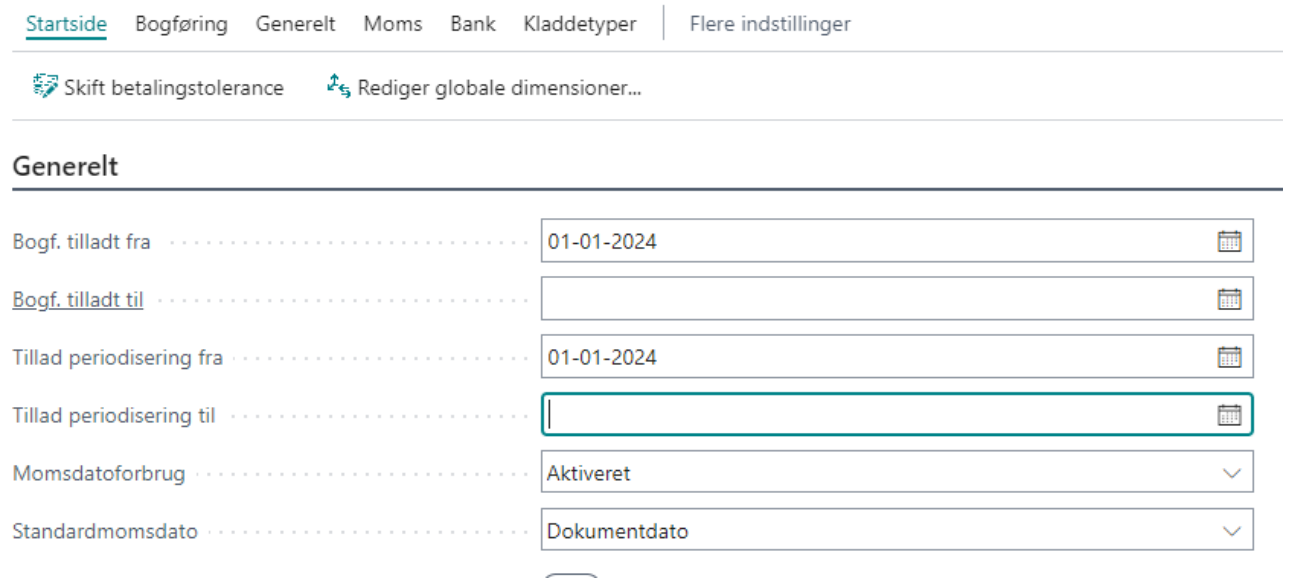

Indsæt evt. dato i Tillad periodisering fra/til

岭

# **29. HÅNDTERING AF FLYTTERE**

Flytninger SKAL altid afsluttes med en flytteafregning selvom de fraflytter sidste dag i regnskabsåret.

Da årskørselsproceduren sandsynligvis strækker sig over flere dage, vil der være tale om følgende to situationer:

• *Flytninger i gammelt årsmærke, der registreres efter årsaflæsninger er indtastet, men før bogføring af årsopgørelserne.* Her henviser vi til beskrivelsens punkt [3.2](#page-13-0)  [Håndtering af flyttere i afregningsperioden.](#page-13-0)

Den indflyttede forbruger vil nu blive årsafregnet på helt normal vis med fastbidrag for få dage, og evt. intet målt forbrug. Husk altid at periodisere din flytteopgørelse, hvis du har fakturadato i nyt regnskabsår.

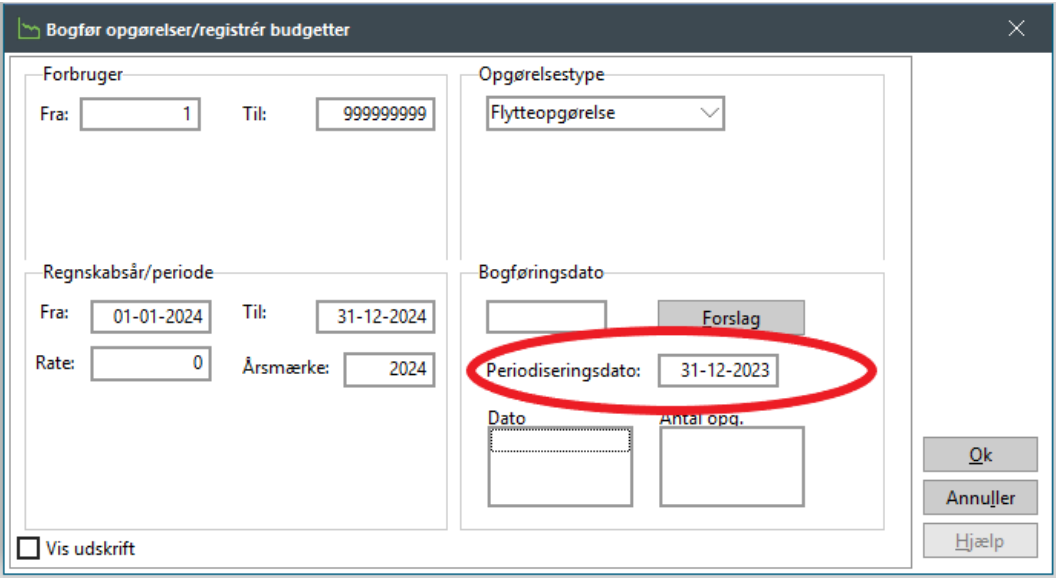

• *Flytninger, der sker på første dag i nyt regnskabsår, eller senere*. Disse flytninger kan først foretages efter, at årsopgørelserne er beregnet og bogført. Dog behøver selve årsskiftet i finansdelen jf. punkt 27+28 ikke at være udført. Flytninger nyt år kan med fordel indtastes i flytteguiden, så de automatisk sorteres fra ved afsendelse af årsopgørelser til MasterCard Payment samt i budgetberegningen. Husk at stå i nyt årsmærke når indtaster dem i Flytteoversigten. Når flytteopgørelsen dannes i nyt år, frasorteres årsopgørelsen i trækket til forbrugerne, men sendes bilag til flytteopgørelsen.

Vær opmærksom på, at årsmærket skal være det nye årsmærke, samt at fakturadatoen og bogføringsdatoen skal være i det nye regnskabsår.

Der vil således altid i denne situation blive udskrevet en flytteopgørelse på mindst én dags fastbidrag. Hvis der efterfølgende konstateres fejl i årsopgørelsen, kan der nu ikke dannes kreditnota og ny faktura vedrørende denne, før der er dannet kreditnota til flytteopgørelsen.

I øvrigt skal det bemærkes, at felterne på fanebladet *Sidste 5 års forbrug* i installationsvedligeholdelsen ikke er korrekt opdaterede, hvis årsskiftet på teknik-delen ikke er udført. Derfor skal du vurdere forslaget til budgetforbruget for indflytteren nøje, og evt. korrigere det. Samtidig vil feltet *Rest* blive overskrevet ved årsskiftet. Dette kan du dog efterfølgende korrigere manuelt.

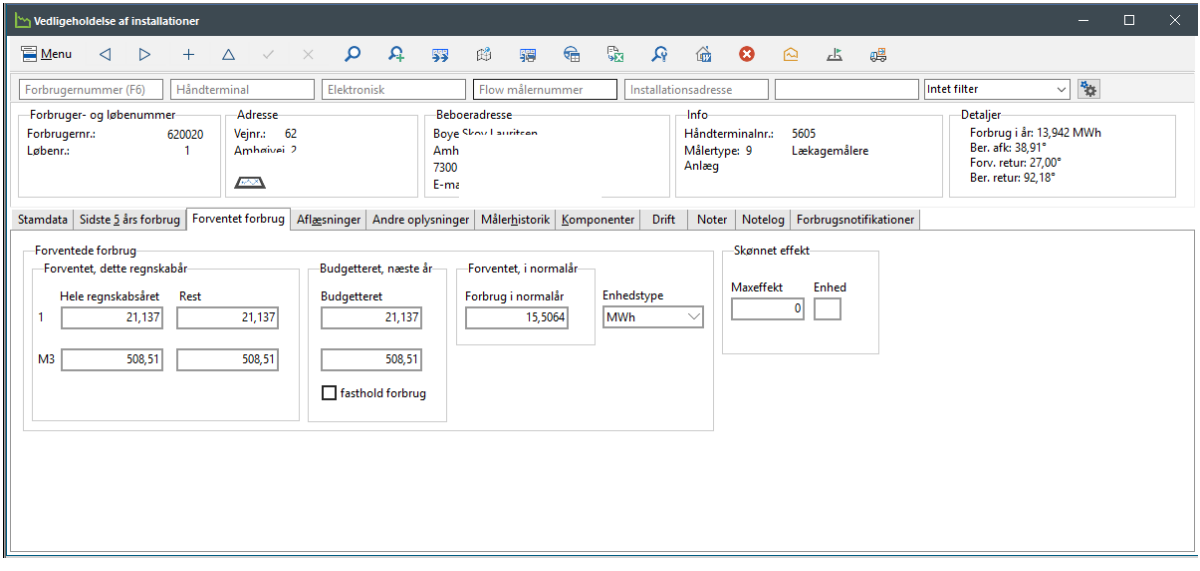

## **30. AFSTEMNING**

SOFTVÆRKET anbefaler, at du efter bogføring af årsopgørelser stemmer forbrugerafregningsdelen og finansregnskabet af, uanset om det integrerede finanssystem benyttes eller ej.

Vi henviser til manualens kapitel 7 – Afstemning.

### **31. INDBERETNING TIL FIE**

Senest tre måneder efter regnskabsårets sidste dag, skal du indberette energiforbrug til Erhvervs- og Byggestyrelsen.

Du kan indberette energiforbrugsoplysningerne direkte fra FORSYNING|FOF under menupunktet **Applikation | Elektronisk indberetning | Indberetning FIE**.

Vi henviser til vejledning i manualen BBR, hvor du finder en beskrivelse af proceduren for dette.

## **32. OPRYDNING I DATA (GDPR)**

Som en del af Persondataforordningen har en forbruger ret til "at blive glemt".

Hvis det er første gang, du skal i gang med oprydning i data, skal samtlige EDH-mapper gennemgås for at tage stilling til oprydning eller ej. Dette gør du under **Applikation | Elektronisk dokument | Mapper**. Her kan du sætte flueben i feltet "Gamle dokumenter i mappen slettes i forbindelse med oprydningskørsel"

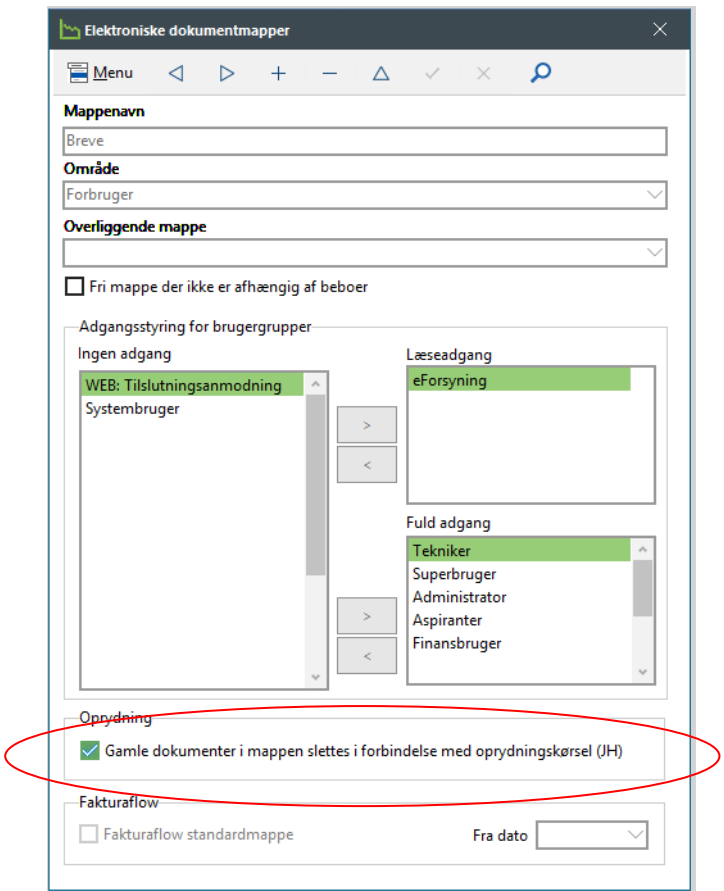

Du skal ligeledes tage stilling til oprydning i *Noter*. Dette gør du tilsvarende under **Indstillinger | Småkartoteker | Notemapper.**

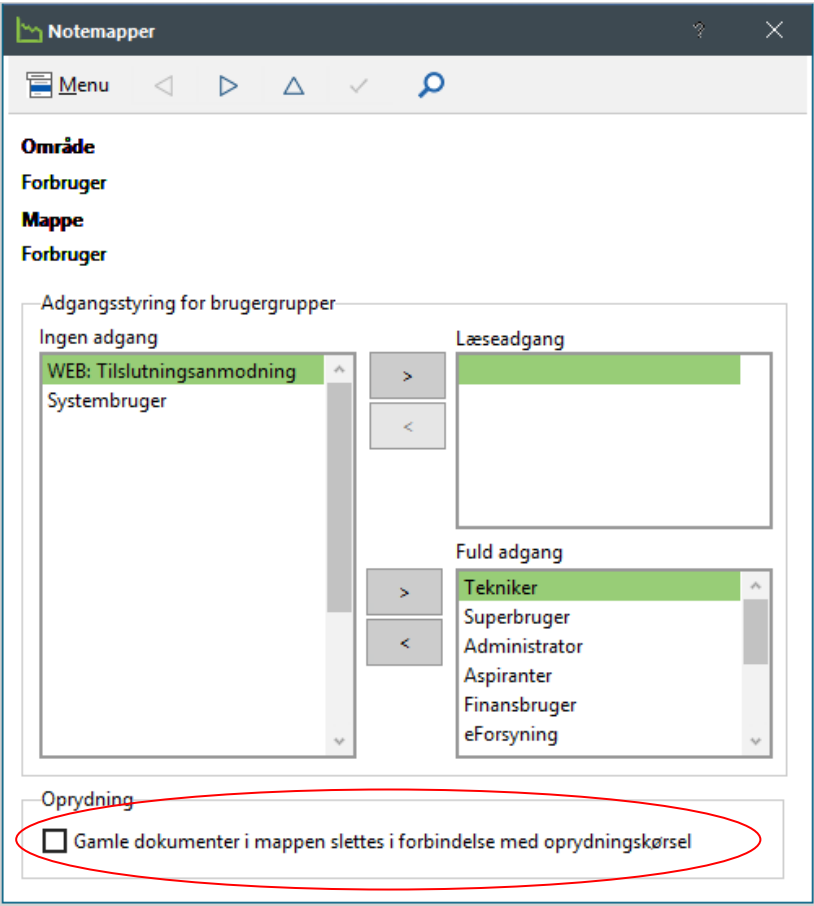

På **Forbrugervedligeholdelse** | fanebladet *Beboer* kan du fravælge oprydning ved at sætte flueben i feltet "Beboer undtages for oprydning – GDPR". Dette kan f.eks. være relevant, hvis man har haft en retssag med denne forbruger, eller der er gemt andre relevante sagsakter i EDH.

Ligeledes kan du give tilladelse til at udstille webpinkode f.eks. på fritekst i opkrævningsguiden, hvis du ønsker dette.

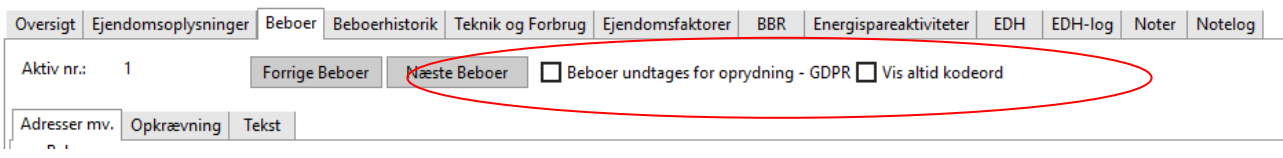

Oprydningen omfatter ligeledes kreditorer og finanskonti. Her har du også mulighed for at lave undtagelser.

I finansdelen kan dette være relevant på f.eks. gældskonti, anlægsaktiver samt visse vedligeholdelseskonti.

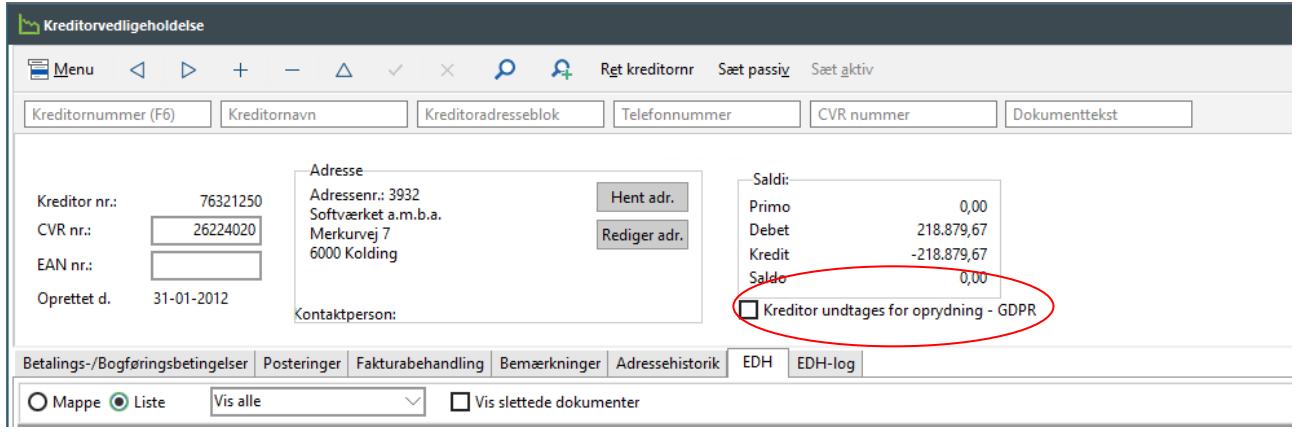

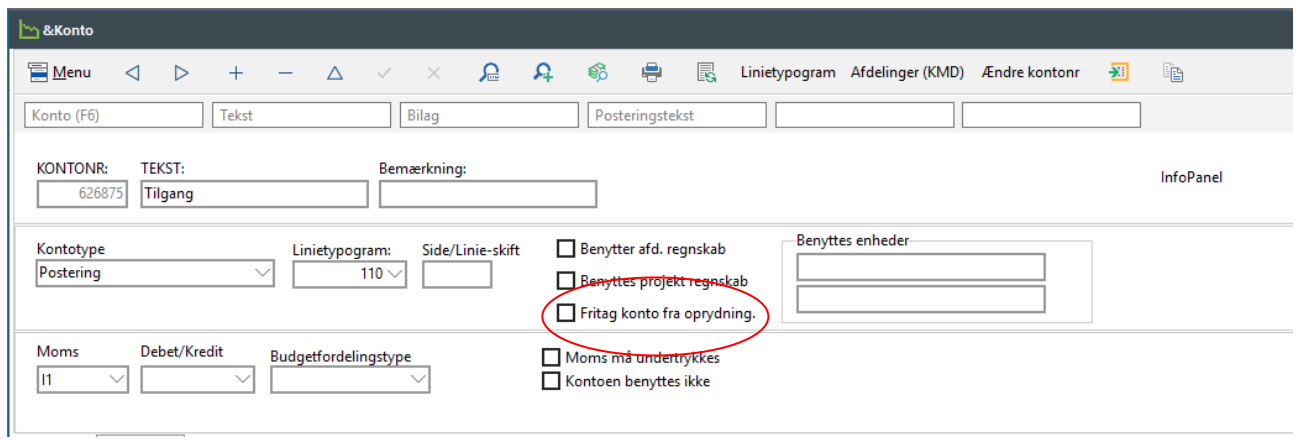

Selve oprydningen foretager du via **Applikation | Årsskifte**:

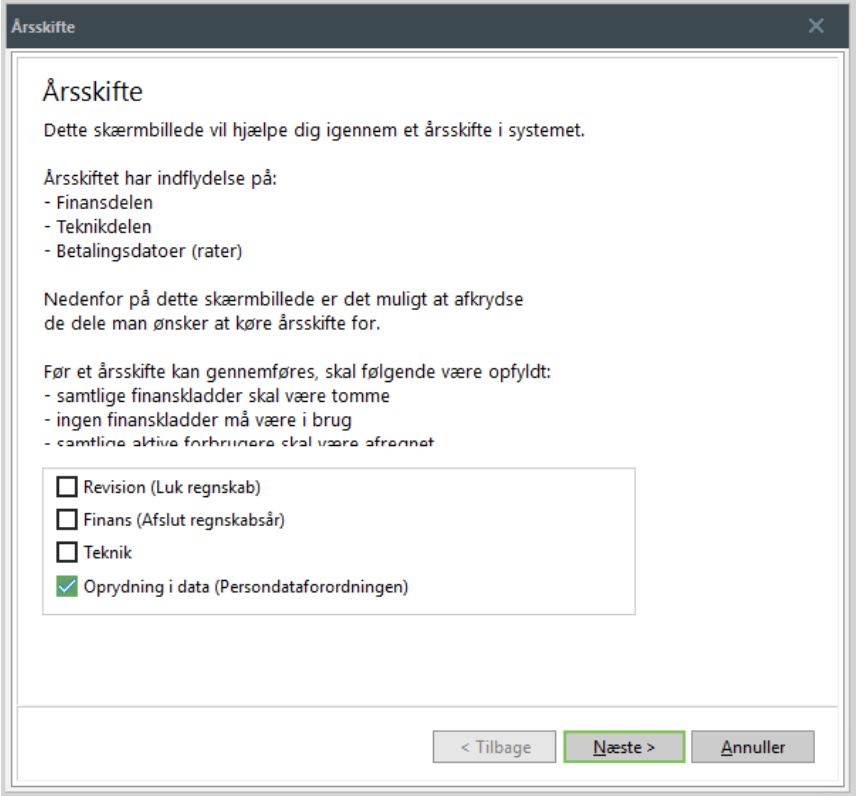

Klik på knappen "Næste" og vælg det antal år, der skal regnes bagud for sletning. Antal år skal svare til det antal år, som dit værk har skrevet i jeres privatlivspolitik. Bemærk at der regnes fra det årsmærke, du står i. Når du klikker på knappen "Udfør", sletter vi dokumenter og noter i henhold til din opsætning i **Applikation | Elektronisk dokument | Mapper**. Samtidig anonymiseres forbrugere, der ikke har haft en saldo i de sidste fem år, således at vi kan beholde aflæsningerne på dem.

**HUSK** sikkerhedskopi før oprydning – du kan IKKE fortryde oprydningen. Når du kører oprydningen, må du forvente, at den tager lang tid, da der potentielt skal ryddes op mange år tilbage. Du må IKKE afbryde kørslen undervejs.

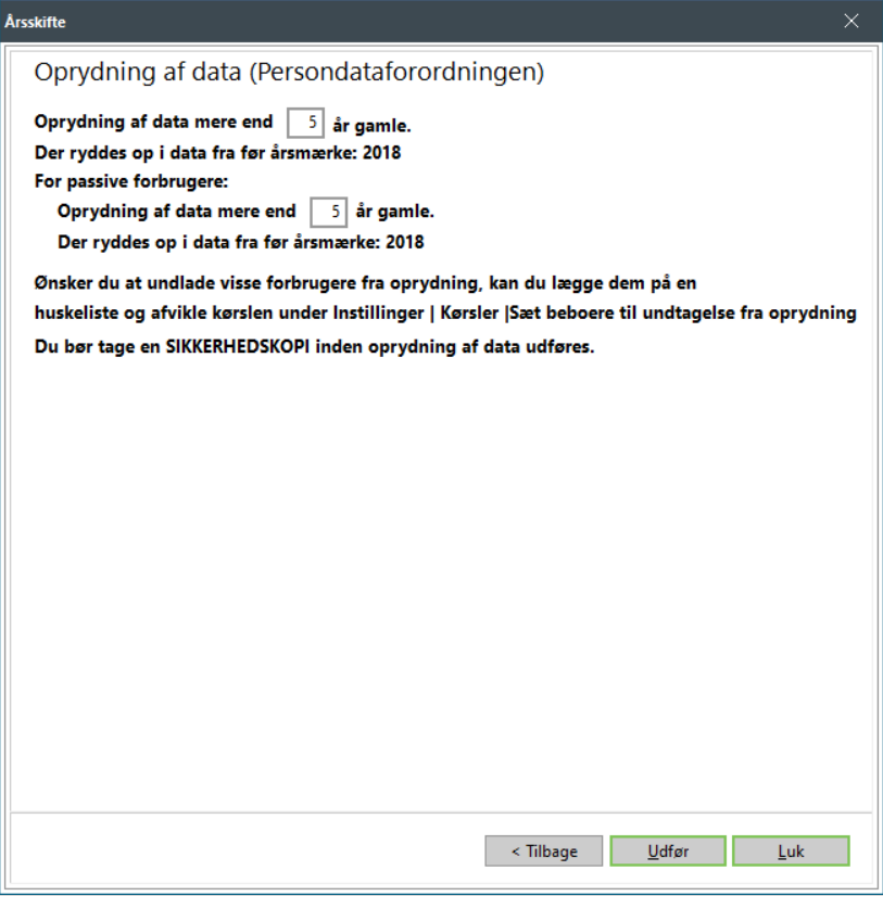

#### **Oprydning – hvordan foretages dette og hvad er kriterierne?**

- 1. Kunden skal ikke længere være aktiv skal være fraflyttet
- 2. Kunden må ikke have acontoposteringer i den periode, du ønsker at gemme
- 3. Der må ikke være budgetterede, ikke registrerede rater på en fraflyttet forbruger
- 4. Kunden må ikke have saldo

Hvis ovenstående kriterier er opfyldt, bliver forbrugeradresse og opkrævningsadresse anonymiseret. Finansposteringer udenfor perioden bliver anonymiseret og dokumenter i de mapper, der er opsat til oprydning slettes. Dette gælder også for kreditorer og finanskonti. Bemærk at du kan vælge en anden oprydningsperiode på passive forbrugere.

#### **Manuel oprydning !**

Hvis du har sikkerhedskopier liggende fra tidligere års årskørsler eller andre sikkerhedskopier, du ikke skal bruge mere, så kan du med fordel slette disse nu. Slet **IKKE** sikkerhedskopier, der er taget før oprydning af persondata.

### **33. TILLÆG**

### **33.1 Opkrævning af rate 1 i december**

Mange værker har valgt at rate 1 skal have forfald i januar. Det betyder, at raten skal opkræves i december måned, INDEN man har lavet årskørsel.

Vi har derfor lavet dette tillæg, for at disse værker kan komme godt igennem dannelsen af rate 1 i Forsyning|FOF.

Først skal man tage stilling til, om man vil danne budgetter for nyt år og medsende sammen med rate 1. Alternativet er at kopiere gammelt års sidste rate. Vi vil gennemgå begge scenarier.

### **Hvis du vælger at danne budget for nyt år**

#### **Manualens punkt 9:**

o

- Budgetteret forbrug for nyt år
	- o Under Teknik | Beregn budgetteret forbrug til næste år skal du være opmærksom på, at du ikke kan tage udgangspunkt i indeværende års forbrug, idet der ikke er kommet årsaflæsning ind endnu. Her kan du vælge sidste års forbrug i stedet for, og være ekstra opmærksom på evt. nye installationer i indeværende år.

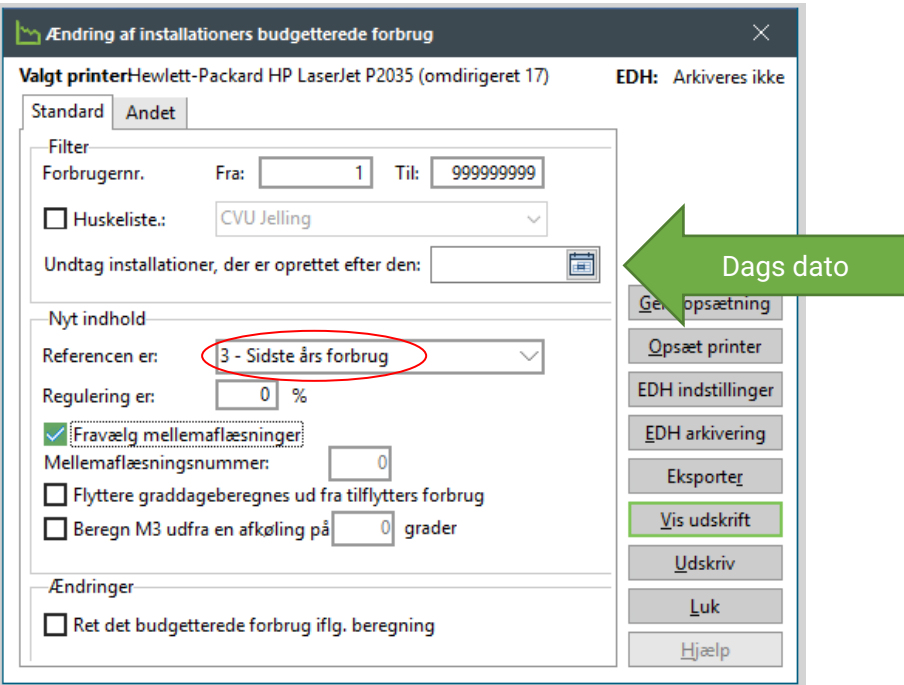

• Ny Prisliste

Der skal oprettes nye prislister for det nye årsmærke som beskrevet i manualens punkt  $10.1$ 

• Nyt årsmærke Der skal oprettes et nyt årsmærke som beskrevet i manualens punkt 1.

Herefter følges manualens punkt 16 vedr. beregning af budgetter, og rate 1 opkræves som ganske almindelig rate.

### **Hvis du vælger at kopiere gammelt års rate**

- Ny Prisliste Der skal oprettes nye prislister for det nye årsmærke som beskrevet i manualens punkt 10.1.
- Nyt årsmærke Der skal oprettes et nyt årsmærke som beskrevet i manualens punkt 1.

For at få kopieret gammel rate, skal du henvende dig til supporten hos SOFTVÆRKET, som vil hjælpe dig med dette.

Når du kommer til årskørslens punkt 16, hvor der skal beregnes budgetter, så skal du være opmærksom på, at du får fakturalinjen "Tidligere opkrævet" med på dine budgetter, idet rate 1 allerede er opkrævet. Hvis du er i tvivl om, hvor du retter dette, så spørg supporten.

Du skal vælge at beregne budgetterne fra rate 2, da rate 1 jo allerede er opkrævet.

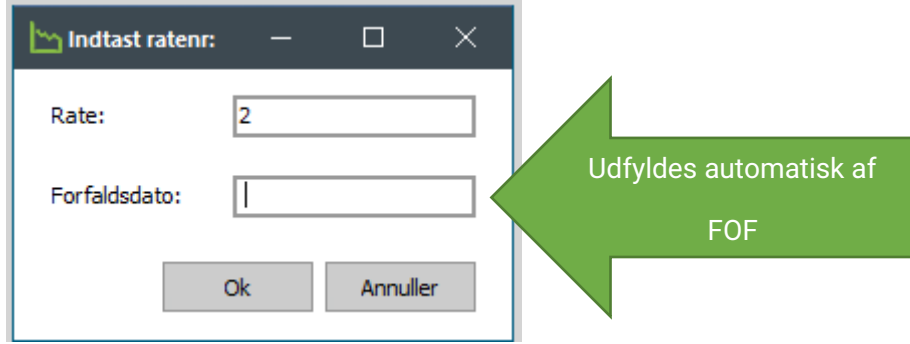

### **33.2 Flytter i gl. årsmærke**

**1.** Hvis du lige har sendt en rateopkrævning afsted, så afvent med at foretage flytningen, indtil du ved om de indbetaler eller ej.

**2.** Krediter årsopgørelse – stå i det årsmærke du afslutter (Også selvom det er afsluttet) **2.1.Hvis du har lavet finans/revisionårsskifte** - Brug dags dato som bogføringsdato **2.2 Hvis du ikke har lavet finans/revisionårsskifte** – Brug dags dato som bogføringsdato og lav periodisering til sidste dag i regnskabsåret

**3.** Hvis din flyttedato er lig med årsaflæsningen, skal du ikke sætte årsaflæsning til mellemaflæsning.

- Hvis de flytter på en tidligere dato, sæt årsaflæsning til mellemaflæsning (højreklik på aflæsning)

**4.** Slet alle udligninger i nyt årsmærke ved at højreklikke på posteringen – Slet udligning

**5.** Flyt betalinger fra nyt årsmærke til det årsmærke du afslutter (ompostering på årsmærke) Brug fejlkonto som modkonto i acontokladden. . **OBS – kun hvis der er indbetalinger i nyt årsmærke!**

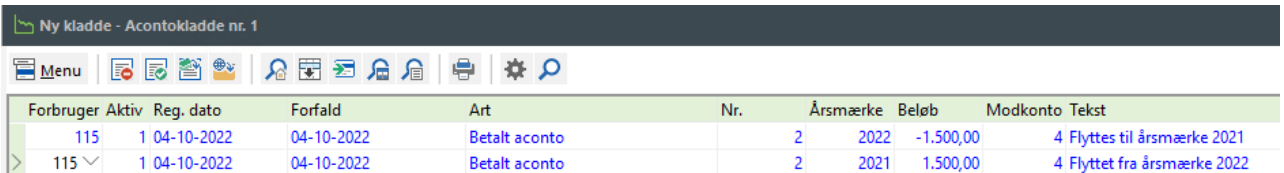

**6.** Tilbagefør alle pålignede rater i nyt årsmærke - Højreklik – tilføj postering - (brug ART Pålignet aconto med minus!) Husk at forfald skal være samme forfald som på raten du tilbagefører. Reg.dato lig med dags dato.

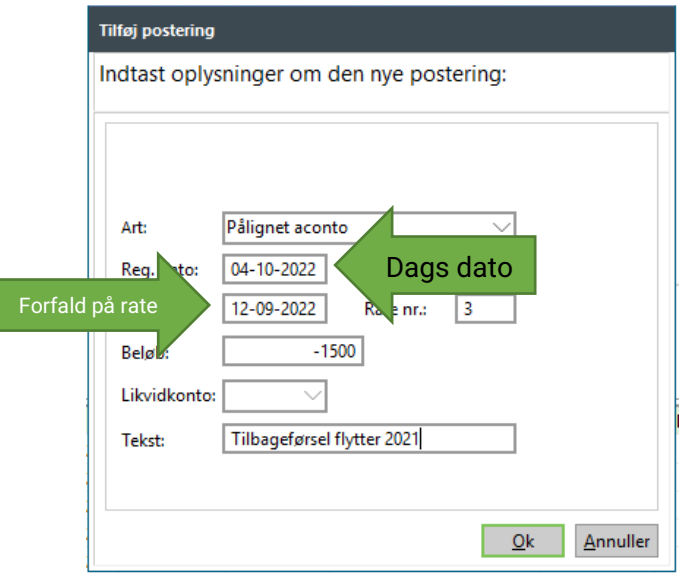

### **OBS Hvis det er Vand så brug Tilbagefør påligning**

**7.** Bogfør flytteopgørelse

#### **7.1. Hvis du har lavet finans/revisionsårsskifte:**

Registrer flytning via Flytteoversigten og dan flytteopgørelse. (Stå i gl.år). Bogfør flytteopgørelsen med dags dato og send opkrævning afsted

#### **7.2. Hvis du ikke har lavet finans/revisionårsskifte:**

Registrer flytning via Flytteoversigten og dan flytteopgørelse. (Stå i gl.år). Luk opgørelsen UDEN at bogføre

Vælg Fakturering | Bogfør – Opgørelsestype Flytteopgørelse – tryk på Forslag

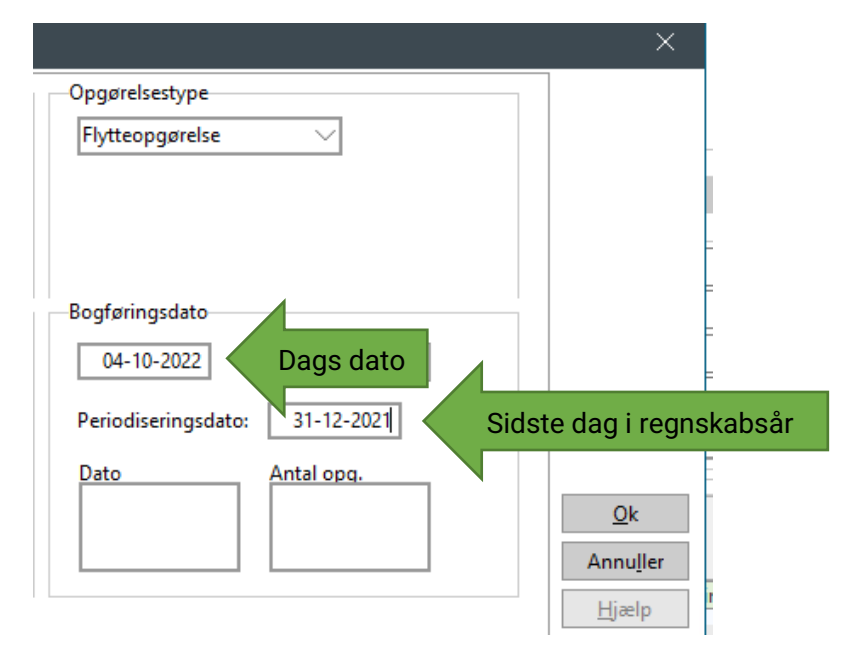

Bogføringsdato skal være dags dato – Periodisering skal være sidste dag i regnskabsåret.

**8.** Ophøj mellemaflæsning til årsaflæsning igen ved at højreklikke på aflæsningen du tidligere satte til mellemaflæsning. (Stå i gl. år) **OBS ikke hvis flyttedato er lig med årsaflæsning**

**9.** Ret forventet restforbrug under Installationsvedligeholdelse - skal være lig med budgetteret forbrug.

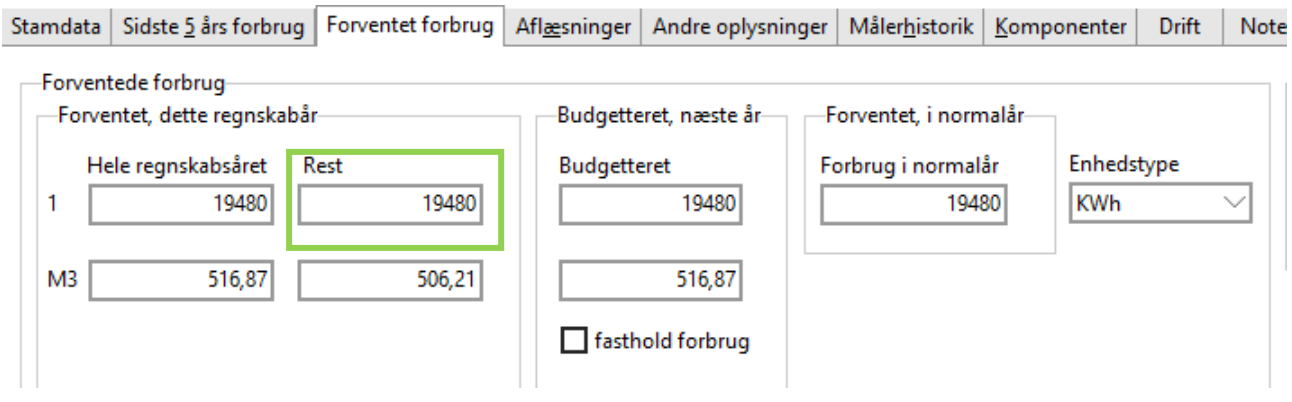

**10.** Dan budget til indflytter – Forfaldsdato på rate skal være lig med årsopgørelse så du kan sende det samtidigt med MasterCard Payment. (Stå i nyt år).

Hvis du opkræver på en rate, som ikke er opkrævet på alle dine forbrugere endnu, anbefaler vi at sende den via Flytteoversigten. Så frasorteres den, når du senere, sender dit træk til alle forbrugerne. I dette tilfælde, skal du vælge NEJ til at registrere/bogføre raten.

**11.** Lav årsopgørelse til indflytter (stå i gl. år)

Vær opmærksom på, at der muligvis kan være ændringer til din fakturaforside hvis du ikke opkræver fra rate 1:

### Din opgørelse består af:

Faktura for perioden 01-07-2021 til 30-06-2022

+Rate 1 af 10 rater i 2022

I alt til indbetaling den 11-07-2022

**11.1. Har du lavet finans/revisionsårsskifte** – Brug dags dato som bogføringsdato **11.2. Har du ikke lavet finans/revisionsårsskifte** – Brug dags dato som bogføringsdato og lav periodisering til sidste dag i regnskabsåret.

Forfaldsdato skal være lig med forfald på rate, så de kan opkræves samtidig.

### **33.3 Overfør tilgodehavende til kommende rate**

Hvis din forbruger ikke har en Betalingsserviceaftale og har et tilgodehavende udover rate 1, kan du overføre deres tilgodehavende til kommende rater.

### **Aconto | Dan opkrævning**

Det har ingen betydning, hvilket årsmærke systemet står i under opkrævningen.

Følgende er et eksempel på overførsel af eventuelle overskydende udbetalinger under 200 kr. til rate 2:

Medietype *Overfør udbetalinger til rater*

Klik på *Næste*

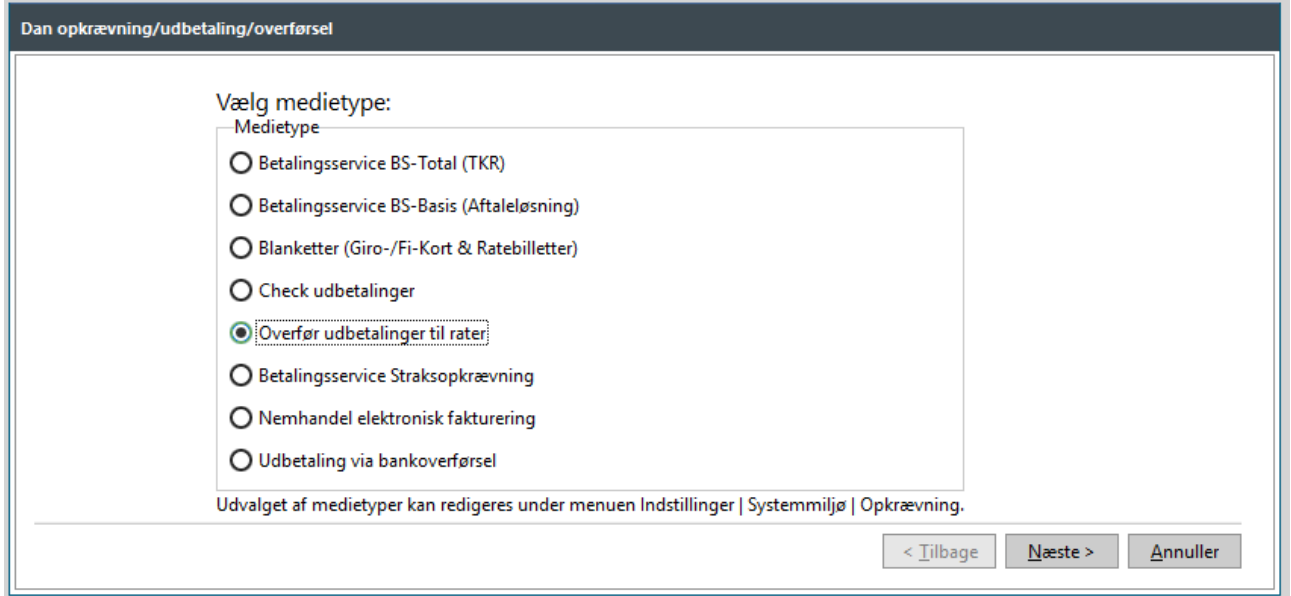

Forbrugerinterval Alle forbrugere

Sæt flueben i feltet *Medtag alle opkrævningsformer på nær elektroniske*. Klik på *Næste.*

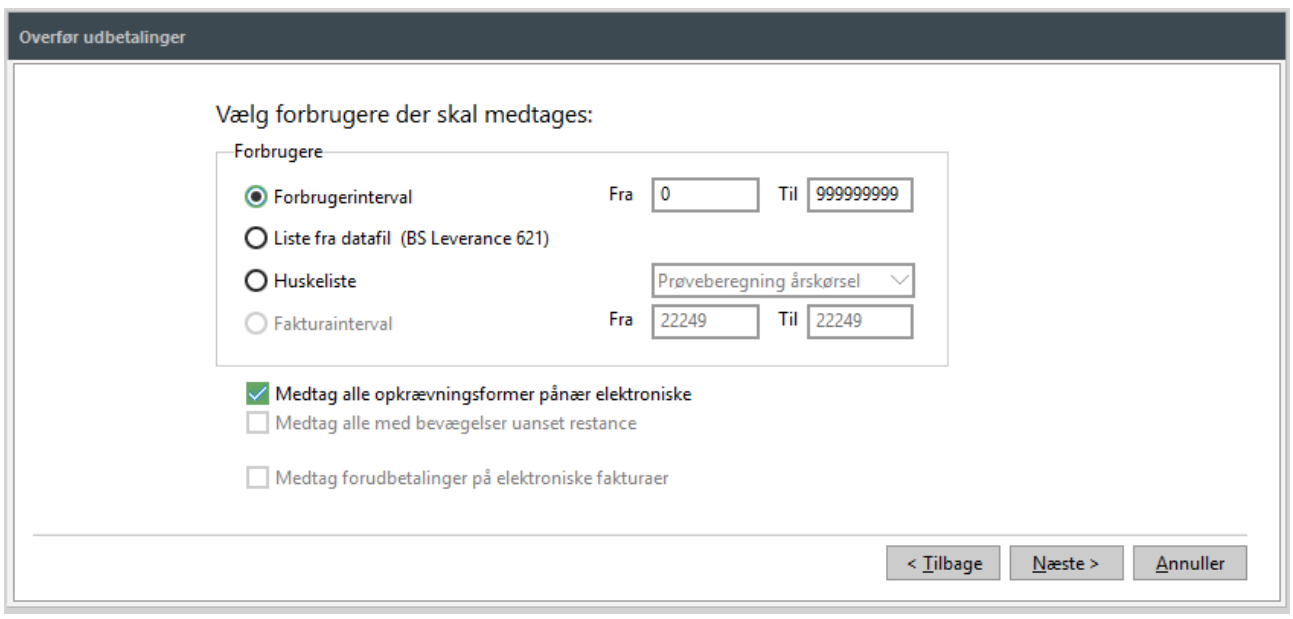

### Posteringer *Årsopgørelse*

Sæt flueben i feltet *Medtag restance fra tidligere år og indsæt korrekt årsmærke*. Klik på *Næste*

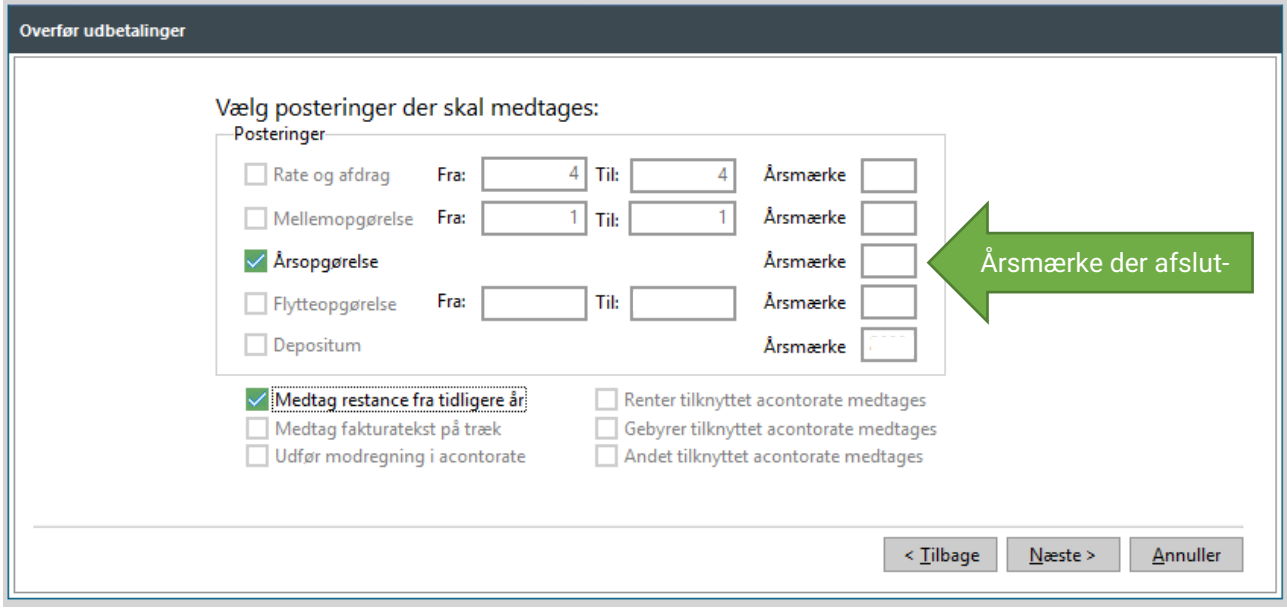

Sæt flueben i feltet *Vis udspecificering* Dispositionsdato Sættes til dags dato Klik på *Næste*

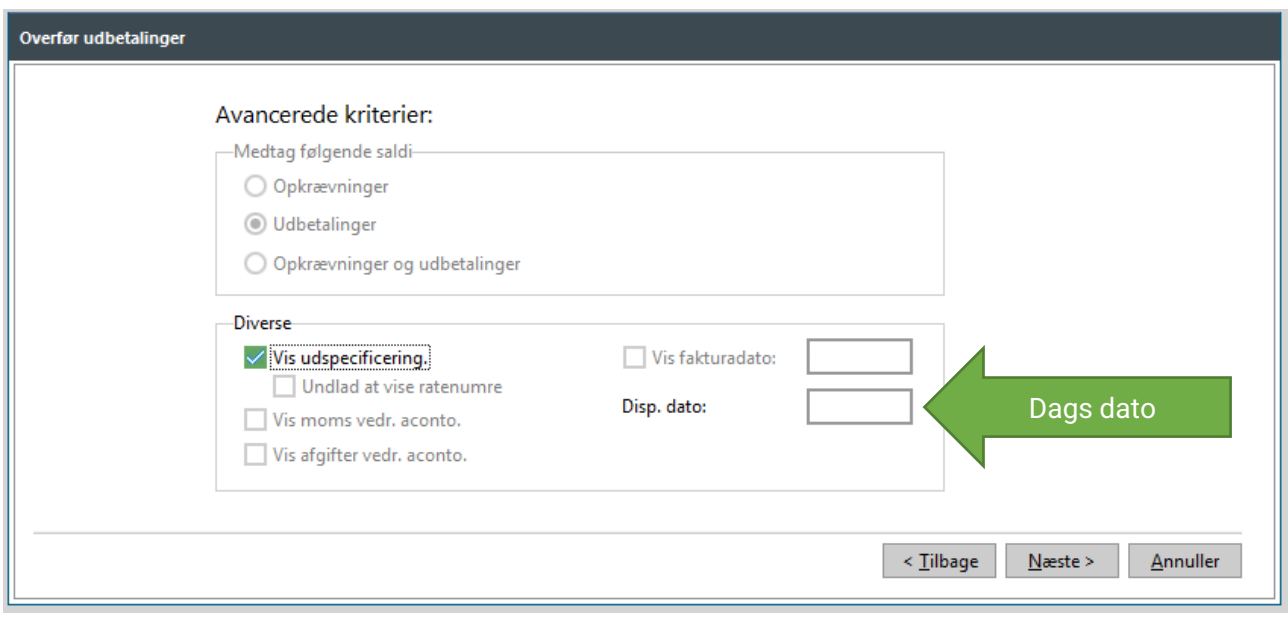

Modregn i rate I dette eksempel fra 1 til 2 i nyt årsmærke

Mindstebeløb I dette eksempel 200 kr. Klik på *Næste*

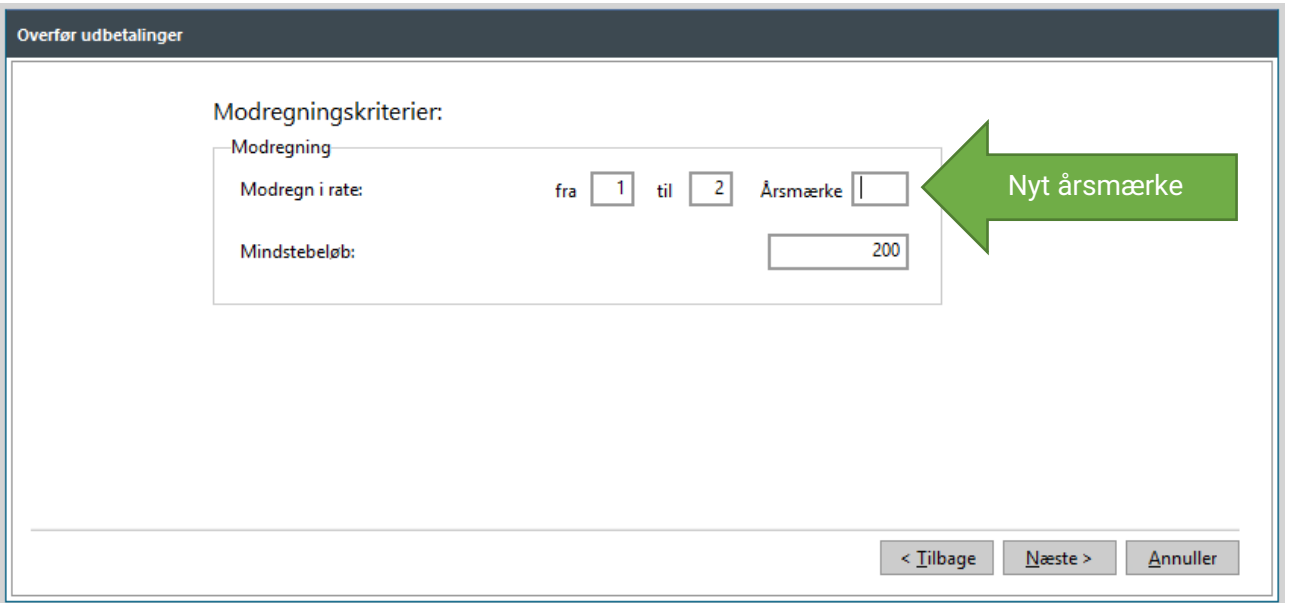

Kontroller listen over forbrugere, der medtages i kørslen. Klik derefter *Næste*

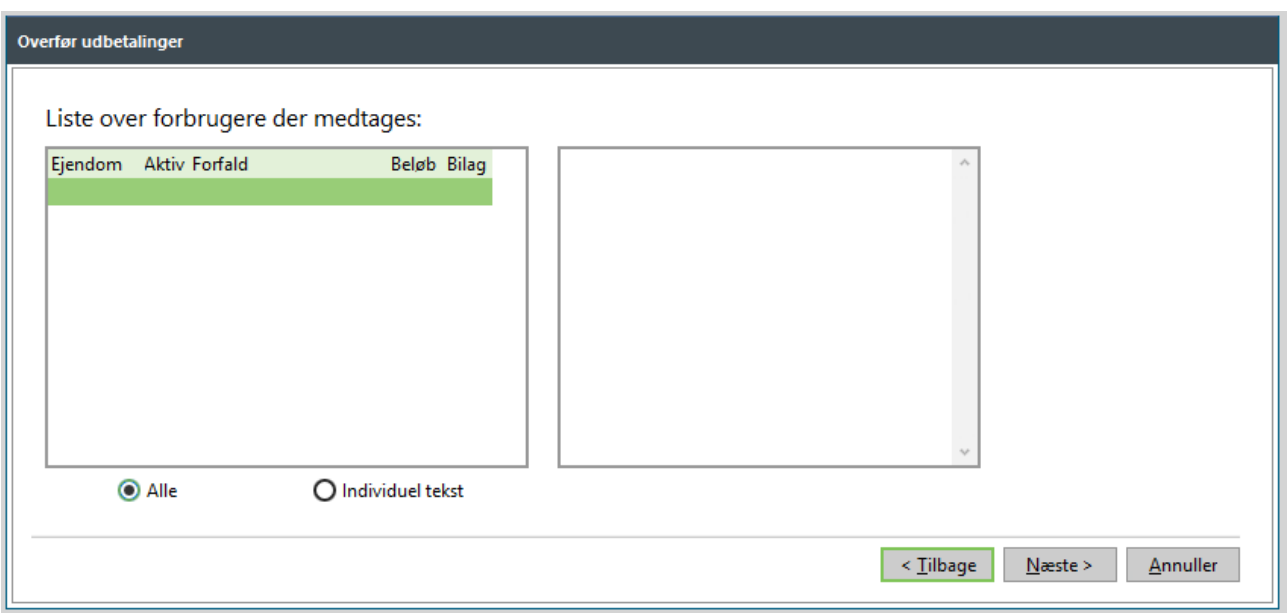

Likvidkontoen kan med fordel sættes til dit værks fejlkonto, da posteringerne vil blive bogført med det samme beløb i debet og kredit og derfor ikke resulterer i en saldoforskydning.

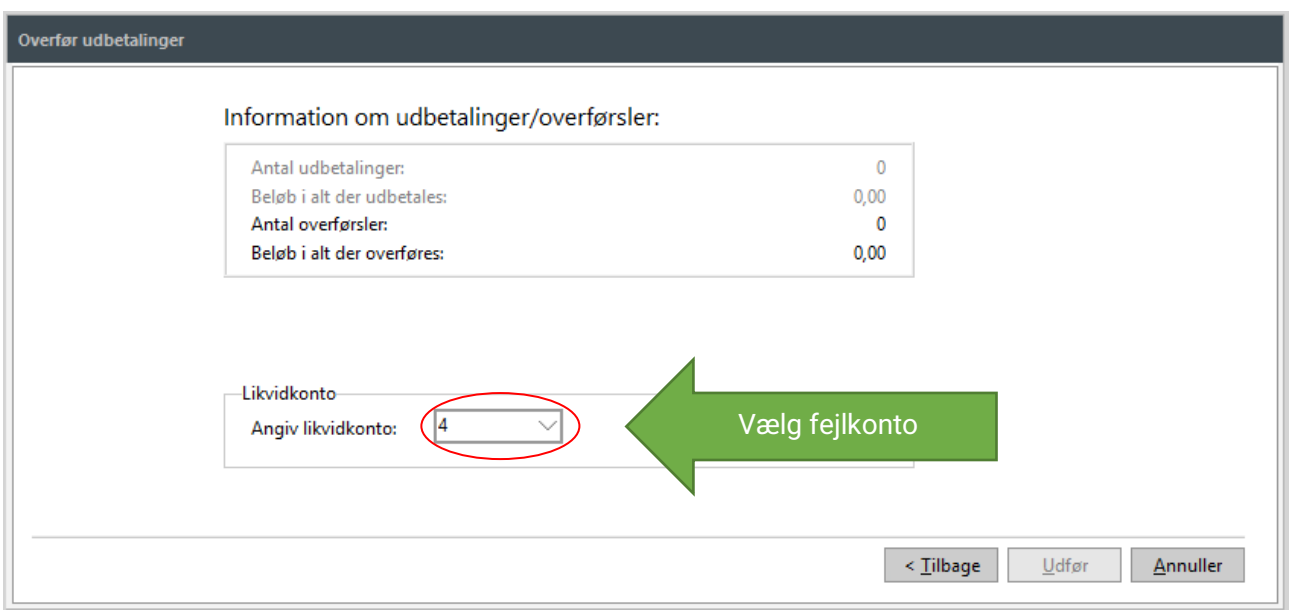